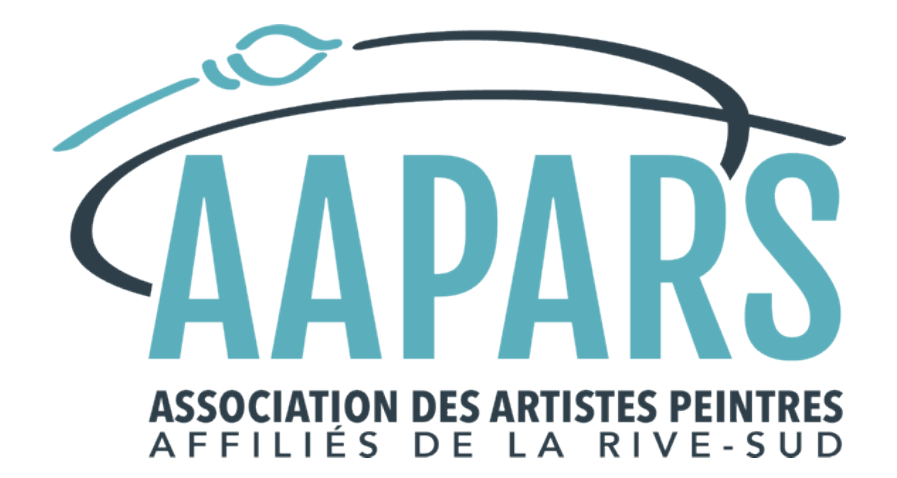

# Procédure de création et d'édition de mon site de la galerie virtuelle

# v4.1.0

Association des artistes peintres affiliés de la Rive-Sud Dernière révision : lundi 19 février 2024

### <span id="page-1-0"></span>**Veuillez-vous assurer que vous respectez le Protocole d'entente – Galerie virtuelle de l'AAPARS**

#### <span id="page-1-1"></span>**Règlements concernant les œuvres représentées sur la galerie virtuelle :**

Veuillez prendre note que tous les règlements mentionnés dans ce protocole, s'appliquent également aux œuvres qui paraîtront dans les annonces de l'AAPARS dans le Magazin'ART. L'AAPARS se réserve un droit de regard sur les œuvres qui paraissent dans ses annonces.

**Ne sont pas acceptées**, des œuvres exécutées pendant des cours, ateliers, sessions de coaching **sous la supervision d'un professeur** et/ou qui ont été retouchées par une autre personne que l'artiste. Les œuvres doivent avoir été conçues et créées en totalité par l'artiste. Cependant, les œuvres créées dans les ateliers libres de peinture ou lors de session de groupe de peintres sans supervision **sont acceptées.**

L'artiste a lu et signé le protocole d'entente et s'engage à le respecter. Toute dérogation aux règlements pourrait malheureusement entraîner l'exclusion d'une ou de plusieurs œuvres de la galerie virtuelle, voire même jusqu'à l'exclusion de l'artiste.

# **Table des matières**

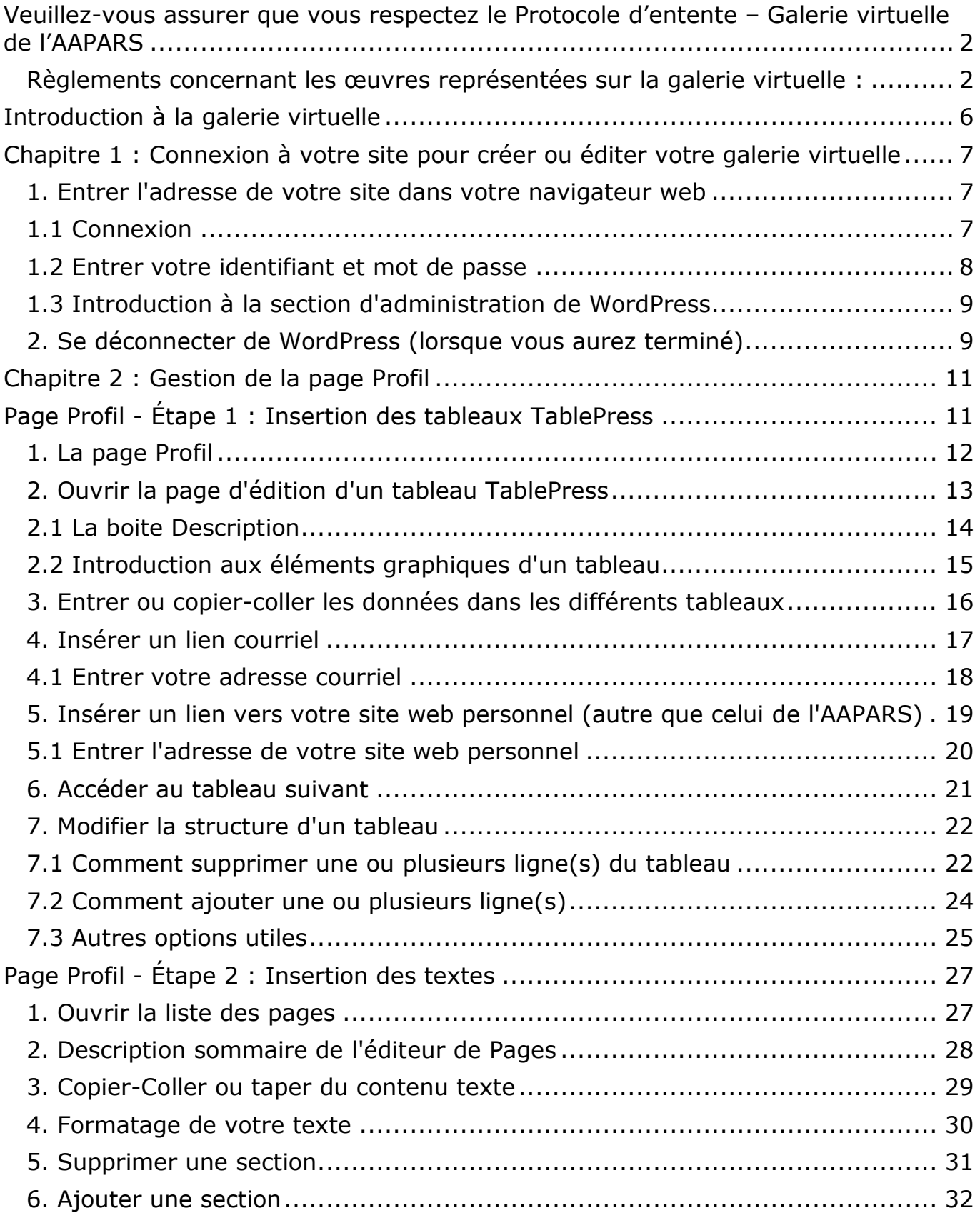

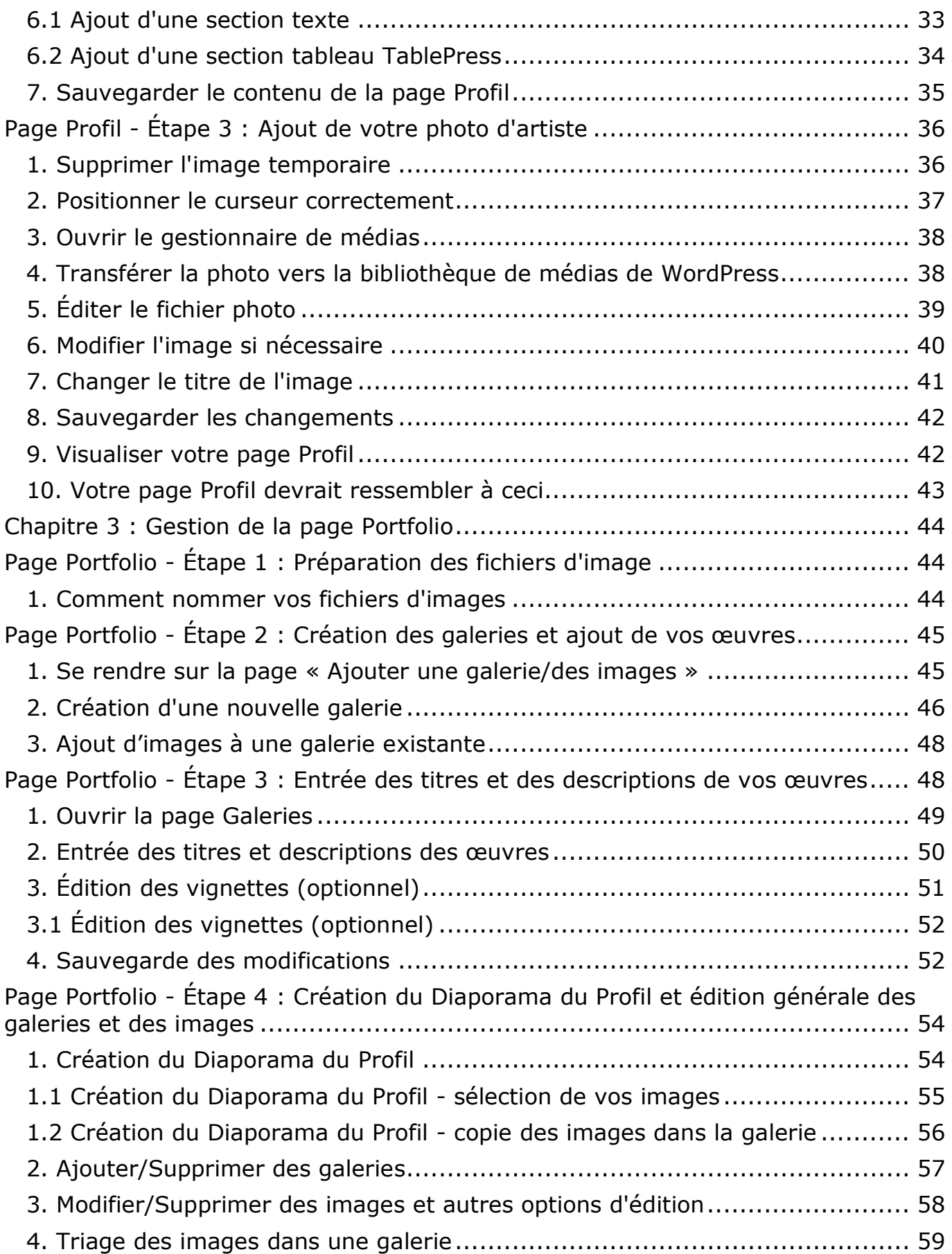

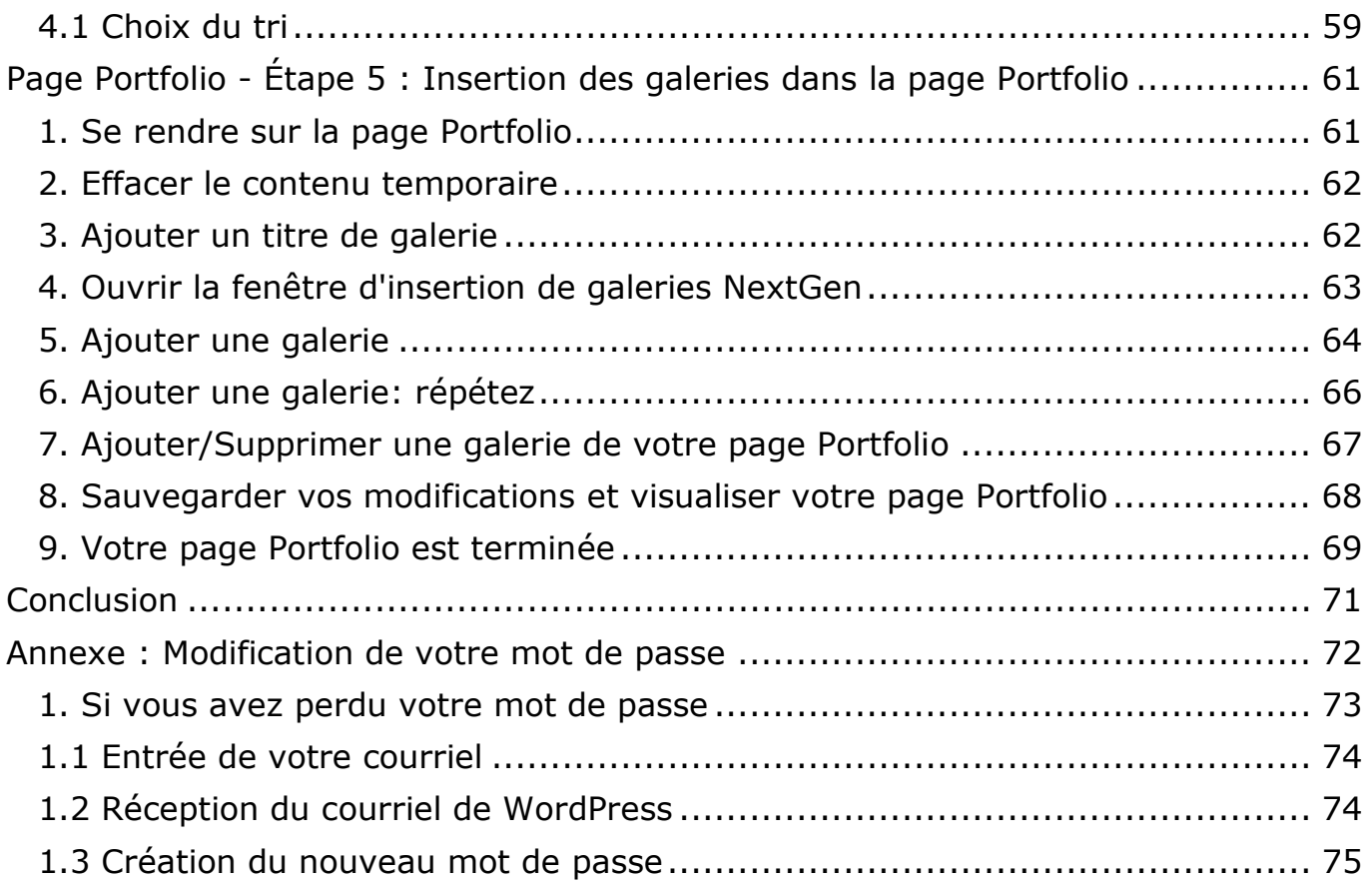

# <span id="page-5-0"></span>**Introduction à la galerie virtuelle**

Bienvenue à la galerie virtuelle de l'AAPARS [https://aapars.com.](https://aapars.com/)

En tant que nouveau membre de la galerie virtuelle, vous avez maintenant accès à votre propre site internet, où vous pouvez vous-même gérer votre contenu quand bon vous semble. Voici quelques avantages d'être dans le réseau des galeries virtuelles de l'AAPARS :

- une structure déjà préparée pour recevoir vos informations et vos images, avec une procédure qui vous guide étape par étape
- une visibilité accrue
- la possibilité de mettre les images de vos meilleures œuvres
- la flexibilité de pouvoir ajouter ou supprimer des images, modifier vos galeries, changer vos informations personnelles, etc.
- accès à du soutien technique
- un prix abordable

Votre site est créé sur la plateforme WordPress à partir d'un gabarit (le même pour tous les membres), dont le style visuel est similaire au site principal de l'AAPARS. Votre site contient 3 pages :

- la page **Profil**, avec toutes vos informations personnelles: identification, démarche artistique, formation, expositions, reconnaissances, etc.
- la page **Portfolio**, avec les galeries de vos œuvres
- la page de **Blogue**, où vous pouvez écrire des articles sur vos différentes activités: expositions à venir, annonce de cours, etc.

Ce manuel vous apprendra comment créer et administrer votre galerie virtuelle. Vous aurez besoin d'un ordinateur, une connexion internet et un navigateur web reconnu tel que les dernières versions de Google Chrome, Firefox, Opera ou Microsoft Edge (les navigateurs Internet Explorer sur Windows et Safari sur Mac ne sont pas supportés). Il vous suffit de suivre à la lettre les procédures décrites dans ce manuel qui a été conçu pour vous guider étape par étape, de la manière la plus claire possible grâce à une illustration abondante (ne vous laissez pas intimider par le nombre de pages, ce sont surtout des images).

Si vous n'êtes pas très familier avec les notions de base d'un ordinateur, peut-être est-ce possible pour vous de vous faire aider par quelqu'un de votre entourage.

Ce manuel sera mis à jour au besoin, mais n'hésitez pas à communiquer avec la personne responsable de la galerie virtuelle, madame Ghislaine Pilotte [gv@aapars.com](mailto:gv@aapars.com) si jamais vous avez des questions.

Vous avez reçu par courriel votre identifiant personnel (prénom-nom), votre mot de passe **confidentiel** ainsi que l'adresse de votre site. Il est de votre responsabilité de bien conserver ces informations.

### <span id="page-6-0"></span>Bonne procédure!! **Chapitre 1 : Connexion à votre site pour créer ou éditer votre galerie virtuelle**

#### <span id="page-6-1"></span>**1. Entrer l'adresse de votre site dans votre navigateur web**

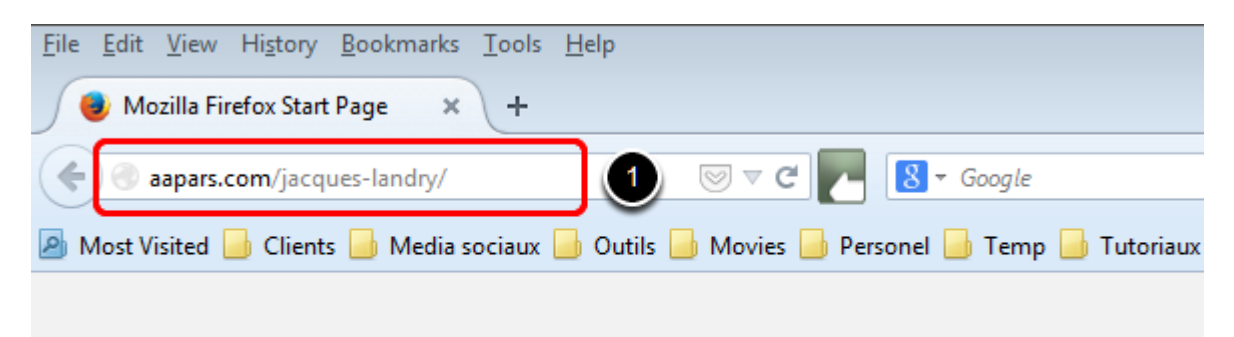

1. Entrez l'adresse de votre site dans la barre d'adresse de votre navigateur web (exemple: [http://aapars.com/prenom-nom/\).](http://aapars.com/prenom-nom/).) Vous avez reçu votre adresse dans un courriel en même temps que votre identifiant et votre mot de passe. Une fois arrivé sur votre site, vous pouvez sauvegarder cette adresse dans les favoris de votre navigateur web, pour y avoir accès facilement.

#### <span id="page-6-2"></span>**1.1 Connexion**

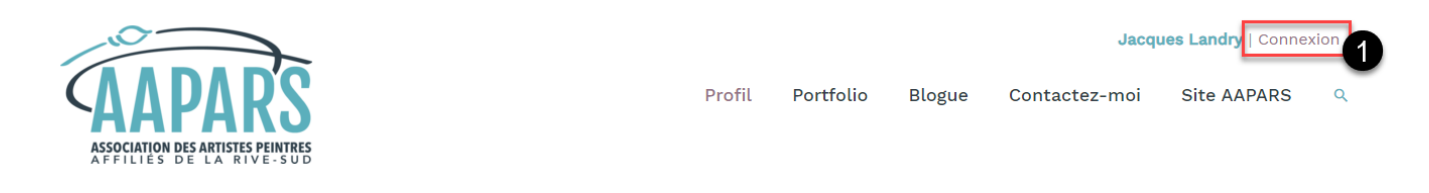

1. Cliquez sur **Connexion**, juste à droite de votre nom

#### <span id="page-7-0"></span>**1.2 Entrer votre identifiant et mot de passe**

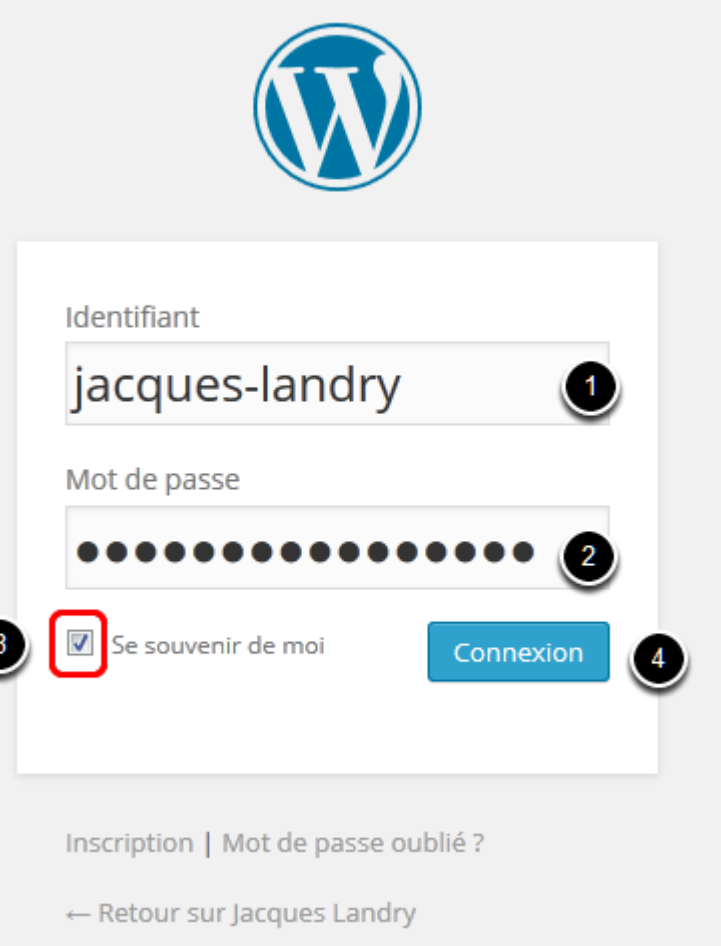

- 1. Entrez votre identifiant personnel (reçu par courriel).
- 2. Entrez votre mot de passe **confidentiel** (reçu par courriel).
- 3. Cochez la case **Se souvenir de moi** seulement si vous êtes sur votre ordinateur personnel.
- 4. Cliquez sur le bouton **Connexion**.

Cette opération vous amène directement au tableau de bord de la section d'administration de WordPress de votre site.

#### <span id="page-8-0"></span>**1.3 Introduction à la section d'administration de WordPress**

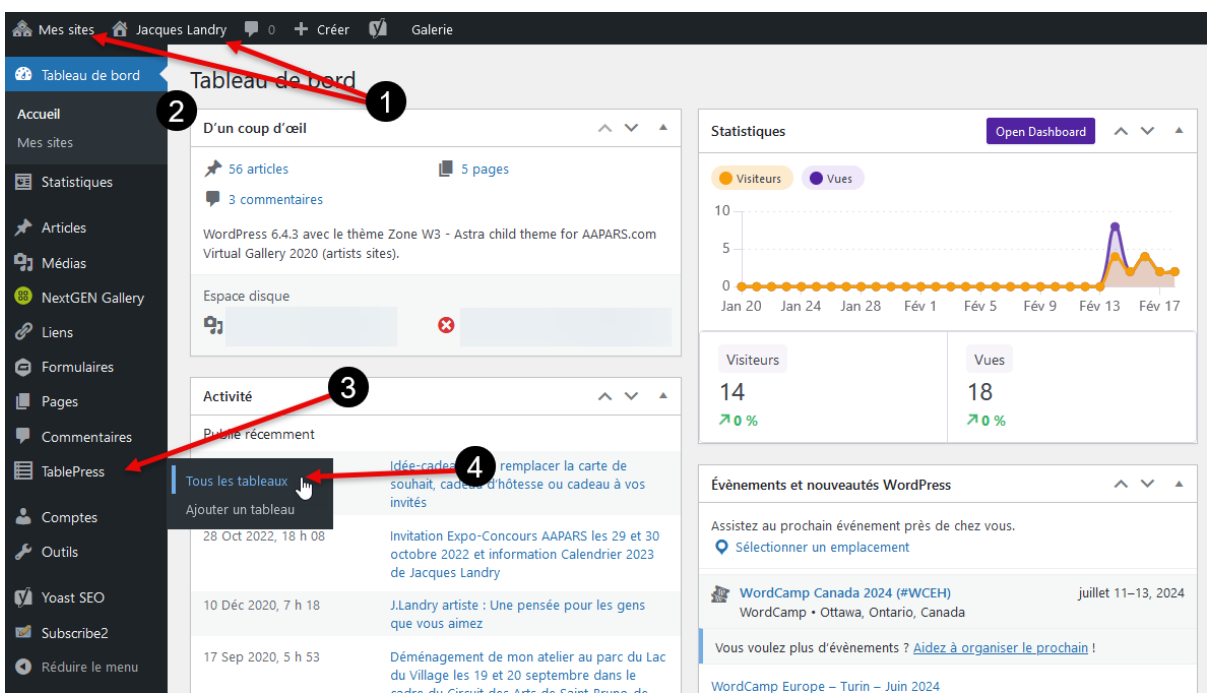

- 1. Vérifiez si votre nom apparait en haut à gauche de Tableau de bord de **WordPress** (et non celui du site principal de l'AAPARS). Si votre nom n'apparait pas, sélectionnez-le dans le menu déroulant **Mes sites**.
- 2. Menu d'administration principal. Ce menu est présent sur toutes les pages de l'interface d'administration de **WordPress** et il vous servira à accéder aux différentes sections pour y ajouter votre contenu.
- 3. Catégories ou sections principales. Lorsque vous positionnez votre souris audessus d'un lien de section (ex. : **TablePress**), un sous-menu **(4)** des options spécifiques à cette section apparaîtra automatiquement à sa droite.
- 4. Liens vers les différentes options d'édition de contenus ou de paramétrage spécifiques.

#### <span id="page-8-1"></span>**2. Se déconnecter de WordPress (lorsque vous aurez terminé)**

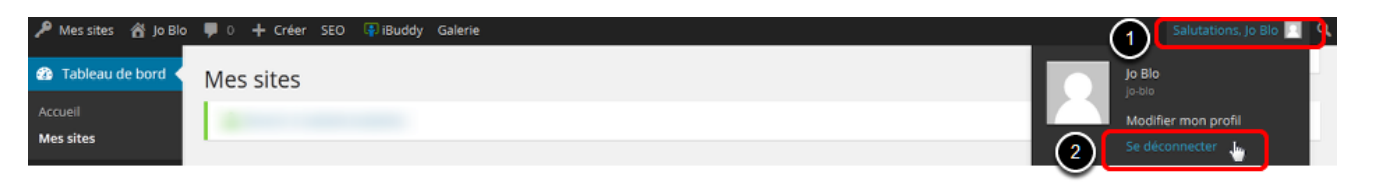

Lorsque vous aurez terminé votre session de travail dans WordPress, **il est important de vous déconnecter du site d'administration**. Si vous omettez de le faire, vous occasionnerez une certaine lenteur lorsque vous visionnerez le site de

l'AAPARS. Si en plus, vous partagez votre ordinateur avec d'autres personnes, ces dernières pourraient modifier votre site comme bon leur semble.

**N.B.** N'oubliez pas de sauvegarder toutes vos modifications avant de vous déconnecter.

- 1. Peu importe dans quelle section de WordPress vous êtes, placez le curseur de votre souris sur la mention **Salutations, Votre Nom** en haut à droit de la fenêtre pour ouvrir le menu déroulant.
- 2. Cliquez **Se déconnecter** pour sortir de l'éditeur WordPress.

# <span id="page-10-0"></span>**Chapitre 2 : Gestion de la page Profil**

## <span id="page-10-1"></span>**Page Profil - Étape 1 : Insertion des tableaux TablePress**

Votre page **Profil** est comme votre Curriculum Vitae. C'est sur cette page que vous mettrez toutes vos informations personnelles. Ces informations seront gérées et insérées de façons différentes.

La procédure sera expliquée en 3 étapes :

- 1. **Étape 1 : insertion de vos informations dans des « tableaux » TablePress.** C'est ici que vous mettrez vos informations telles que vos Expositions, Reconnaissances, Formation, etc. Pour faciliter la lecture sur votre site, la majorité de vos informations sont insérées dans des « tableaux » **TablePress** préparés à cet effet (pensez à un document Excel et non une peinture). **TablePress** est une application spécialement dédiée à gérer les tableaux pour votre site. Ces tableaux sont déjà insérés dans votre page **Profil** et contiennent pour l'instant des données temporaires.
- 2. **Étape 2 : insertion des textes.** Les parties « Texte » de vos informations, telles que votre Démarche artistique ou Autres informations, seront insérées directement dans la page **Profil**.

#### 3. **Étape 3 : insertion de la photo de l'artiste.**

**Note :** Si votre CV est dans un programme de traitement de texte (comme Word ou autre logiciel de ce genre), vous pourrez effectuer du **copier-coller** pour transférer vos informations.

#### <span id="page-11-0"></span>**1. La page Profil**

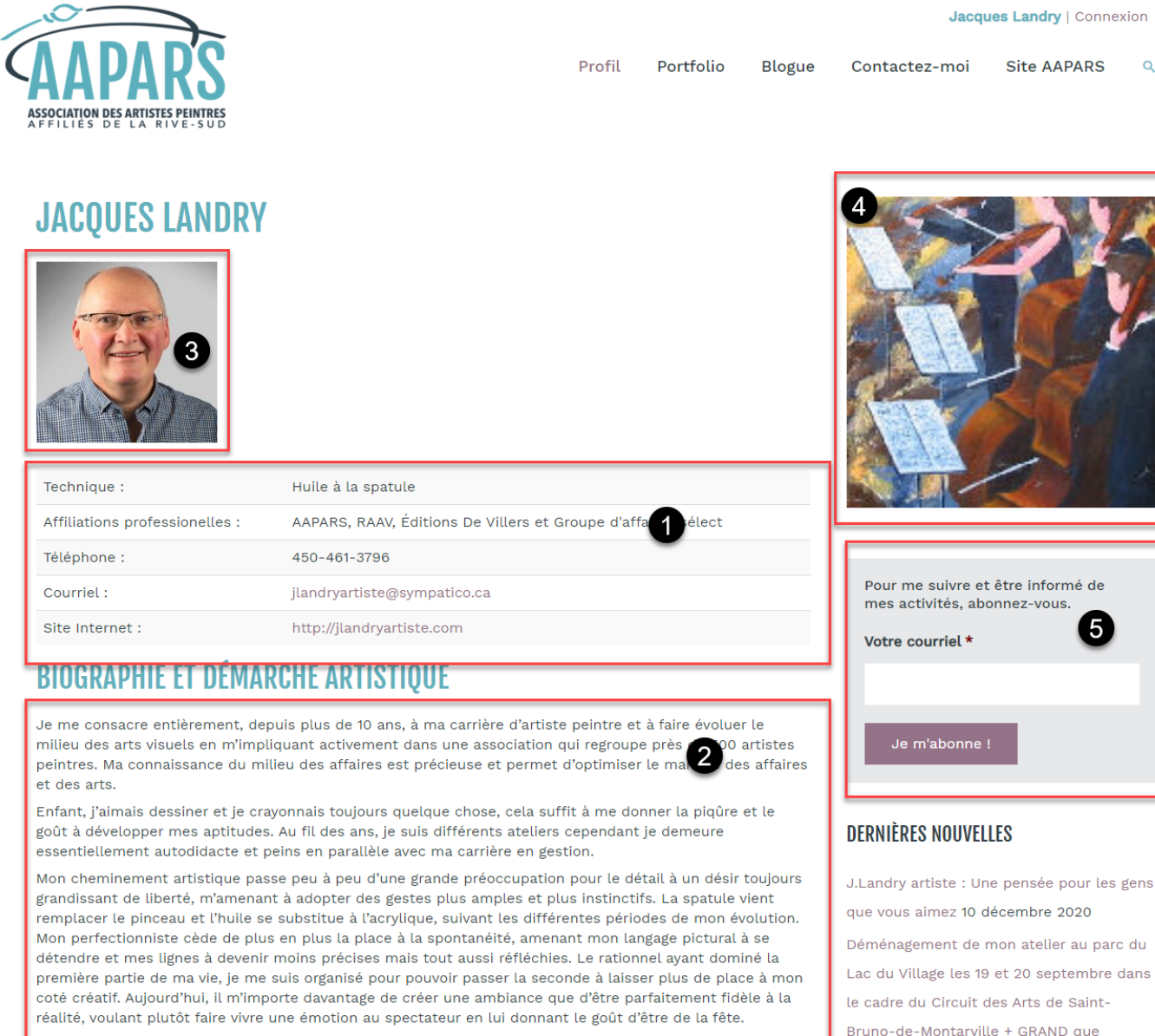

Ma palette se transforme et les couleurs deviennent plus riches et les contrastes s'accentuent. Jamais je

#### Voici à quoi ressemble la page **Profil**.

- 1. Exemple d'un tableau **TablePress** Étape 1
- 2. Exemple d'une partie « Texte » Étape 2
- 3. Portrait de vous (facultatif) Étape 3
- 4. Diaporama du Profil (qui sera expliqué dans la section sur les galeries, plus loin dans ce manuel)

NATURE 17 septembre 2020

5. Formulaire d'abonnement à votre blogue, qui est déjà programmé dans votre site de galerie virtuelle et dont vous n'avez rien à faire.

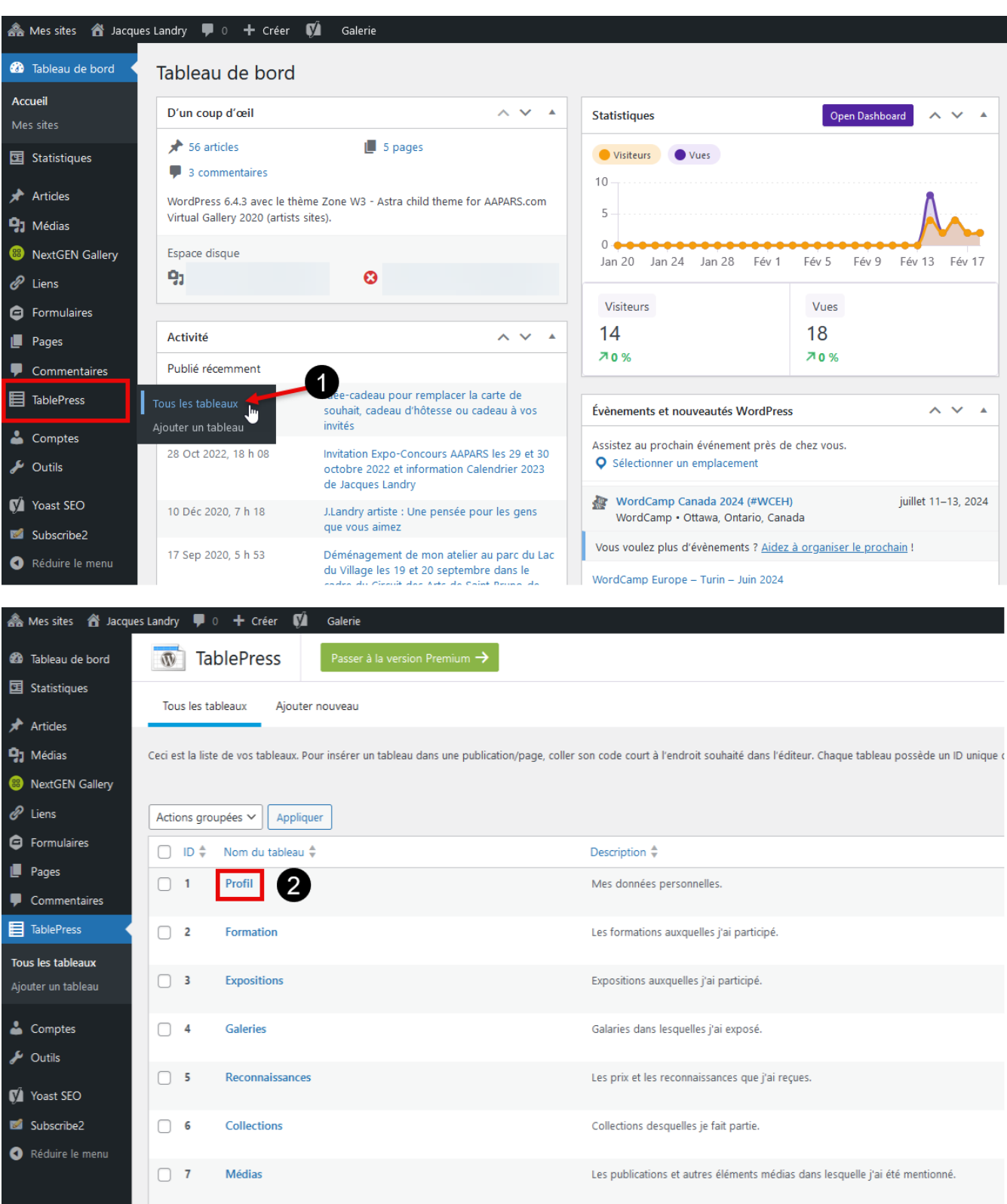

#### <span id="page-12-0"></span>**2. Ouvrir la page d'édition d'un tableau TablePress**

Vous êtes présentement au début de l'**Étape 1** et maintenant prêt à insérer vos informations dans les tableaux **TablePress**.

- 1. Cliquez sur le lien **TablePress > Tous les tableaux** dans le menu d'administration WordPress.
- 2. Ceci vous amènera sur la page qui contient la liste des tableaux **TablePress** et une description sommaire du type de données qu'ils contiennent à droite. Cliquez sur le nom d'un tableau pour ouvrir sa page d'édition. La procédure de transfert des données détaillées dans les étapes suivantes sera la même pour tous les tableaux de données.

#### <span id="page-13-0"></span>**2.1 La boite Description**

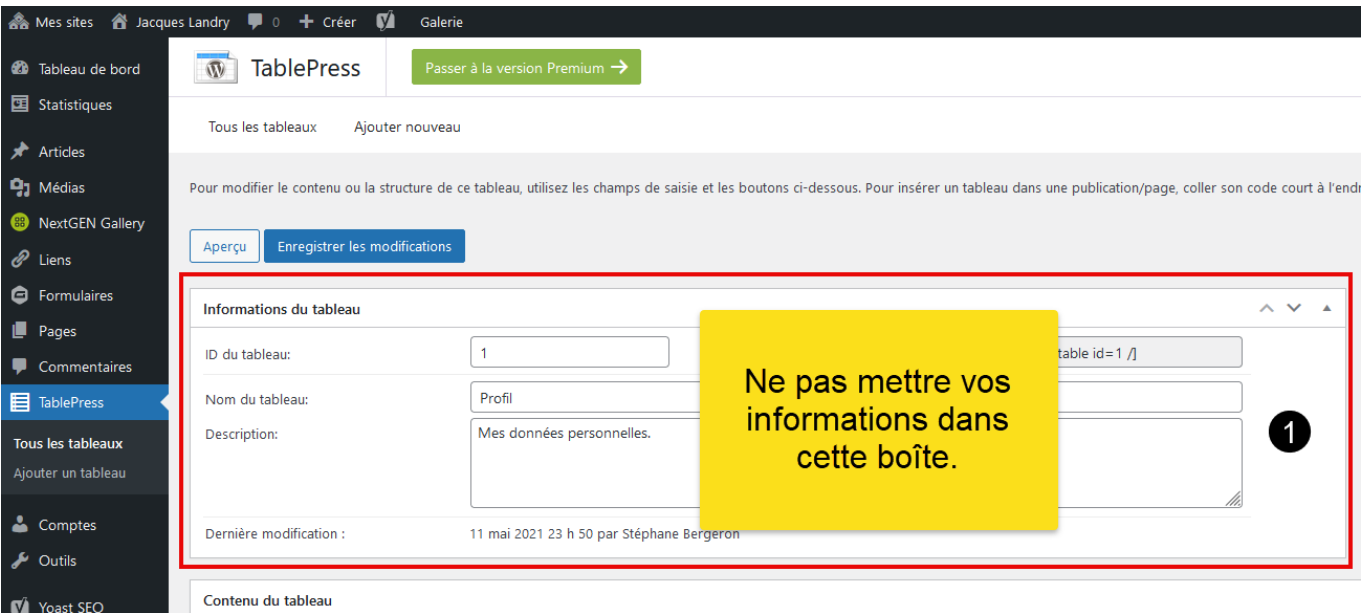

1. SVP notez que la boite **Description** n'est pas l'endroit pour mettre vos informations personnelles. **Cette boite n'est pas visible pour les visiteurs de votre site**. Les informations qui s'y trouvent sont seulement un aidemémoire *pour vous*, lorsque vous éditez votre site. Il faut descendre juste un peu plus bas pour voir le tableau où vous allez insérer vos informations.

### <span id="page-14-0"></span>**2.2 Introduction aux éléments graphiques d'un tableau**

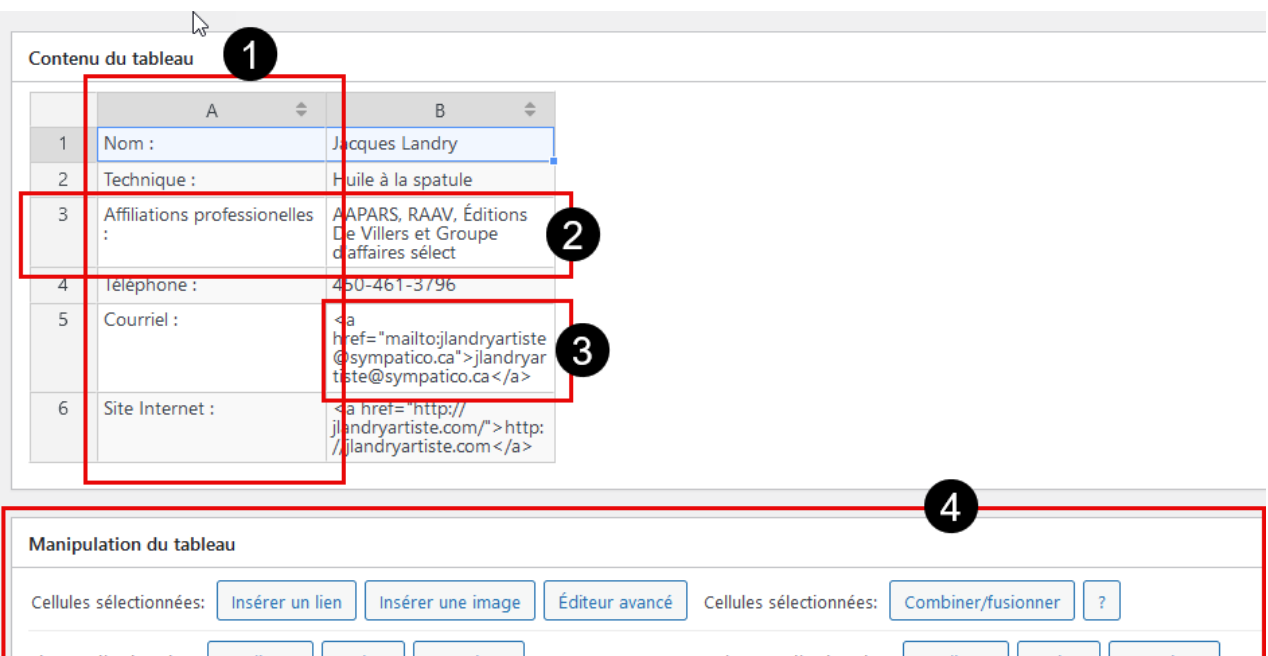

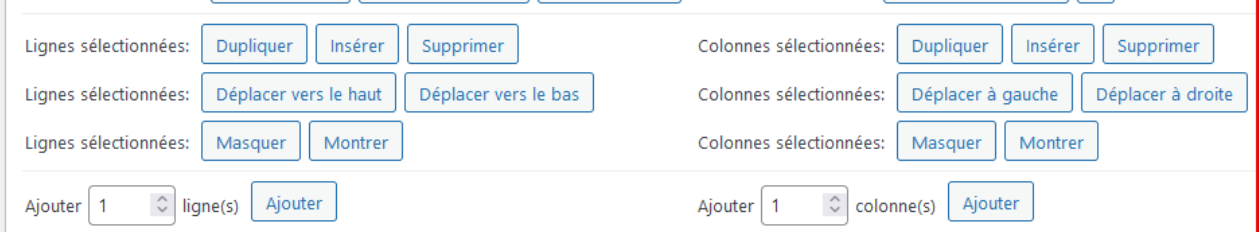

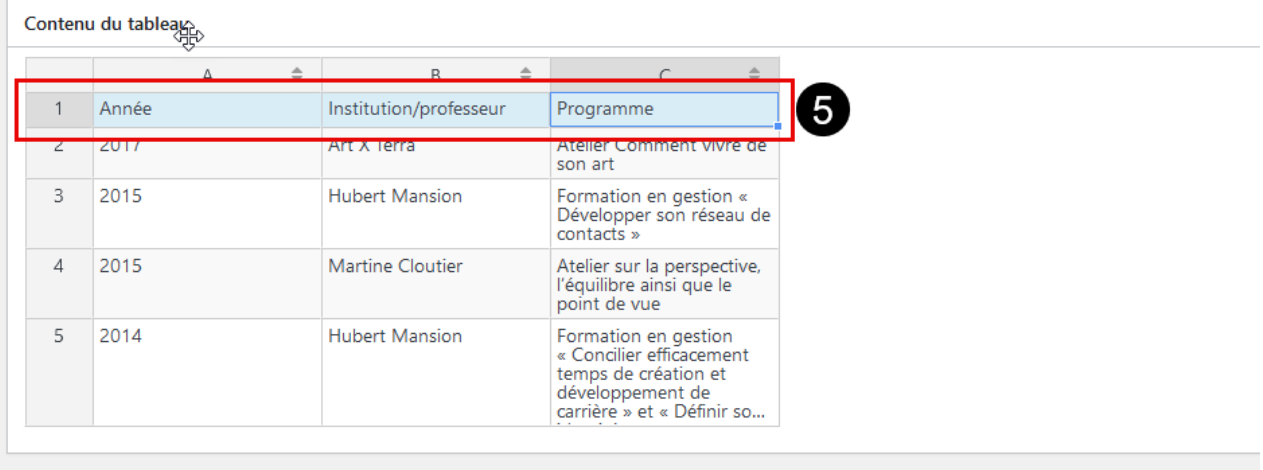

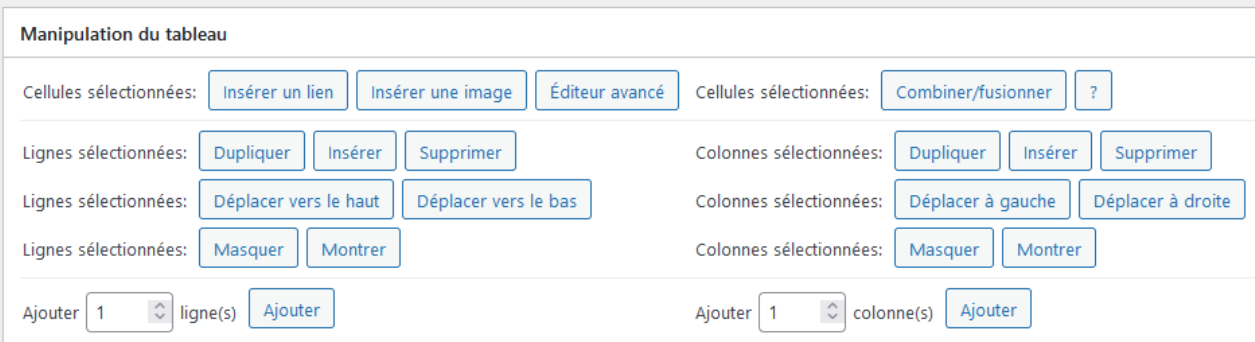

- 1. Une colonne
- 2. Une ligne
- 3. Une cellule
- 4. La section d'édition
- 5. Un champ d'entête. Prenez soin de **ne pas modifier les données des champs d'entête**. Les cellules à modifier contiennent pour la plupart le mot **Exemple**.

**N.B.** À l'exception du tableau **Identification** illustré plus haut, où les champs d'entête sont dans la première *colonne* **(1)**, les champs d'entête des autres tableaux **TablePress** se trouvent toujours sur la première ligne horizontale du tableau (surlignée en bleu) **(5)**.

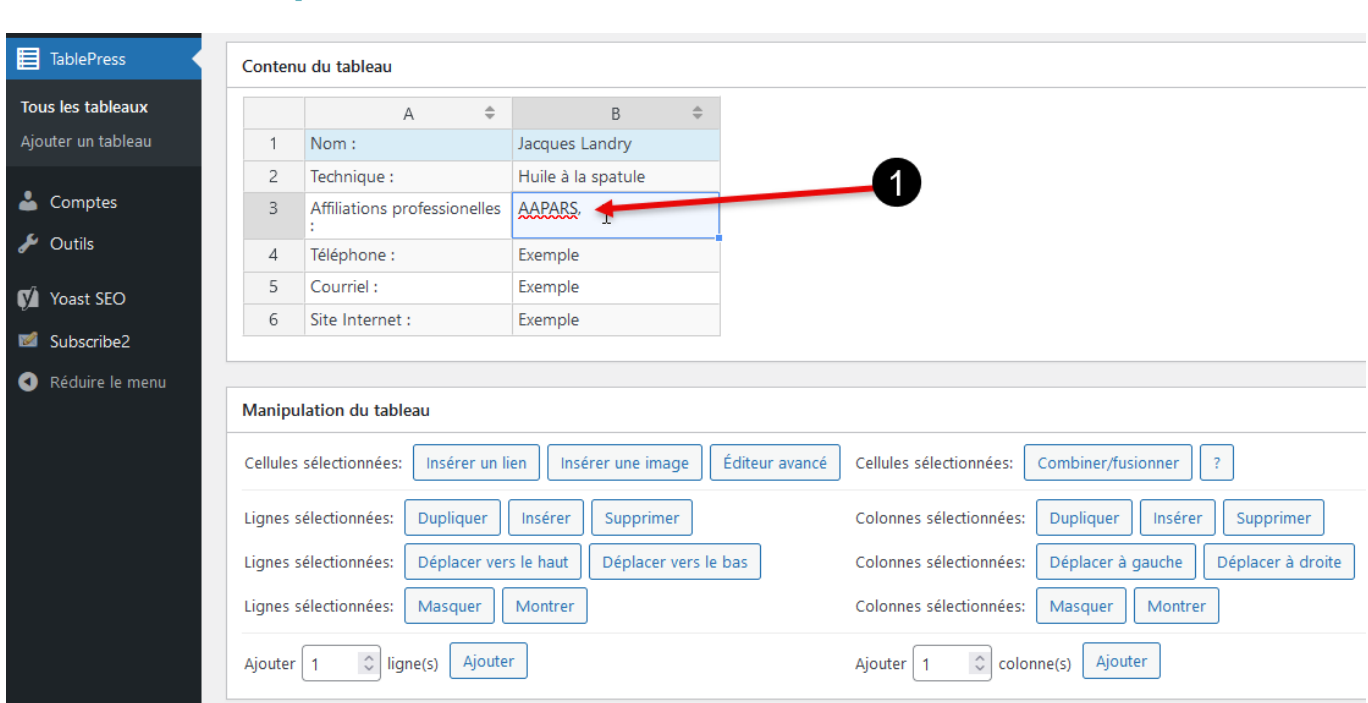

#### <span id="page-15-0"></span>**3. Entrer ou copier-coller les données dans les différents tableaux**

1. Effacez le mot **Exemple** dans la cellule désirée puis tapez vos informations. Si vous avez vos informations dans un document de traitement de texte (par exemple Word), vous pouvez aussi sélectionner l'information appropriée dans le document de traitement de texte et faire un **copier-coller**, cellule par cellule.

Répétez ces actions pour toutes les données du tableau, sauf pour les cellules d'adresse courriel et de votre site web personnel (autre que l'AAPARS) qui sont expliquées plus bas.

### <span id="page-16-0"></span>**4. Insérer un lien courriel**

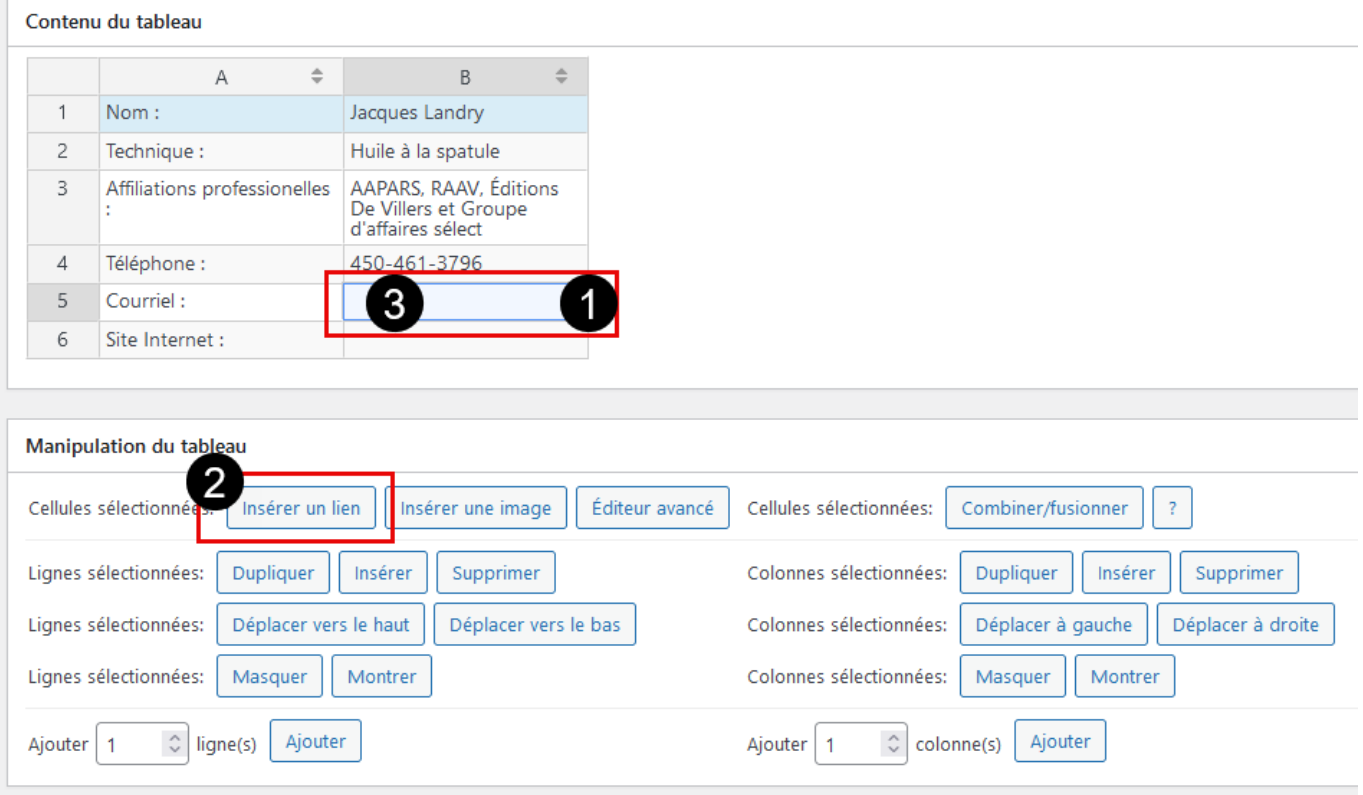

Un lien est une zone sensible, comme une adresse de site internet ex.: *www.jlandryartiste.com* ou une adresse courriel ex.: *jlandryartiste@sympatico.ca* qui, lorsque le lecteur clique dessus, le renvoie vers une autre page, un autre site web ou ouvre une application tel un logiciel de courriel.

Pour entrer le lien vers votre adresse courriel:

- 1. Cliquez dans la cellule à droite de la cellule **Courriel** et effacez le mot **Exemple**.
- 2. Cliquez sur le bouton **Insérer un lien**. Une fenêtre apparaîtra avec ce message : *« Merci de cliquer sur la cellule dans laquelle un lien doit être ajouté. Vous pouvez maintenant entrer un lien URL et texte ou choisir dans vos pages ou articles »*. Vous n'avez qu'à cliquer sur **OK**.
- 3. Cliquez dans la cellule à droite de la cellule **Courriel**.

#### <span id="page-17-0"></span>**4.1 Entrer votre adresse courriel**

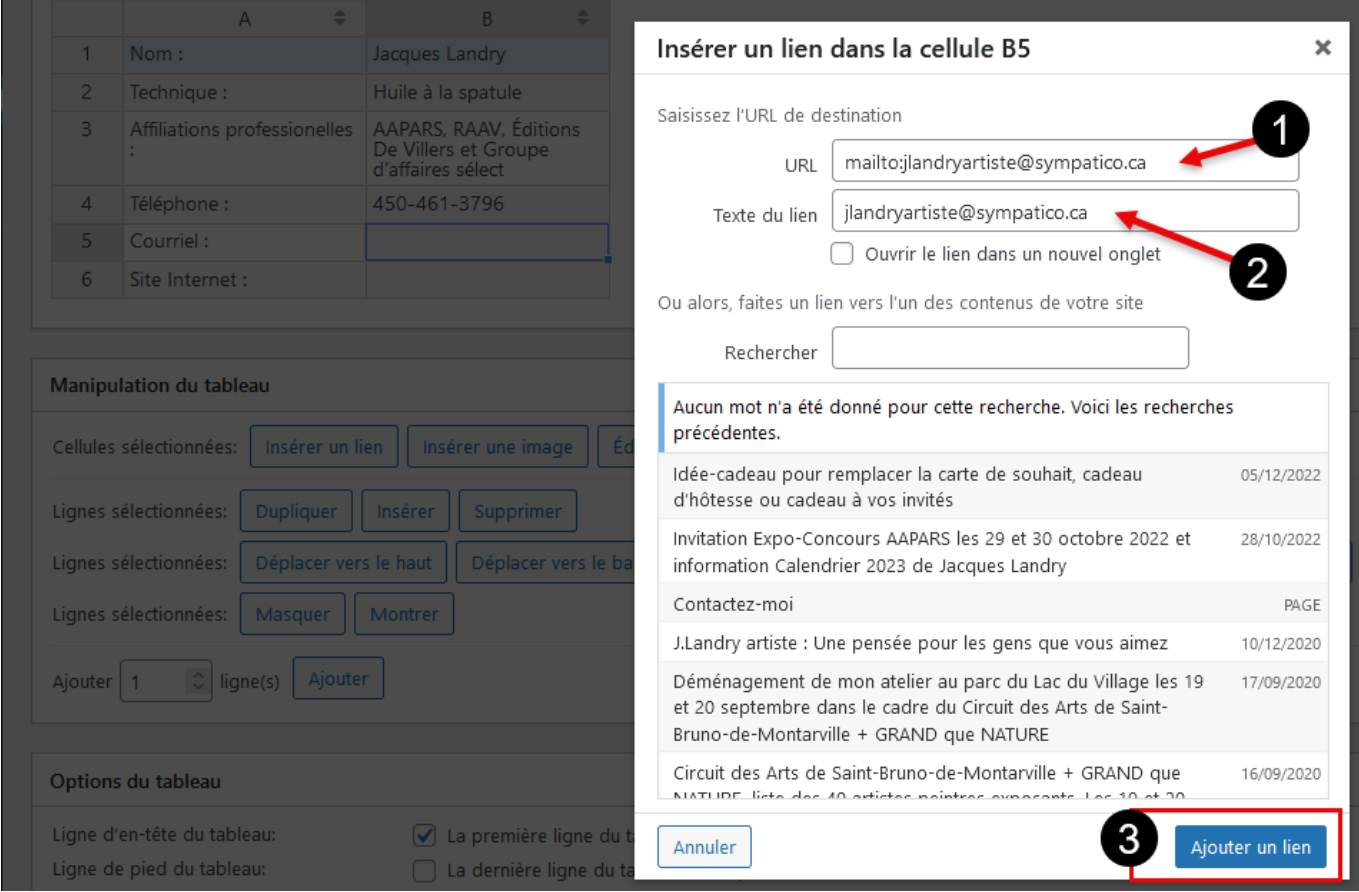

- 1. Dans la fenêtre qui s'ouvre, dans le champ **Adresse web**, effacez le texte affiché, et tapez le texte suivant **mailto:** suivi de votre adresse courriel (sans espace entre mailto: et votre courriel, ex : **mailto:jlandryartiste@sympatico.ca**).
- 2. Dans le champ **Lien texte**, tapez seulement votre adresse courriel. C'est ce texte qui sera visible sur votre page **Profil**.
- 3. Cliquez sur le bouton **Ajouter un lien**.

#### <span id="page-18-0"></span>**5. Insérer un lien vers votre site web personnel (autre que celui de l'AAPARS)**

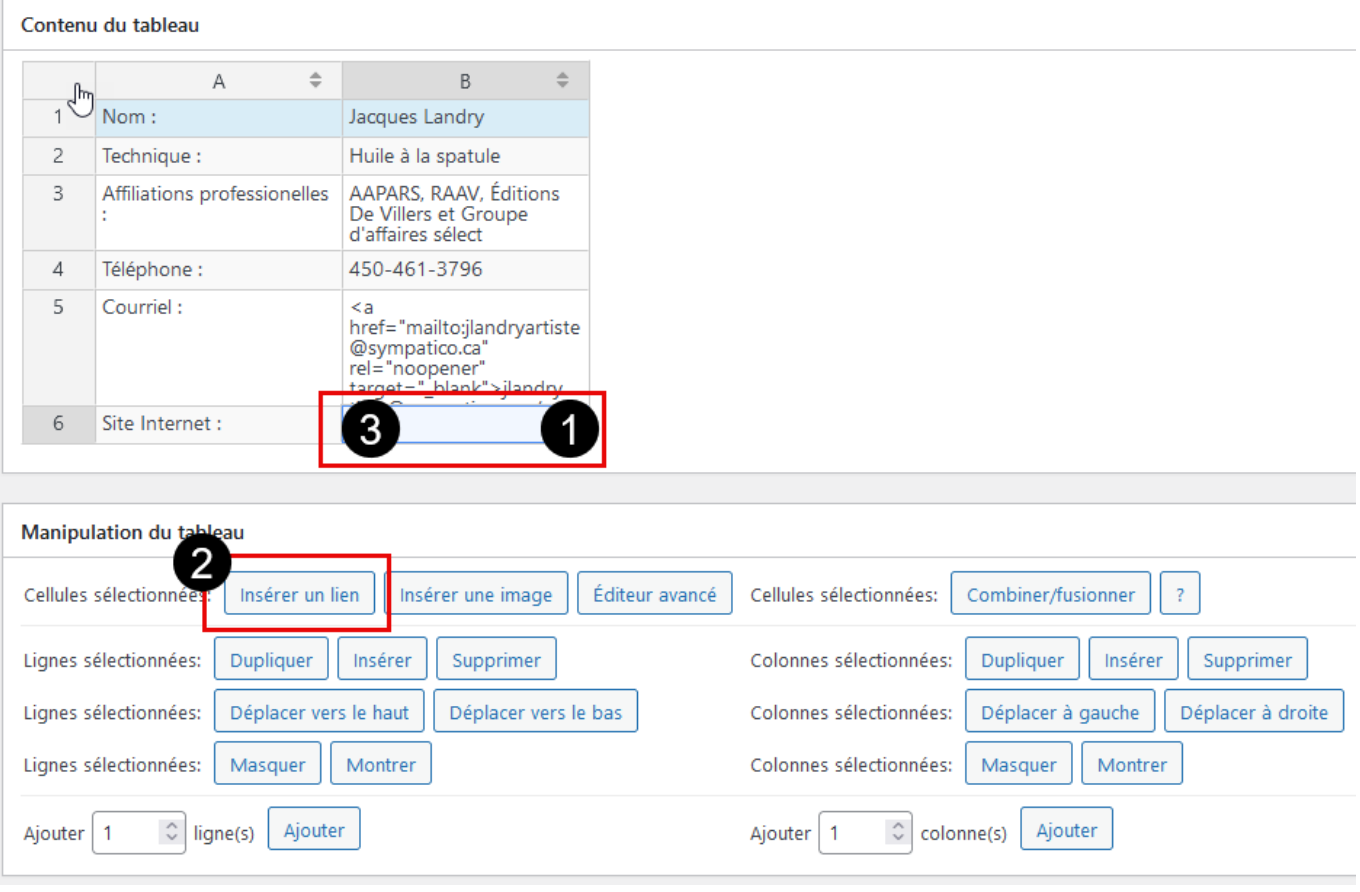

Si vous avez un site web personnel, autre que le site de galerie virtuelle de l'AAPARS, voici la marche à suivre pour insérer un lien vers votre site web.

- 1. Effacez le mot **Exemple** dans la cellule à droite de la cellule **Site internet**.
- 2. Cliquez sur le bouton **Insérer un lien**.
- 3. Cliquez dans la cellule à droite de la cellule **Site internet**.

#### <span id="page-19-0"></span>**5.1 Entrer l'adresse de votre site web personnel**

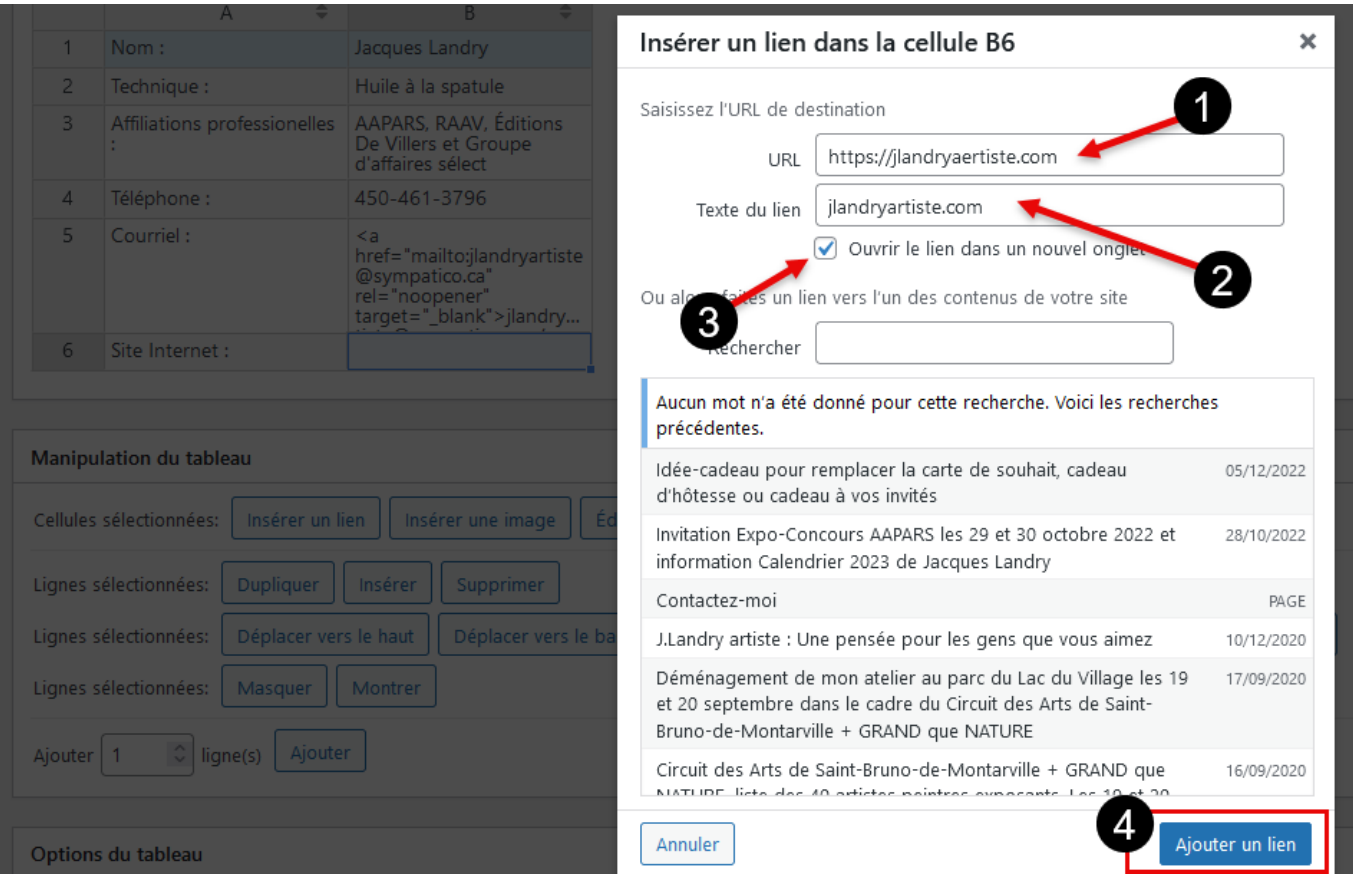

- 1. Tapez l'adresse de votre site web personnel dans la fenêtre **Adresse web**, ou copier-coller l'adresse URL de votre site
- 2. Retapez votre adresse à nouveau dans la fenêtre **Lien texte**, mais sans le https:// ou le www. C'est ce texte qui sera visible sur votre page **Profil**.
- 3. Si vous désirez qu'un nouvel onglet soit ouvert lorsque les gens cliquent sur le lien de votre site web pour conserver l'onglet avec votre galerie virtuelle de l'AAPARS, alors cochez cette case. Sinon, les visiteurs de votre galerie virtuelle quitteront le site de l'AAPARS pour se rendre sur votre site web dans le même onglet.
- 4. Cliquez sur le bouton **Ajouter un lien**.

### <span id="page-20-0"></span>**6. Accéder au tableau suivant**

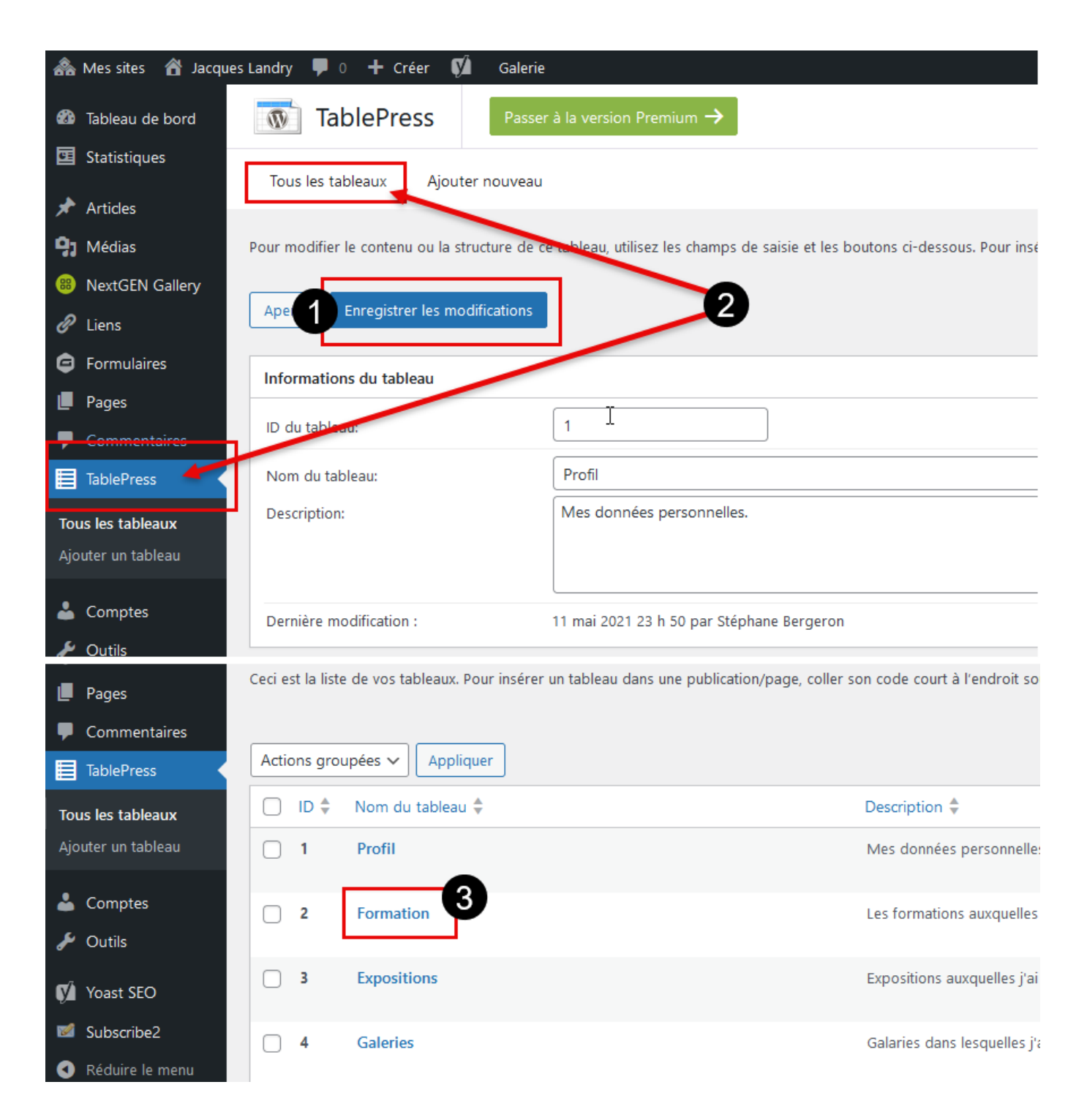

Lorsque vous aurez terminé d'insérer vos informations dans ce tableau, vous êtes prêt à passer au suivant.

1. **Important!** N'oubliez pas de cliquer sur **Enregistrer les modifications** avant de sortir de la page.

- 2. Pour accéder à la liste des tableaux à compléter ou à modifier, cliquez simplement sur **Tous les Tableaux** dans le haut de la page ou dans le menu d'administration WordPress.
- 3. De retour au menu, sélectionnez le prochain tableau que vous voulez remplir.

**Important :** Si un tableau n'est pas utilisé dans votre page **Profil**, vous devez tout simplement le sauter. Même si vous ne l'utilisez pas maintenant, vous pourriez en avoir besoin ultérieurement. Nous vous expliquerons plus loin dans ce manuel comment ne pas afficher les tableaux non utilisés dans votre page **Profil**.

#### <span id="page-21-0"></span>**7. Modifier la structure d'un tableau**

#### <span id="page-21-1"></span>**7.1 Comment supprimer une ou plusieurs ligne(s) du tableau**

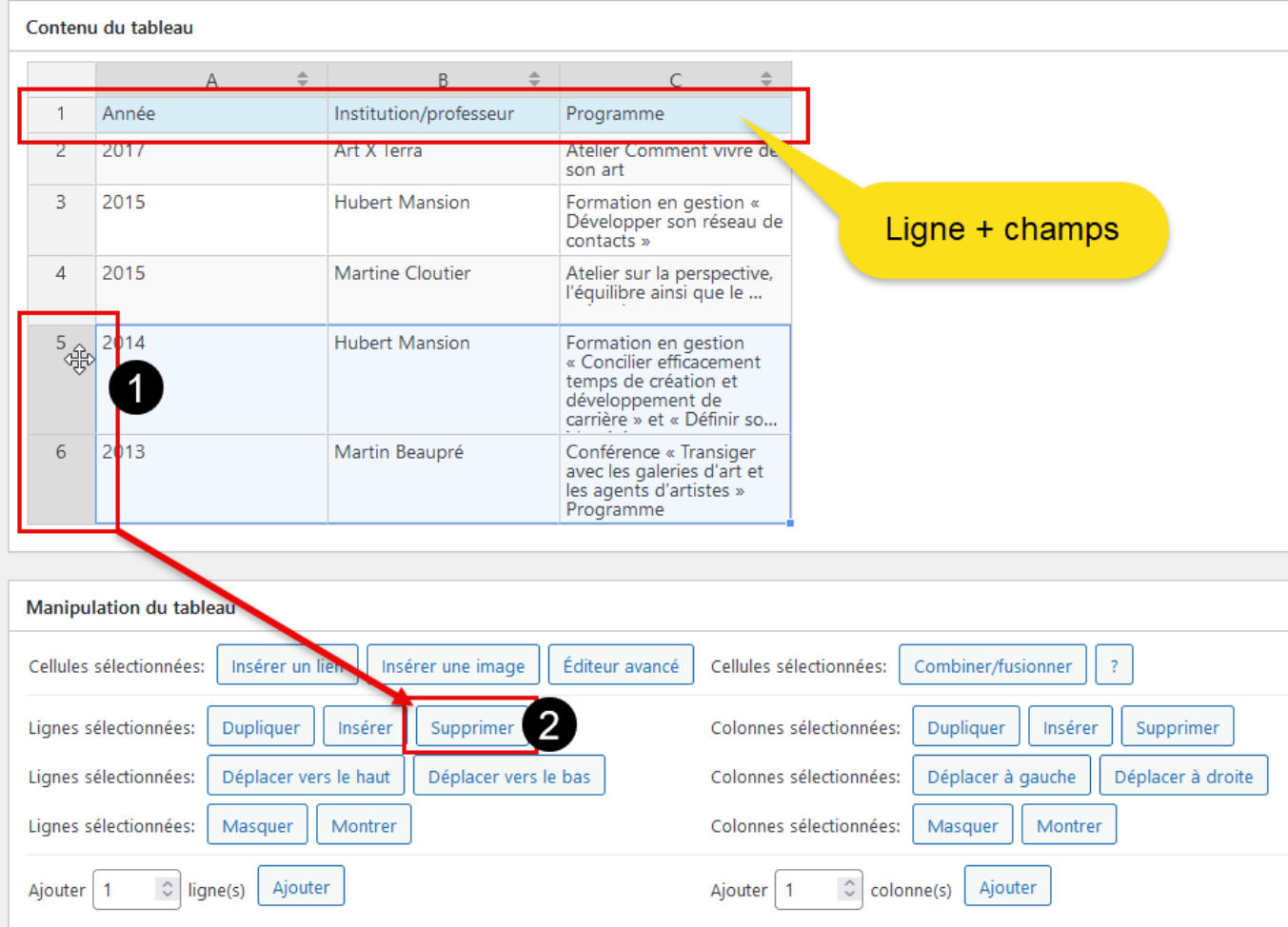

Il se pourrait que le gabarit de tableau auquel vous ajoutez vos données contienne plus de lignes que vous en avez besoin. En ce cas, procédez comme suit pour effacer les lignes en trop.

**N.B.** Avant de modifier la structure du tableau, veuillez vous assurer de sauvegarder le texte que vous y auriez saisi (bouton **Enregistrer les modifications** en haut de la page). Aussi, svp **ne pas supprimer la ligne des champs d'entête**.

- 1. Déplacez le curseur de votre souris sur le numéro à gauche d'une ligne à supprimer en s'assurant que le curseur se transforme en croix de flèches et cliquez pour sélectionner cette ligne. Comme dans Excel, vous pouvez ensuite déplacer votre curseur par-dessus d'un autre numéro de ligne puis appuyez la touche « Shift » de votre clavier et, en gardant la touche appuyée, cliquer d'autres lignes que vous voulez supprimer. Vous pouvez aussi y aller une à la fois.
- 2. À côté de **Lignes sélectionnées**, cliquez le bouton **Supprimer**.

Sauvegarder vos modifications avant de sortir de la page (bouton **Enregistrer les modifications** en haut de la page).

### <span id="page-23-0"></span>**7.2 Comment ajouter une ou plusieurs ligne(s)**

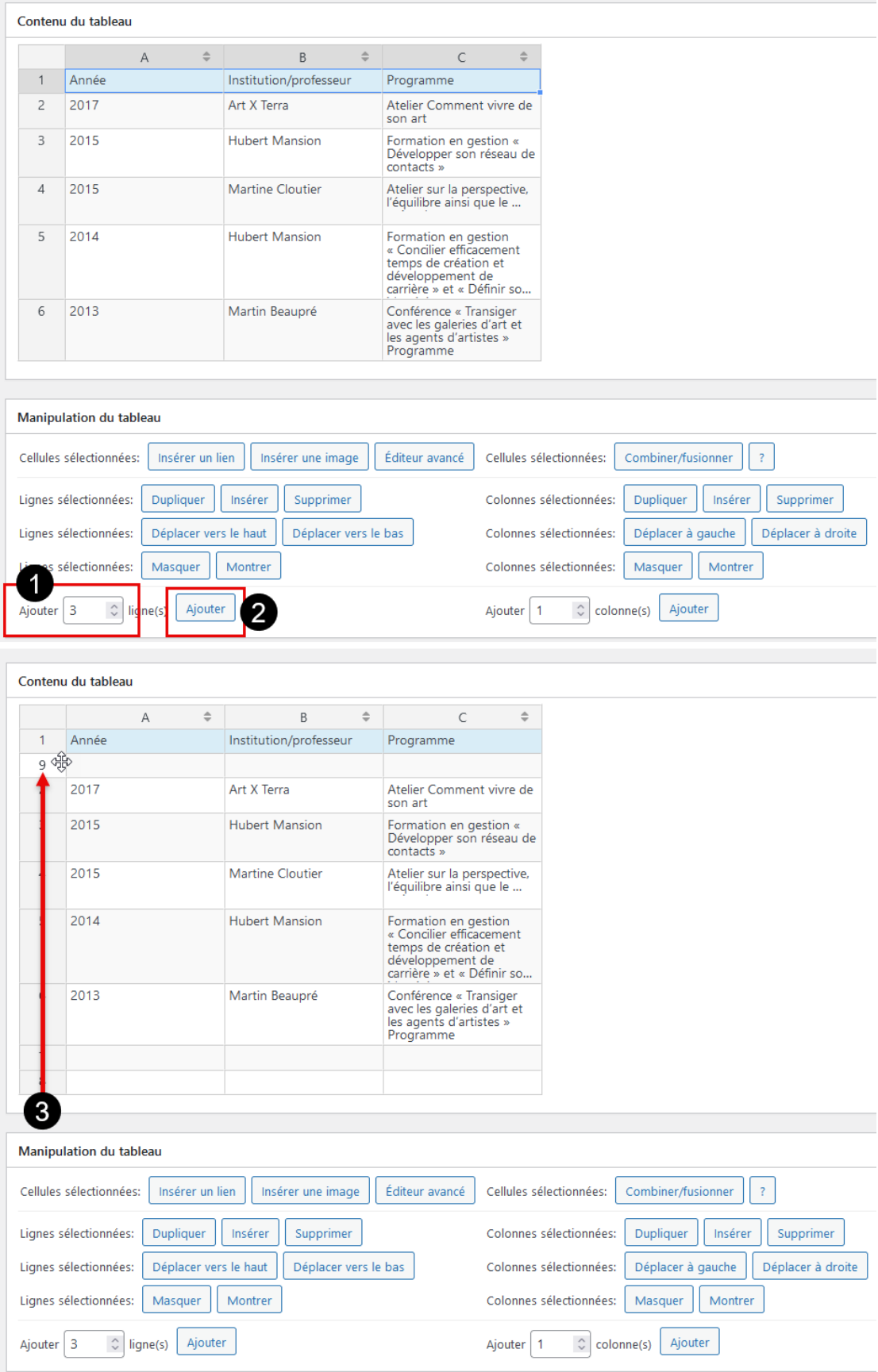

**N.B.** Avant de modifier la structure du tableau, veuillez vous assurer de sauvegarder le texte que vous y auriez saisi (bouton **Enregistrer les modifications** en haut de la page).

Si le gabarit de tableau auquel vous insérez vos informations ne contient pas assez de lignes et que vous aimeriez en ajouter :

- 1. Entrez le nombre de lignes à ajouter dans le champ **Ajouter**.
- 2. Cliquez sur le bouton **Ajouter**. Vos nouvelles lignes seront insérées à la fin du tableau.
- 3. Si vous voulez déplacer une ligne ailleurs à l'intérieur du tableau, vous n'avez qu'à positionner votre souris sur le *chiffre* de la ligne (dans ce cas-ci, la ligne 12). Vous verrez apparaître un symbole de 4 flèches. Cliquez sans relâcher et déplacer votre souris jusqu'à l'endroit où vous voulez déposer votre ligne puis relâchez le bouton de la souris.

Sauvegarder vos modifications avant de sortir de la page (bouton **Enregistrer les modifications** en haut de la page).

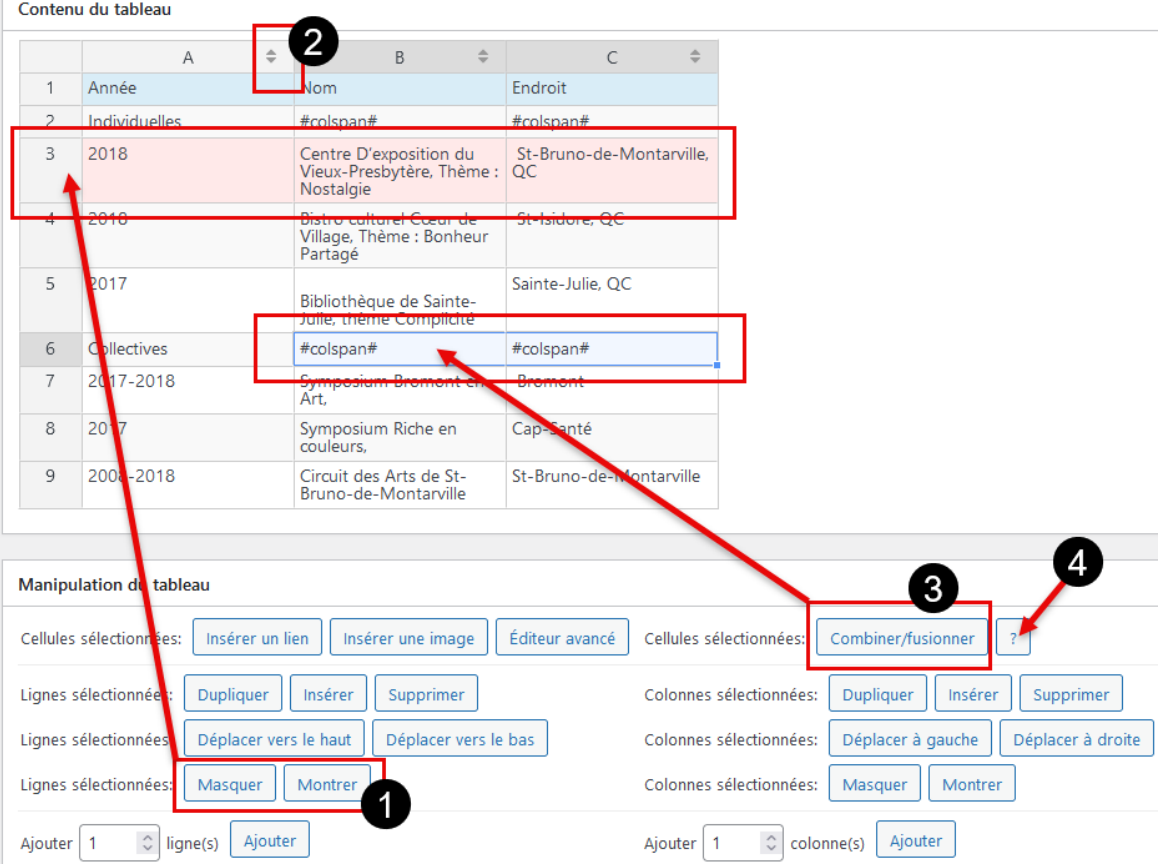

#### <span id="page-24-0"></span>**7.3 Autres options utiles**

Il y a aussi d'autres options qui pourraient vous être d'une certaine utilité pour modifier l'apparence de votre tableau. Voyons-en quelques-unes qui n'ont pas été élaborées dans les étapes précédentes de ce manuel.

- 1. Les boutons **Masquer** et **Montrer** servent à cacher une ligne que vous ne voulez pas voir dans votre tableau. Par exemple, si vous n'avez jamais fait d'exposition individuelle, vous pourriez cacher cette ligne. Cependant le jour où vous en ferez une, vous n'aurez qu'à choisir **Montrer** pour la réafficher dans votre tableau. Vous n'avez qu'à la ligne en cliquand sur son numéro et cliquer sur le bouton **Masquer**. Une ligne cachée s'affiche en rose.
- 2. L'option **Trier** (les 2 triangles au-dessus des colonnes) est une façon rapide d'ordonner un tableau. Par exemple, dans le tableau des expositions ci-haut, si vous désirez voir les expositions les plus récentes en premier, vous choisirez de trier par année (colonne A), en ordre décroissant.
- 3. Le bouton **Combiner/Fusionner (colspan)** sert à fusionner les cellules d'une ligne. Seul le texte de la première colonne apparaîtra dans votre page **Profil**. Par exemple : vous voulez ajouter une catégorie d'exposition « En Duo », qui n'existe pas dans le tableau. Pour faire ceci, tapez le nom dans la première cellule de votre ligne. Cliquez sur le bouton **En une ligne (colspan)** puis cliquez dans la cellule à fusionner (juste à droite de la première). Le mot **#colspan#** y sera inséré. Répéter pour chaque cellule de la ligne que vous voulez fusionner.
- 4. Cliquer le bouton **?** pour plus d'infos sur le processus.

Sauvegarder vos modifications avant de sortir de la page (bouton **Enregistrer les modifications** en haut de la page).

# <span id="page-26-0"></span>**Page Profil - Étape 2 : Insertion des textes**

Cette section décrit la procédure pour insérer les textes (Démarche artistique, Autres informations) dans votre page **Profil**. Elle vous montrera aussi comment enlever les codes spéciaux des tableaux **TablePress** dont vous n'aurez pas besoin pour le moment.

#### <span id="page-26-1"></span>**1. Ouvrir la liste des pages**

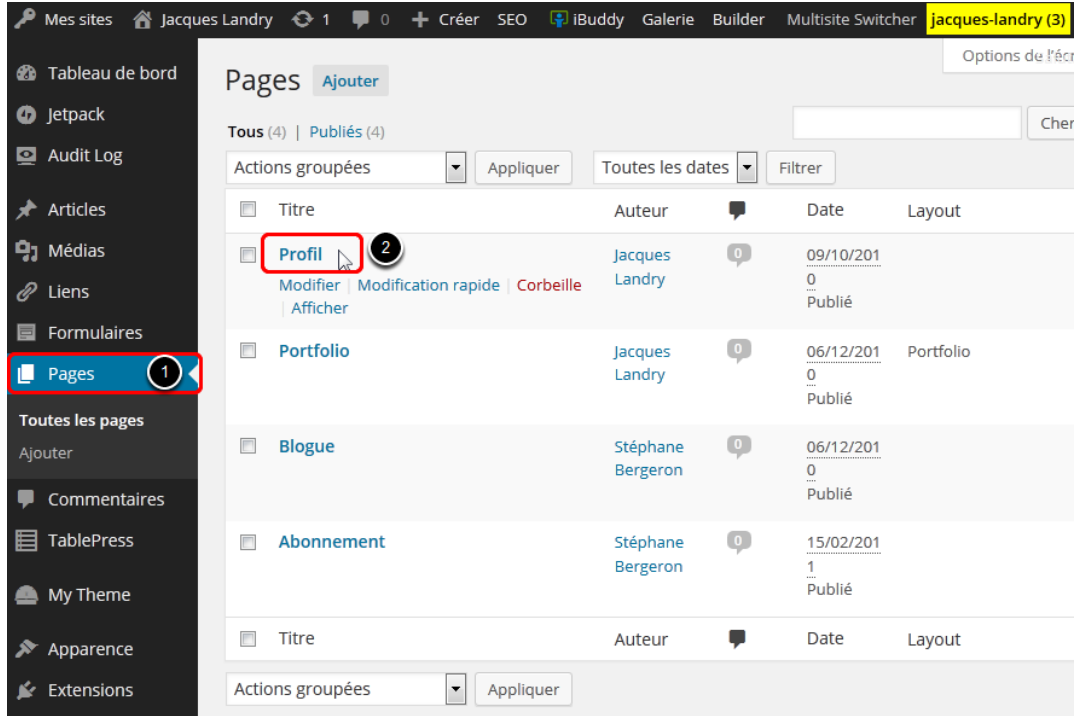

- 1. Cliquez sur la section **Pages** du menu d'administration WordPress. Ceci vous emmènera à la liste des différentes pages de votre site.
- 2. Cliquez sur le nom de la page **Profil**.

#### <span id="page-27-0"></span>**2. Description sommaire de l'éditeur de Pages**

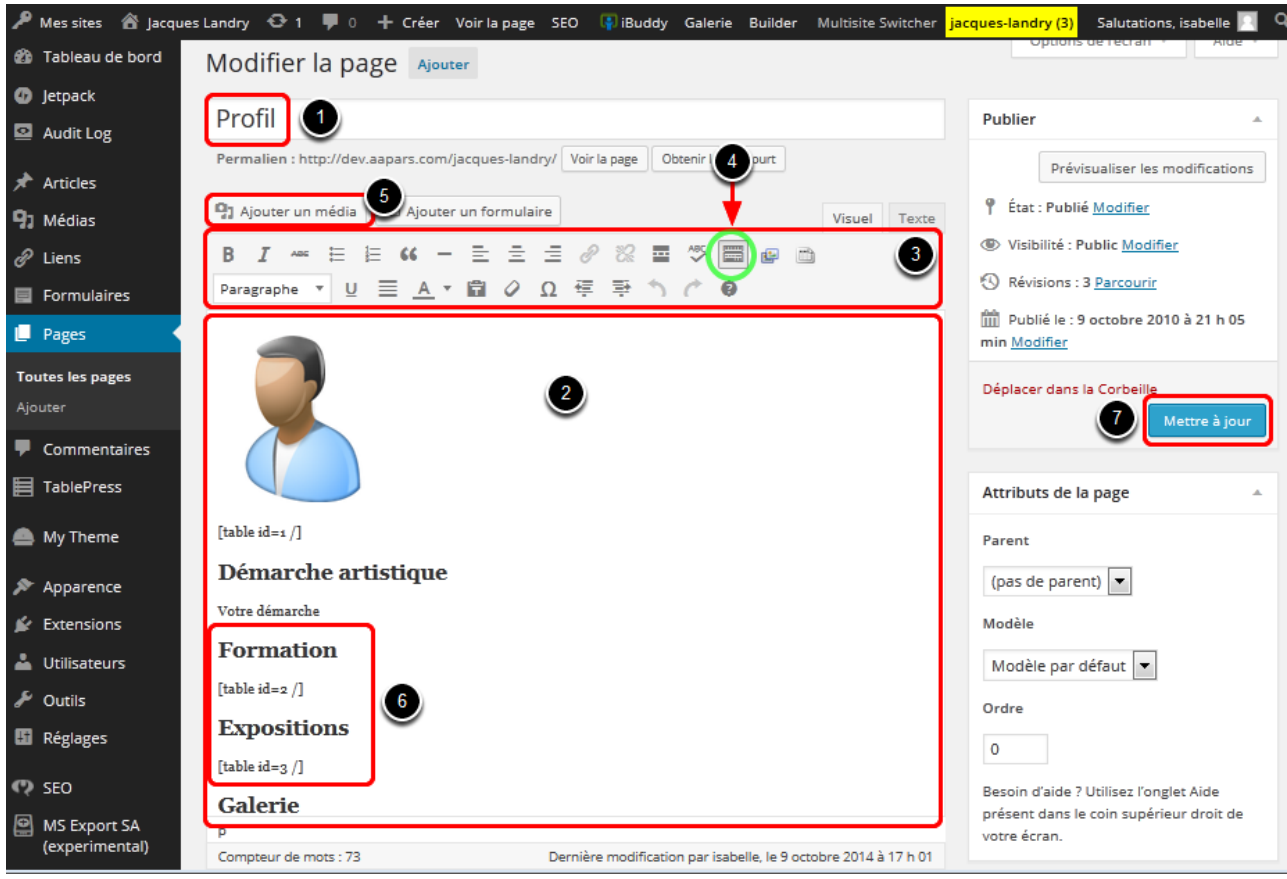

- 1. Titre de la page (**ne pas modifier ce texte**).
- 2. Contenu de la page.
- 3. Barre d'outils de formatage. Assurez-vous d'être dans l'onglet **Visuel**.
- 4. Bouton **Afficher/cacher les options avancées** (encerclé en vert). Ce bouton affiche toutes les options de la barre d'outils de formatage lorsque cliqué. Si votre barre d'outils de formatage n'affiche qu'une seule rangée de boutons, cliquez sur le bouton **Afficher/cacher les options avancées** pour afficher la 2e rangée de boutons.
- 5. Bouton d'insertion de médias (pour la photo de l'artiste).
- 6. Dans l'**Étape 1** de la gestion de votre page **Profil**, vous avez inséré une bonne partie de vos informations dans des tableaux **TablePress**. Ces tableaux sont déjà insérés dans votre page **Profil** avec les codes correspondants (ex. : [table id=2/].
- 7. Bouton de sauvegarde **Mettre à jour**. C'est une bonne idée de sauvegarder souvent, même si vous n'avez pas terminé.

#### <span id="page-28-0"></span>**3. Copier-Coller ou taper du contenu texte**

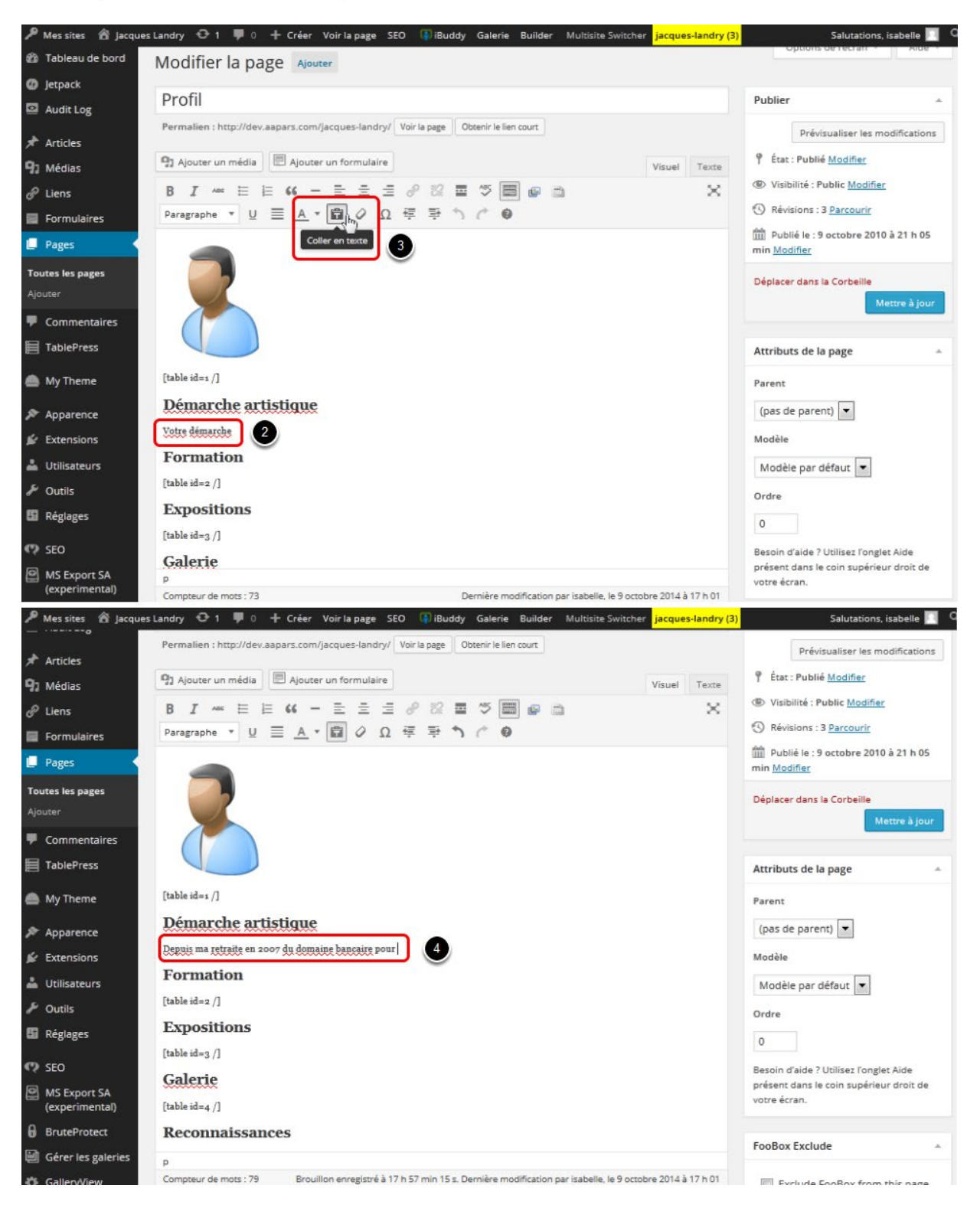

Si votre texte de **Démarche artistique** est déjà dans un document de traitement de texte (comme Word ou autre logiciel similaire), vous pouvez procéder à du **copier-coller**. Si vous composez votre texte directement dans la page **Profil**, passez toute de suite au numéro **(4)** ci-dessous.

- 1. Copiez le texte à partir de votre document de traitement de texte (ex : Word)
- 2. Sélectionnez le texte par défaut *Votre démarche* et effacez.
- 3. **Très important :** cliquez sur le bouton **Coller en texte** pour activer cette fonction. Une fenêtre avec un message apparaîtra, cliquez sur **OK**. Vous pouvez maintenant coller votre texte sous le titre **Démarche artistique**. **SVP ne pas coller le texte copié de votre traitement de texte (Word ou autre logiciel similaire) directement dans l'éditeur de texte de WordPress sans passer par ce bouton.**
- 4. Si votre texte n'est pas dans un document de traitement de texte, effacez le texte temporaire *Votre démarche* et tapez votre démarche directement.
- 5. Répétez la procédure pour tout autre segment de texte qui n'est pas dans un tableau (ex.: **Autres informations**).

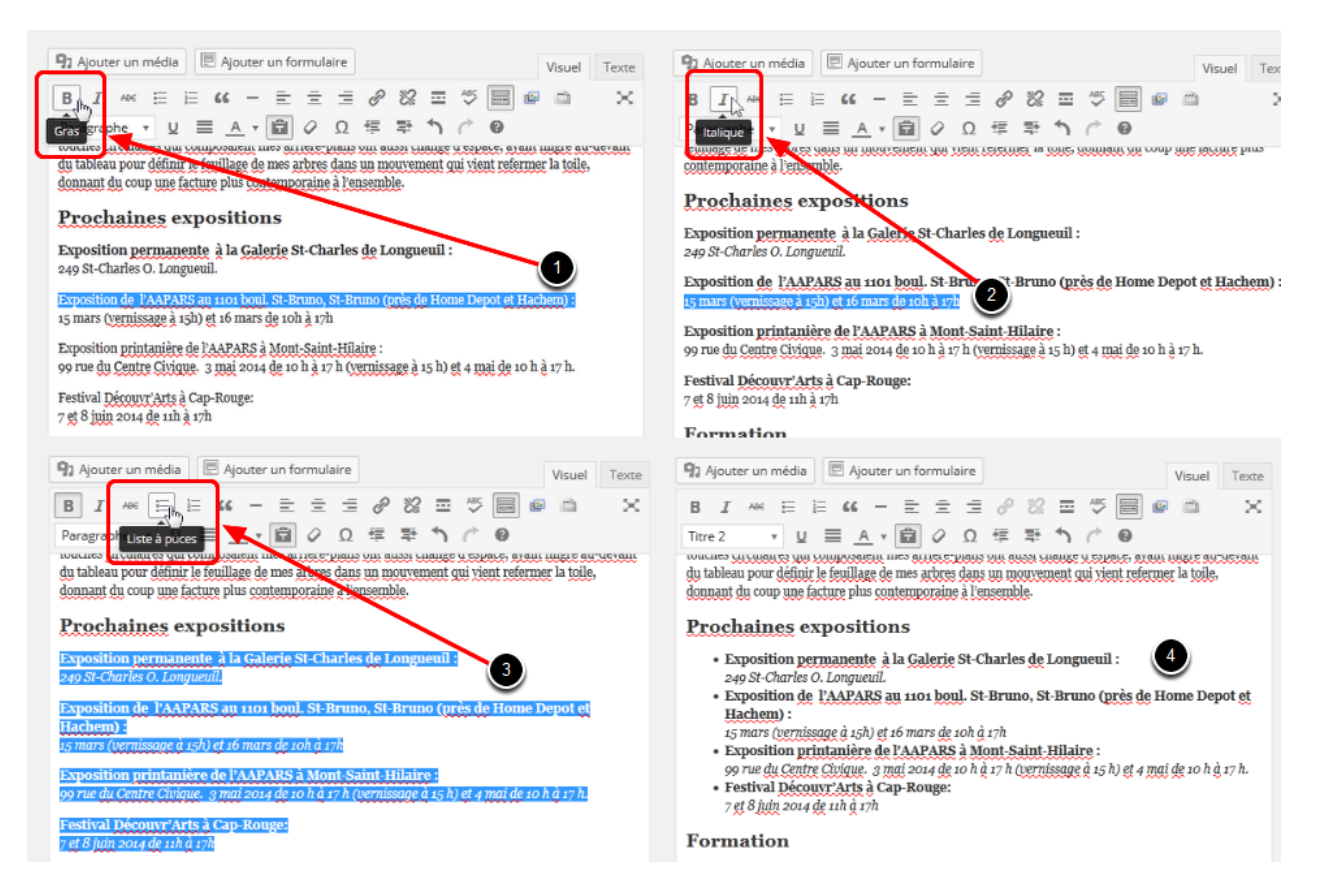

#### <span id="page-29-0"></span>**4. Formatage de votre texte**

1. Pour mettre un texte en caractère gras, sélectionnez votre texte et cliquez sur le bouton **Gras** (B pour Bold en anglais).

- 2. Pour mettre un texte en italique, sélectionnez votre texte et cliquez sur le bouton **Italique**.
- 3. Pour faire une liste à puce, sélectionnez votre texte et cliquez sur le bouton **Liste à puce**.
- 4. Résultat.

#### <span id="page-30-0"></span>**5. Supprimer une section**

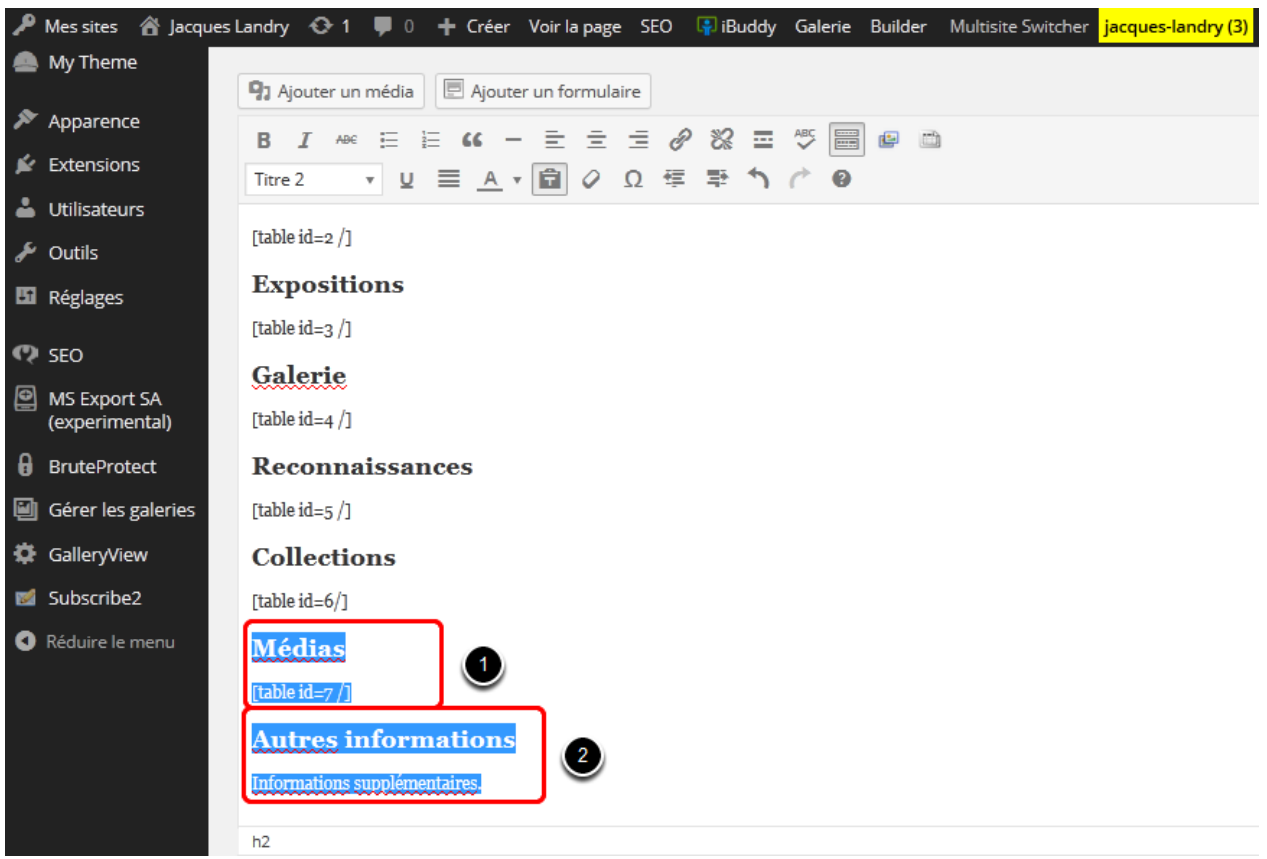

- 1. Si vous n'avez pas besoin d'un tableau **TablePress**, vous devez sélectionner et supprimer son titre et le code du tableau qui s'affiche entre crochets.
- 2. Si vous n'avez pas besoin d'une section de texte, vous devez sélectionner et supprimer son titre ainsi que le texte temporaire.

#### <span id="page-31-0"></span>**6. Ajouter une section**

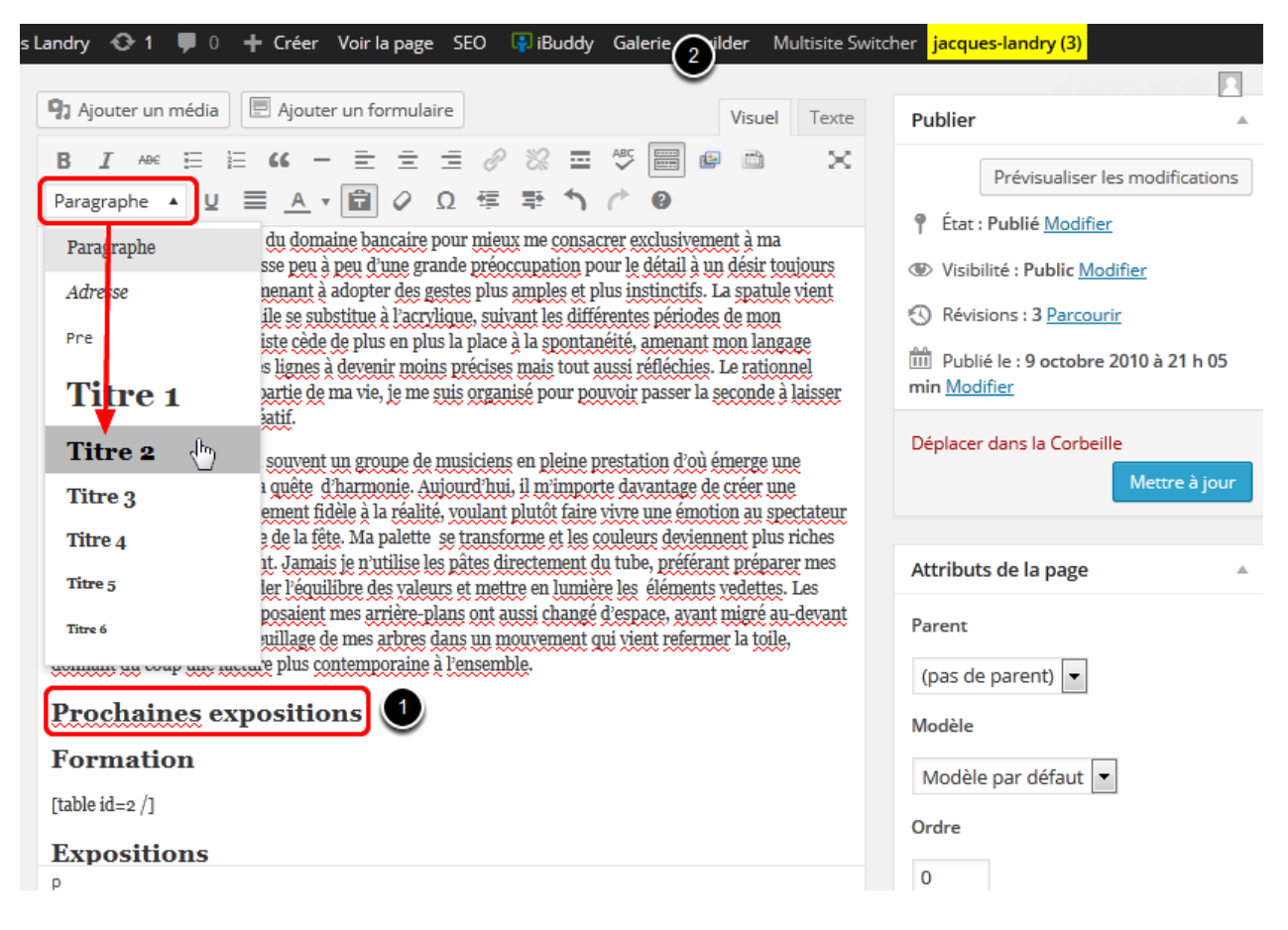

Voici la procédure si vous voulez ajouter une nouvelle section (ex.: **Biographie**, **Prochaines expositions**, etc.) ou remettre une section que vous aviez enlevée (ex.: **Médias**).

1. Placez votre curseur à l'endroit où vous voulez mettre votre nouvelle section et pesez sur la touche **Entrée (Enter)** sur votre clavier d'ordinateur 1 fois pour faire descendre le reste du contenu et vous faire un espace. Sur la nouvelle ligne, tapez votre titre (ex.: **Prochaines expositions**) et sans changer de ligne, déroulez le menu déroulant de la barre d'outils et cliquez sur le format **Titre 2** pour l'appliquer. Appuyez sur la touche **Entrée (Enter)** sur votre clavier d'ordinateur pour changer de ligne et faire l'ajout d'une section texte (voir plus loin 6.1) ou d'une section tableau **TablePress** (voir plus loin 6.2).

#### <span id="page-32-0"></span>**6.1 Ajout d'une section texte**

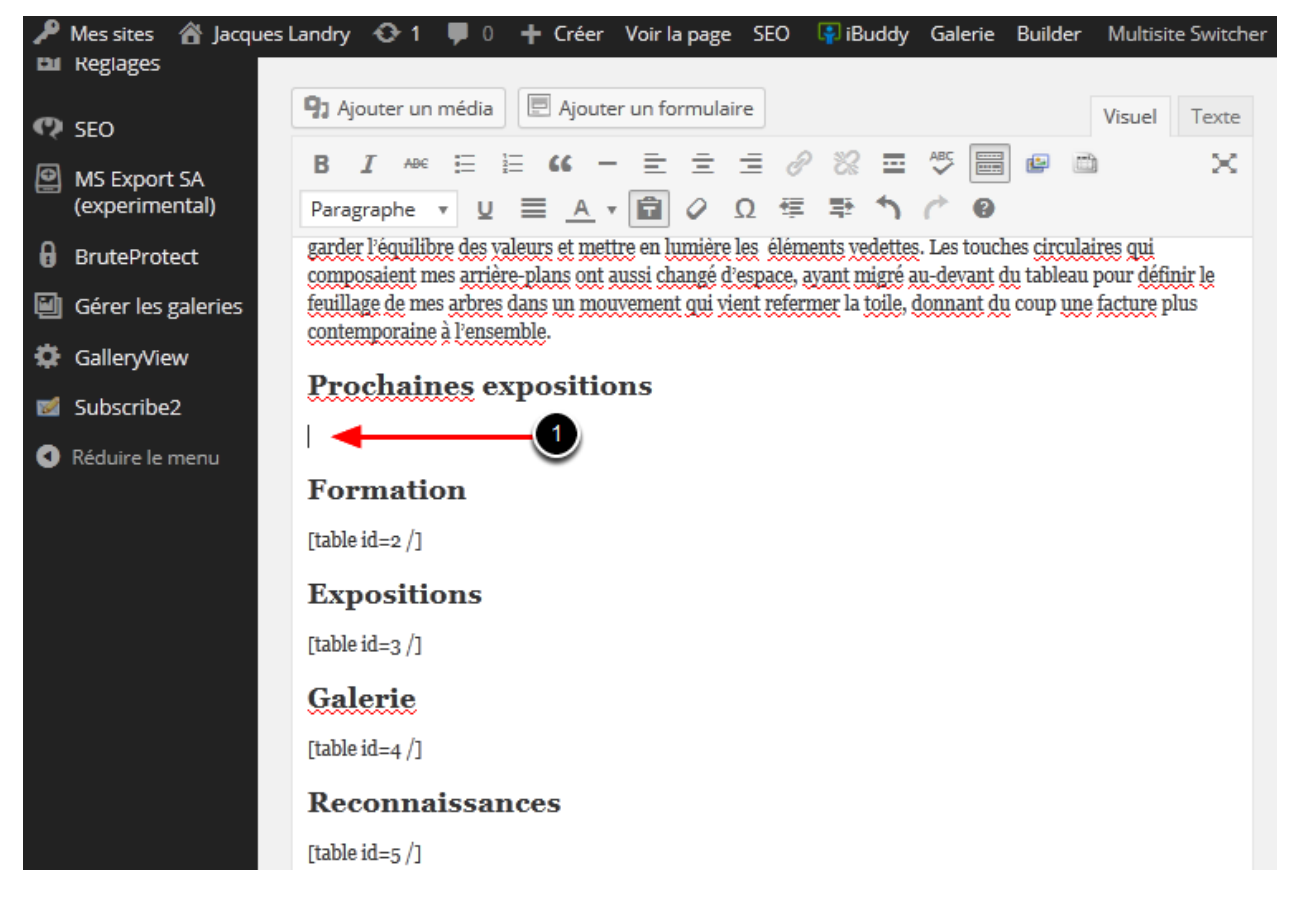

1. Assurez-vous que votre curseur est bien *sous* le titre de votre nouvelle section et tapez votre texte ou faites un **copier-coller** de votre document de traitement de texte (comme Word ou autre logiciel similaire).

#### <span id="page-33-0"></span>**6.2 Ajout d'une section tableau TablePress**

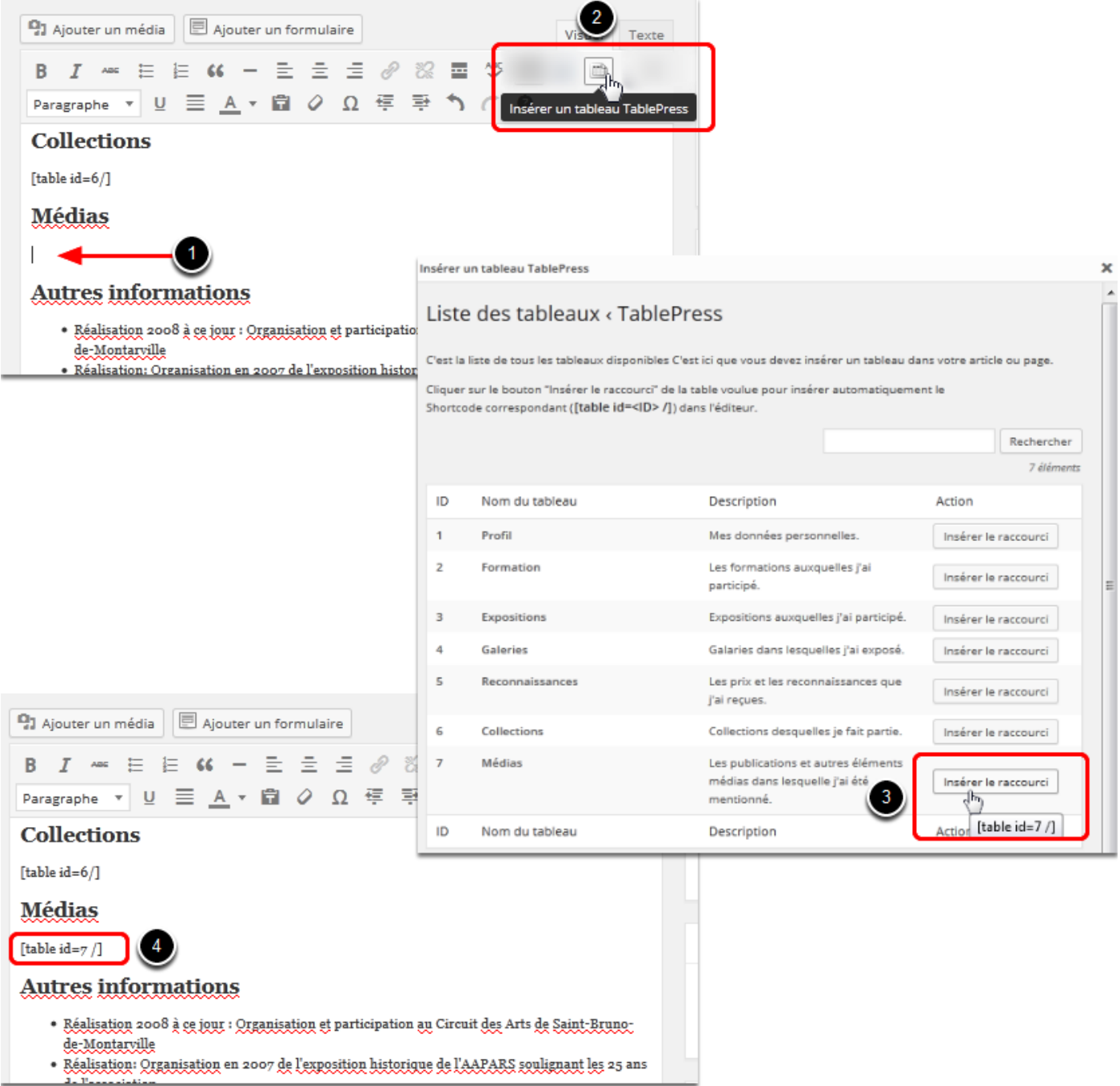

Il est possible que, au moment où vous avez entré vos informations dans votre site de galerie virtuelle, certains tableaux **TablePress** n'étaient pas nécessaires et vous les avez donc effacés de votre page **Profil**. Voici la procédure à suivre si vous voulez maintenant réinsérer un tableau **TablePress** dans votre page.

- 1. Assurez-vous que votre curseur est bien *sous* le titre de votre nouvelle section.
- 2. Cliquez sur le bouton **Insérer un tableau TablePress**.
- 3. Dans la fenêtre qui apparaît, choisissez le tableau que vous voulez remettre et cliquez sur le bouton **Insérer le raccourci**.
- 4. Le code correspondant à ce tableau sera automatiquement inséré dans votre page **Profil**.

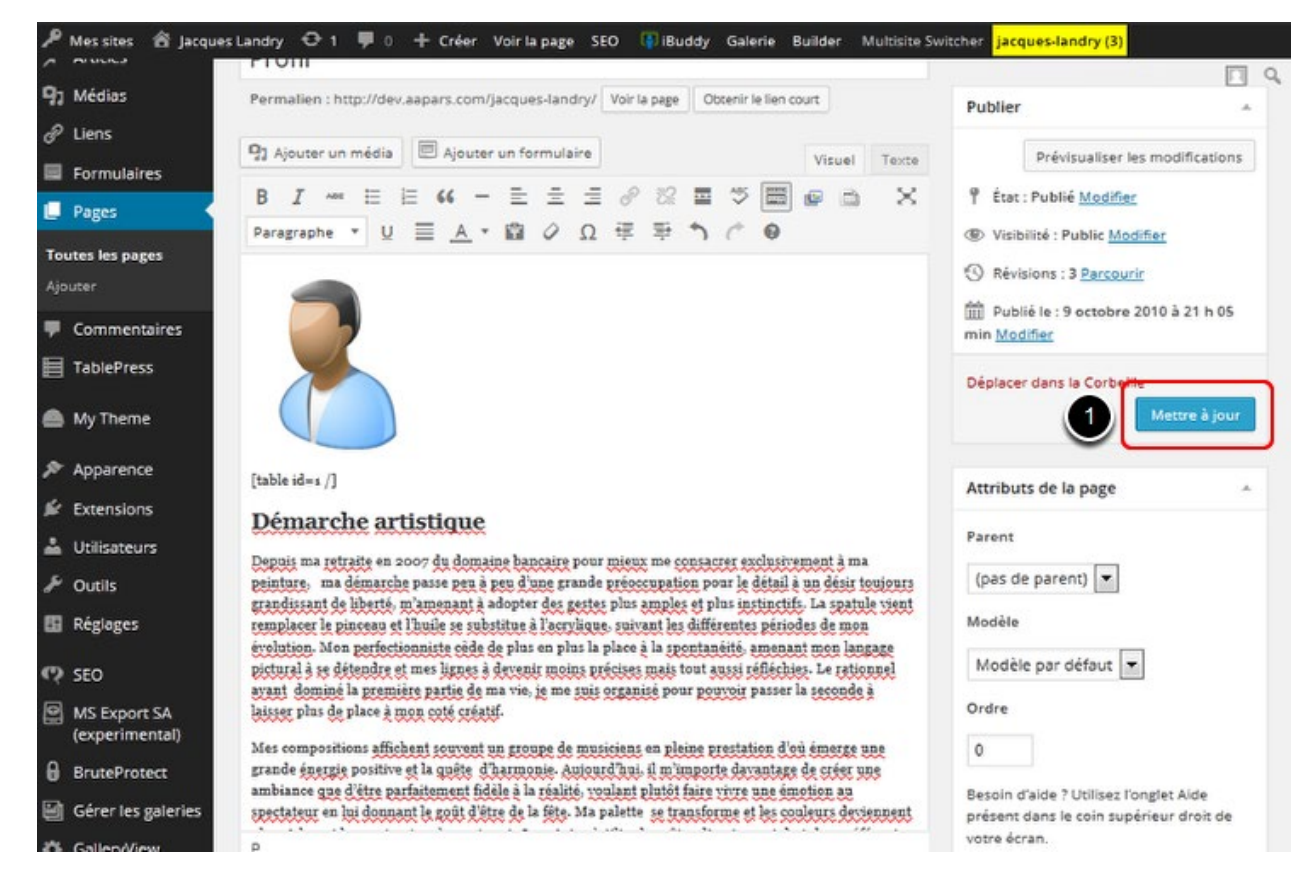

#### <span id="page-34-0"></span>**7. Sauvegarder le contenu de la page Profil**

1. Cliquez sur le bouton **Mettre à jour** pour sauvegarder tous vos changements.

# <span id="page-35-0"></span>**Page Profil - Étape 3 : Ajout de votre photo d'artiste**

Voici la procédure à suivre pour supprimer l'image temporaire de votre page **Profil**  et ajouter votre photo.

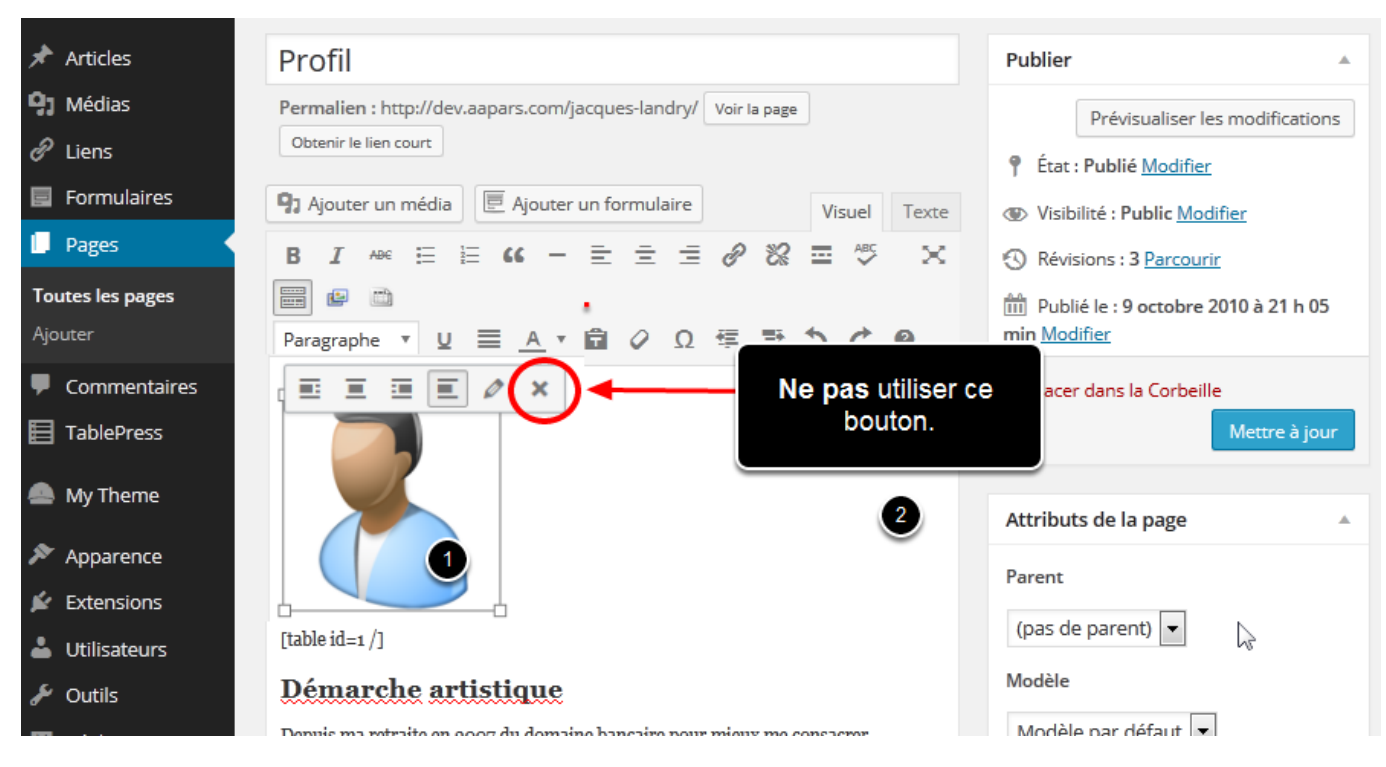

#### <span id="page-35-1"></span>**1. Supprimer l'image temporaire**

- 1. Dans la page **Profil**, sélectionnez l'image temporaire (cliquez une fois dans l'image).
- 2. Appuyez sur la touche **Supprimer** *de votre clavier d'ordinateur* pour effacer l'image et non sur le bouton supprimer de l'image.
#### **2. Positionner le curseur correctement**

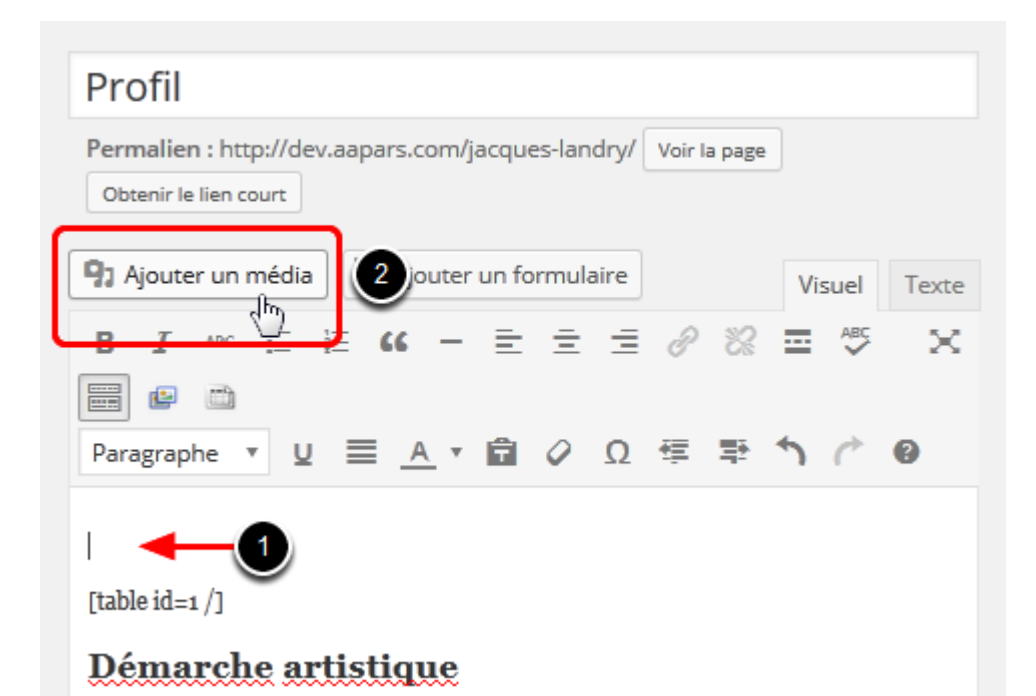

- 1. Une fois l'image supprimée, assurez-vous que le curseur est seul sur la ligne au-dessus du bout de code **[table id=1/]** et non sur la même ligne que celui-ci.
- 2. Cliquez sur le bouton **Ajouter un média**.

#### **3. Ouvrir le gestionnaire de médias**

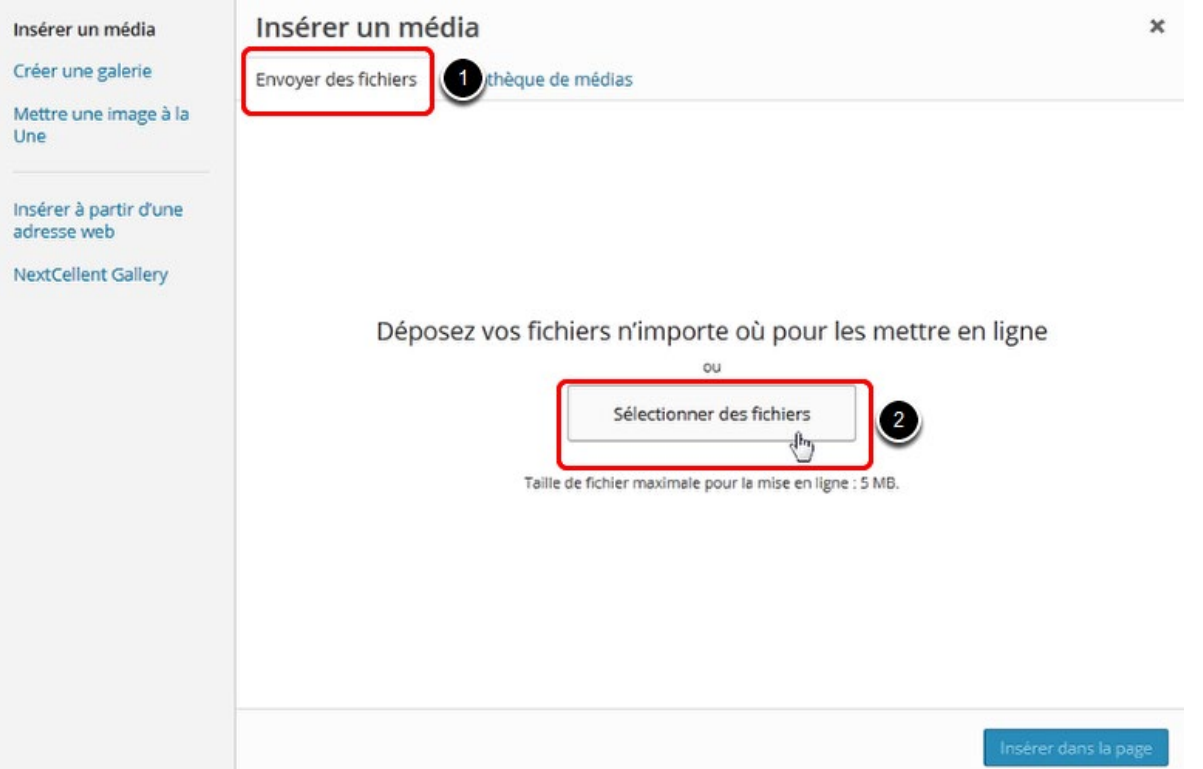

- 1. Dans la fenêtre qui apparaît, cliquez sur l'onglet **Envoyer des fichiers**.
- 2. Puis cliquez sur le bouton **Sélectionner des fichiers**.

#### **4. Transférer la photo vers la bibliothèque de médias de WordPress**

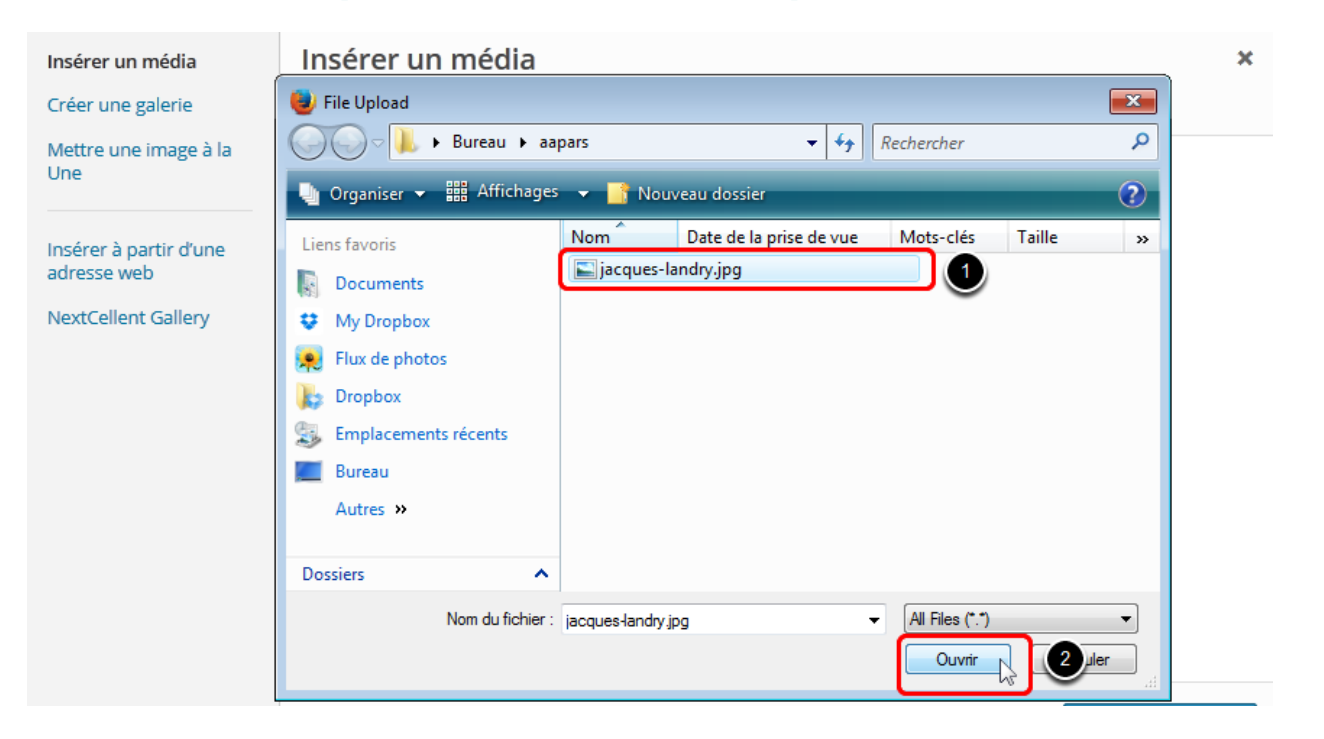

- 1. Sélectionnez votre fichier photo de votre ordinateur.
- 2. Cliquez le bouton **Ouvrir**.

# **5. Éditer le fichier photo**

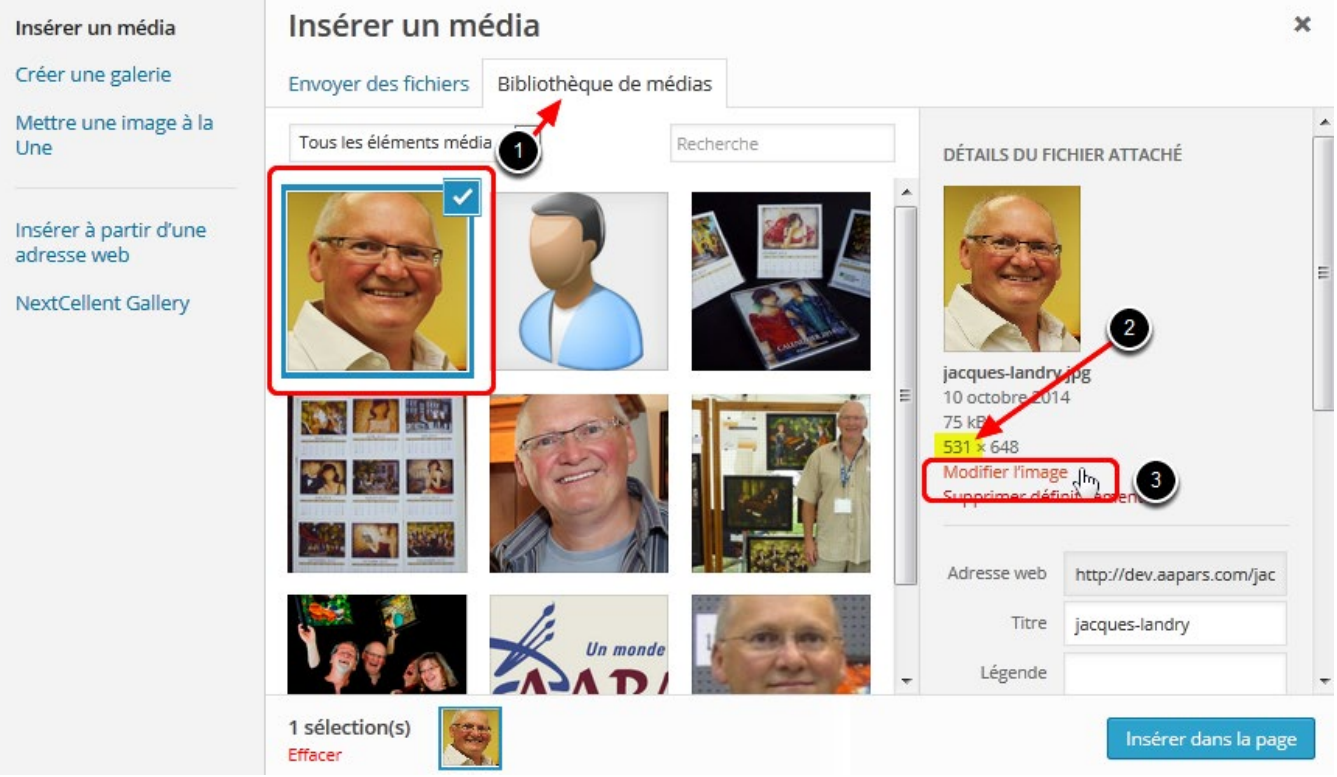

- 1. Votre image est maintenant dans votre **Bibliothèque de médias**.
- 2. Vérifiez la taille de l'image (le premier nombre indique la largeur en pixels). Dans l'illustration ci-haut, l'image a 531 pixels de largeur.
- 3. Si votre image a moins de 150 pixels de largeur, passez à l'étape 7. Si votre image a plus de 150 pixels de largeur, elle devra être modifiée. Cliquez sur le lien **Modifier l'image**.

#### **6. Modifier l'image si nécessaire**

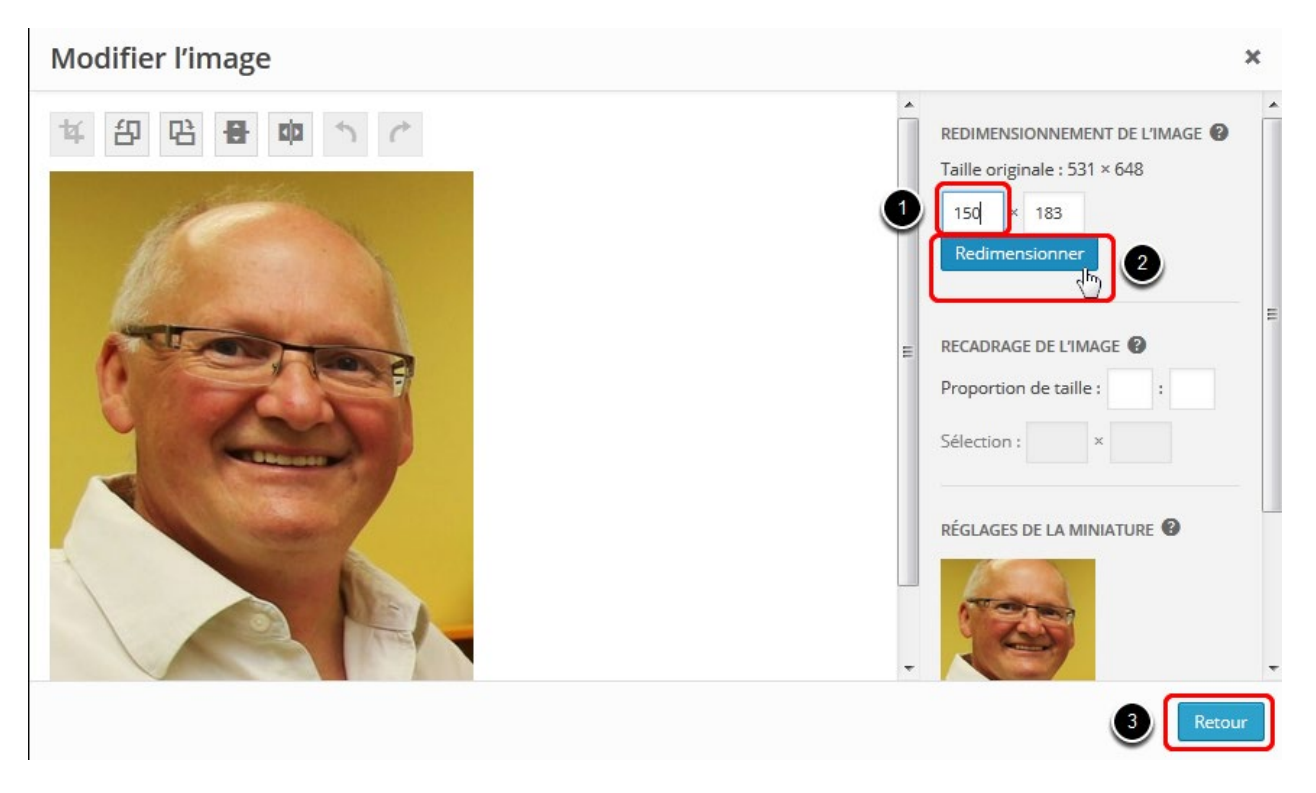

N'effectuez cette étape que si l'image téléchargée à l'étape précédente a plus de 150 pixels de largeur.

**N.B.** Dans les logiciels, le premier chiffre correspond à la largeur et le deuxième à la hauteur contrairement aux mesures standard d'une toile.

- 1. Sous le titre **Redimensionnement de l'image**, effacez la valeur dans le champ de gauche et entrez la nouvelle valeur, soit 150. La valeur de hauteur (champ de droite) sera modifiée automatiquement de façon proportionnelle à la nouvelle largeur entrée.
- 2. Cliquez sur le bouton **Redimensionner**.
- 3. Cliquez sur le bouton **Retour**.

# **7. Changer le titre de l'image**

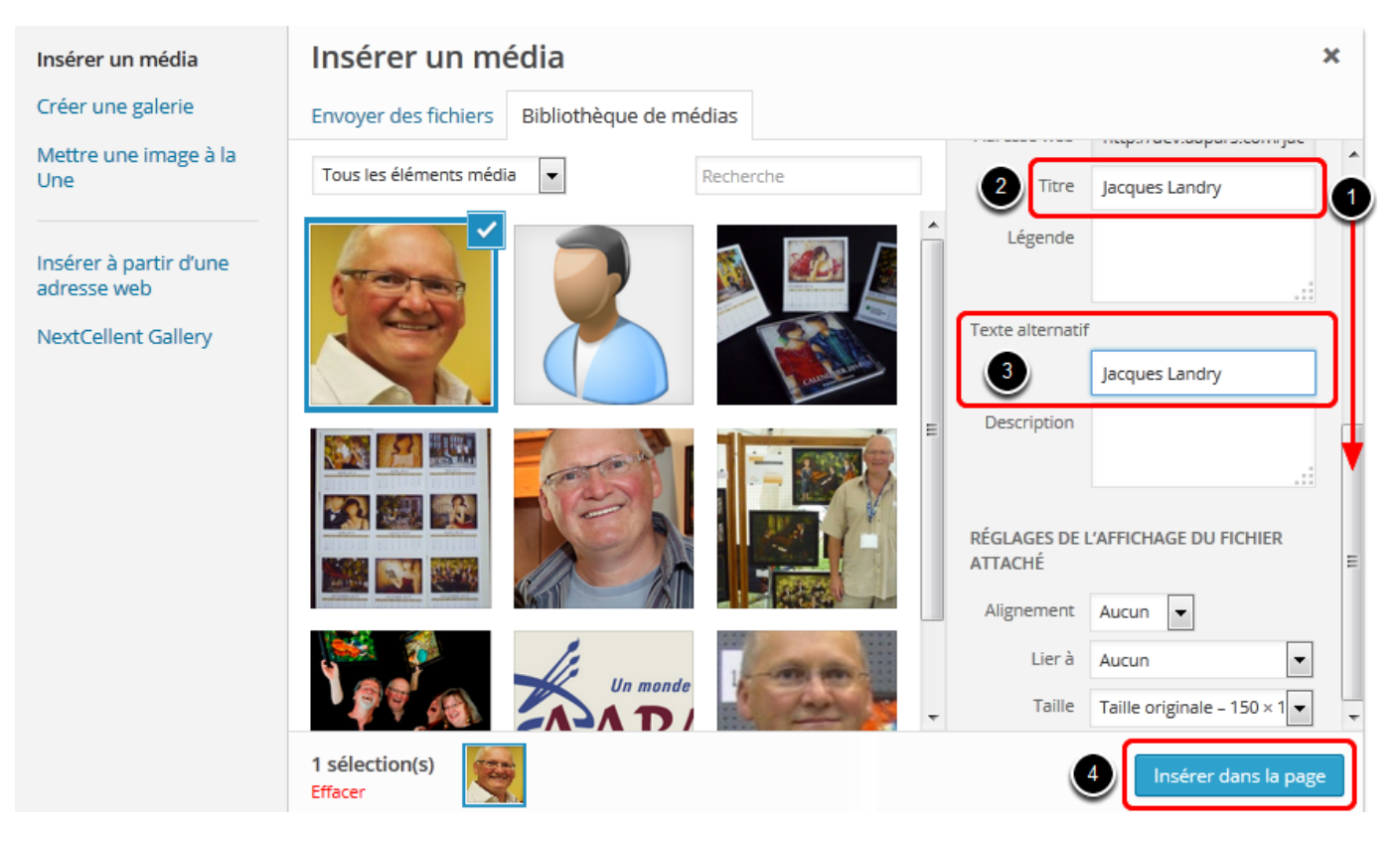

- 1. De retour dans votre **Bibliothèque de médias**, faites descendre la fenêtre de droite jusqu'en bas.
- 2. Dans le champ **Titre**, tapez le bon titre pour votre image.
- 3. Dans le champ **Titre alternatif**, tapez encore votre titre.
- 4. Cliquez sur le bouton **Insérer dans la page**.

#### **8. Sauvegarder les changements**

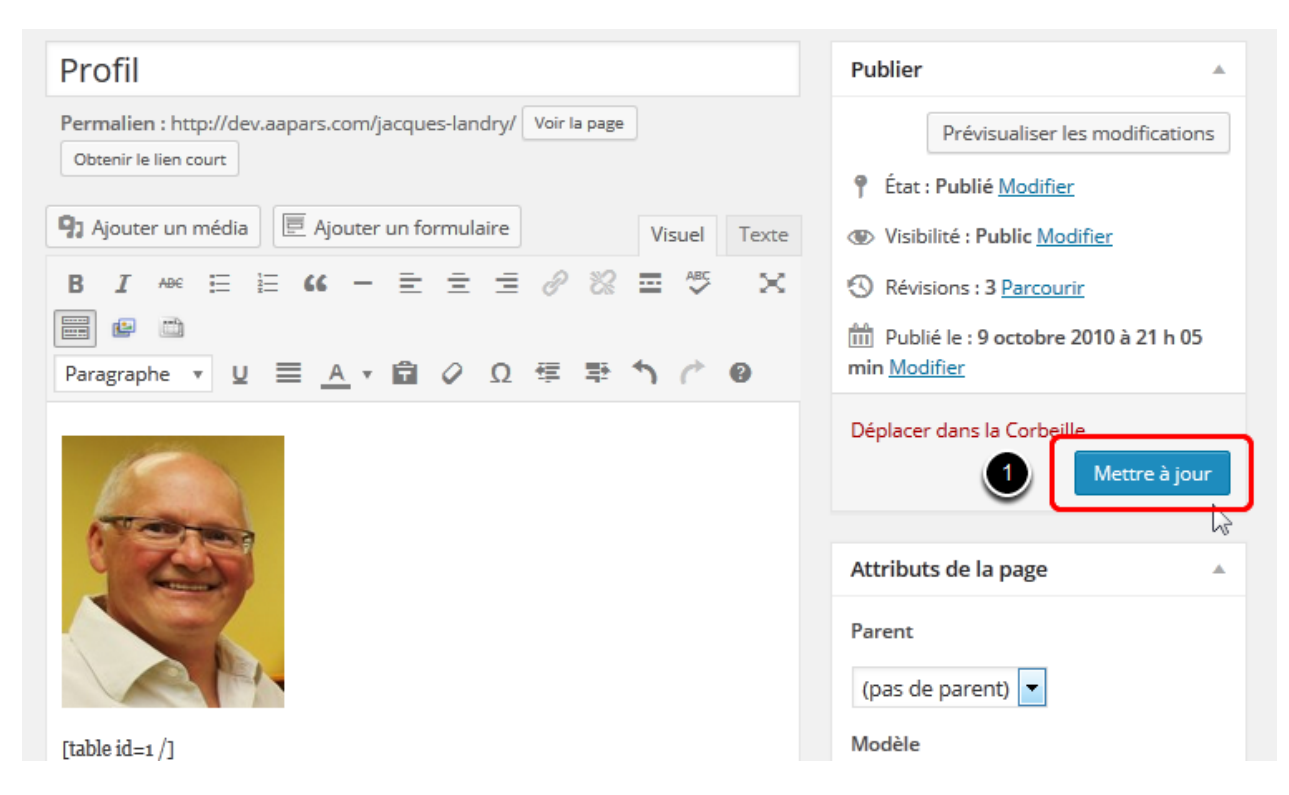

1. Cliquez sur le bouton **Mettre à jour** pour sauvegarder tous vos changements.

#### **9. Visualiser votre page Profil**

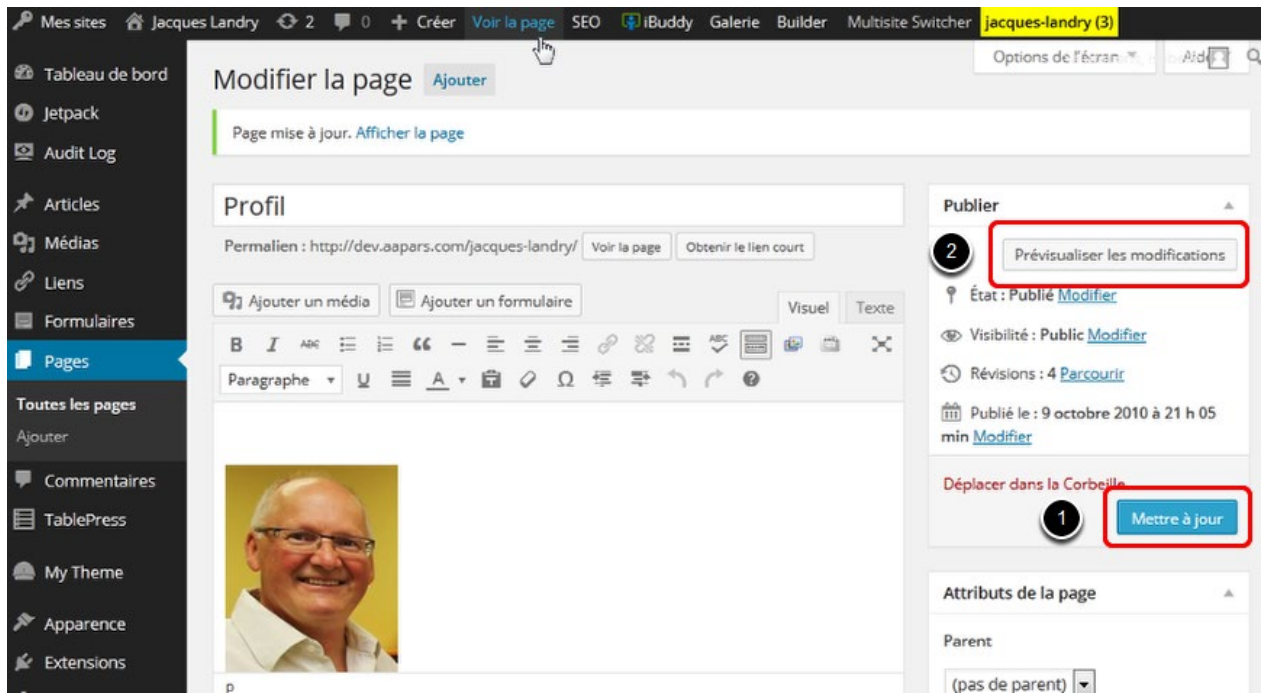

1. Si ce n'est pas déjà fait, profitez-en pour **Mettre à jour** vos modifications.

2. En tout temps vous pouvez visualiser votre page en cliquant sur le bouton **Prévisualiser les modifications**. WordPress ouvrira votre page dans un nouvel onglet.

#### **10. Votre page Profil devrait ressembler à ceci**

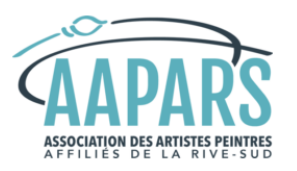

Jacques Landry | Connexion

 $\circ$ 

Profil Blogue Portfolio

**Site AAPARS** Contactez-moi

# **JACOUES LANDRY**

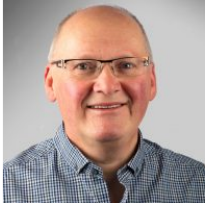

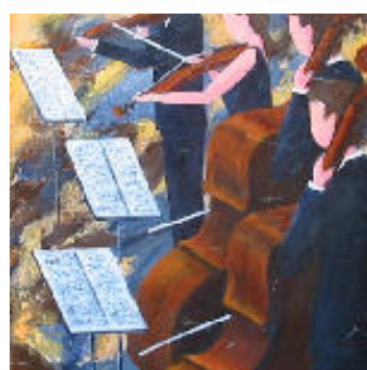

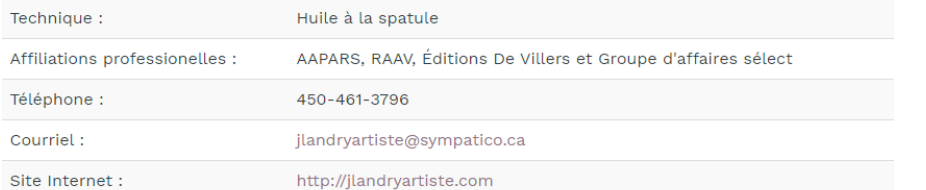

#### **BIOGRAPHIE ET DÉMARCHE ARTISTIQUE**

Je me consacre entièrement, depuis plus de 10 ans, à ma carrière d'artiste peintre et à faire évoluer le milieu des arts visuels en m'impliquant activement dans une association qui regroupe près de 500 artistes peintres. Ma connaissance du milieu des affaires est précieuse et permet d'optimiser le mariage des affaires et des arts.

Enfant, j'aimais dessiner et je crayonnais toujours quelque chose, cela suffit à me donner la piqûre et le goût à développer mes aptitudes. Au fil des ans, je suis différents ateliers cependant je demeure essentiellement autodidacte et peins en parallèle avec ma carrière en gestion.

Mon cheminement artistique passe peu à peu d'une grande préoccupation pour le détail à un désir toujours grandissant de liberté, m'amenant à adopter des gestes plus amples et plus instinctifs. La spatule vient remplacer le pinceau et l'huile se substitue à l'acrylique, suivant les différentes périodes de mon évolution. Mon perfectionniste cède de plus en plus la place à la spontanéité, amenant mon langage pictural à se détendre et mes lignes à devenir moins précises mais tout aussi réfléchies. Le rationnel ayant dominé la première partie de ma vie, je me suis organisé pour pouvoir passer la seconde à laisser plus de place à mon coté créatif. Aujourd'hui, il m'importe davantage de créer une ambiance que d'être parfaitement fidèle à la réalité, voulant plutôt faire vivre une émotion au spectateur en lui donnant le goût d'être de la fête.

Ma palette se transforme et les couleurs deviennent plus riches et les contrastes s'accentuent. Jamais je n'utilise les pâtes directement du tube, préférant préparer mes mélanges de manière à garder l'équilibre des

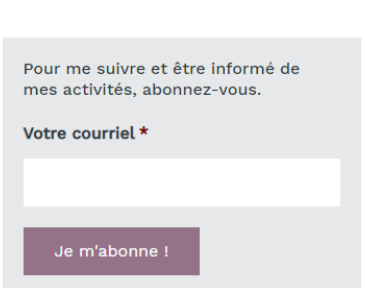

#### **DERNIÈRES NOUVELLES**

J.Landry artiste : Une pensée pour les gens que vous aimez 10 décembre 2020 Déménagement de mon atelier au parc du Lac du Village les 19 et 20 septembre dans le cadre du Circuit des Arts de Saint-Bruno-de-Montarville + GRAND que NATURE 17 septembre 2020

Vos tableaux **TablePress** sont remplis, vos textes sont insérés, votre photo apparaît dans le haut de votre page... tout est fait, à l'exception du **Diaporama du Profil** que nous verrons dans la section sur les galeries. Vous pouvez vous déconnecter de WordPress et y revenir plus tard si vous voulez (voir chapitre 1)

Bravo! Vous méritez un bon café ;)

# **Chapitre 3 : Gestion de la page Portfolio**

# **Page Portfolio - Étape 1 : Préparation des fichiers d'image**

Il est important de bien préparer vos fichiers d'image avant de pouvoir les importer dans votre galerie virtuelle. Si vos images sont bien préparées, vous pourrez alors maximiser l'espace qui vous est disponible et mettre une plus grande quantité de photos dans vos galeries.

**Note importante 1 :** Il est très important de protéger vos fichiers d'image originaux en faisant une *copie de sauvegarde* (back up), soit sur un disque externe (clés USB, disque dur externe, nuage ou cd/dvd de back up) ou bien simplement dans un autre dossier sur votre ordinateur. **Ne sauvegardez jamais par-dessus votre fichier d'image original!!**

**Note importante 2 :** Pour projeter une image professionnelle de votre travail et de vous-même, il est primordial de recadrer vos œuvres bien droites, sans encadrement, ni écriture, ni bordure. Seule l'œuvre doit être visible.

# **1. Comment nommer vos fichiers d'images**

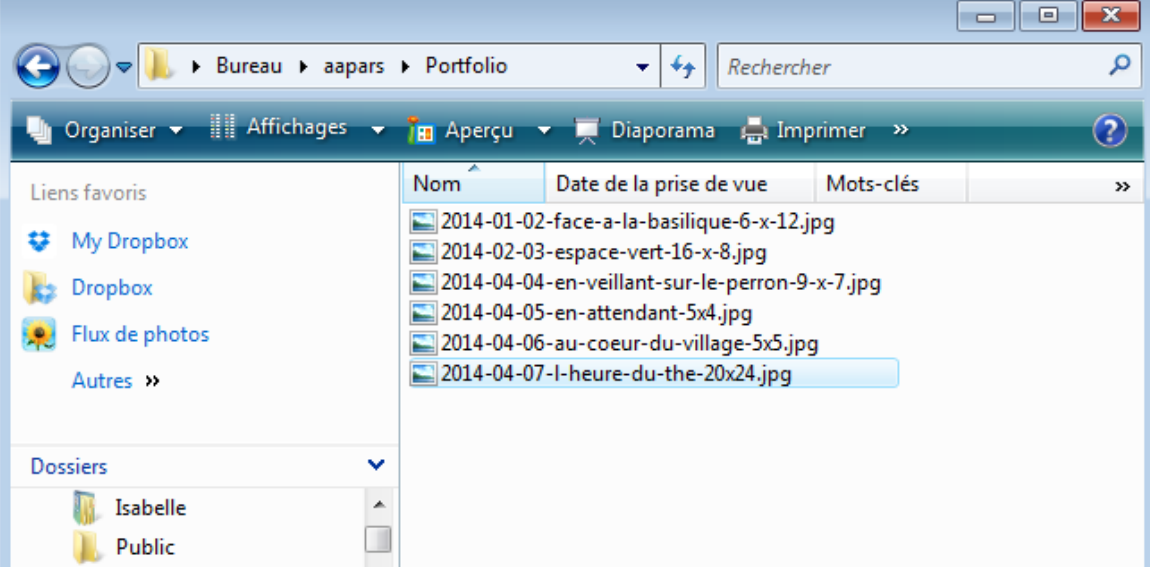

WordPress accepte les noms de fichier par défaut donnés aux photos prises avec une caméra numérique (exemple: DSC\_123987.jpg ou IMG\_987654.jpg). Toutefois, nous vous recommandons de donner des noms plus signifiants à vos fichiers d'image. Exemples :

- ville-du-midi-aquarelle-10x12.jpg
- l-heure-du-the-20x24

**Très Important!! Les noms des fichiers ne doivent pas contenir de symboles tels que des accents (é, è, à, î, ç), apostrophes, espaces ou autres (\$%?&...). Seuls les lettres, les chiffres, les traits d'union et les barres basses (underscores) sont permis.** Vous remarquerez que « l-heure-duthe-20x24 » n'a pas d'apostrophe ni d'accent aigu. **Si vos fichiers d'image ne sont pas nommés correctement, les images ne seront pas visibles sur certains appareils.**

**Note importante :** Ces instructions sur la manière de nommer vos fichiers d'images s'appliquent à n'importe quel fichier que vous pourriez mettre sur votre site comme, par exemple, cartons d'invitation en format PDF ou fichiers Word. **Si vos fichiers ne sont pas nommés correctement, ils ne pourront pas être téléchargés par les visiteurs sur votre site.**

# **Page Portfolio - Étape 2 : Création des galeries et ajout de vos œuvres**

Maintenant que vos fichiers d'image sont prêts, il faut créer les galeries dans lesquelles ces images seront téléchargées. Toute la gestion de vos galeries se fait dans une extension de WordPress spécialement dédiée nommée **NextGen Gallery**, pour ensuite être insérées dans votre page **Portfolio** (même principe que pour les tableaux **TablePress** dans votre page **Profil**).

#### **1. Se rendre sur la page « Ajouter une galerie/des images »**

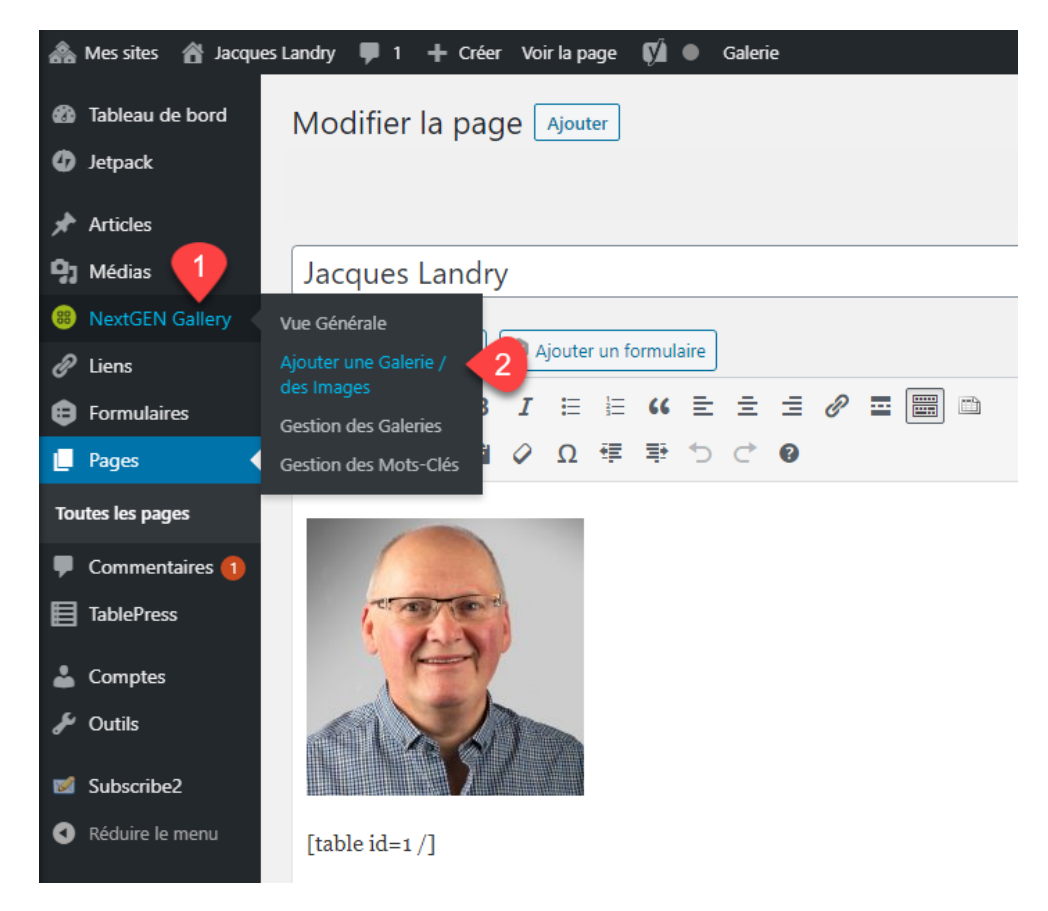

- 1. Dans le menu d'administration WordPress, glissez votre souris sur la section **NextGen Gallery** (anciennement Gérer les galeries ou Galeries) pour faire apparaître le sous-menu à sa droite.
- 2. Cliquez sur **Ajouter galerie/images**.

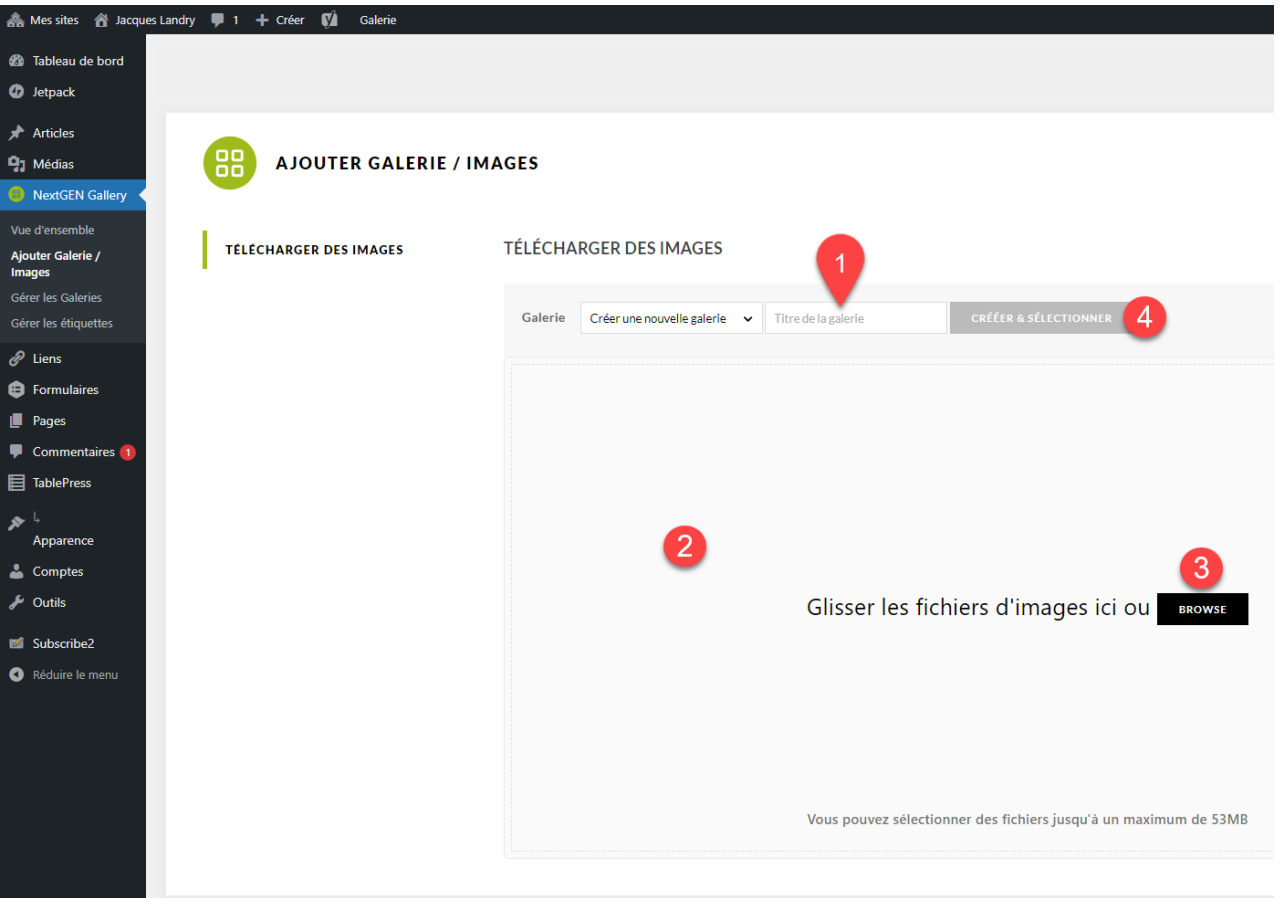

#### **2. Création d'une nouvelle galerie**

Avec la nouvelle version de **NextGen Gallery**, vous pouvez maintenant créer une nouvelle galerie et y télécharger vos fichiers d'image en une seule étape en 2 temps (créer la galerie puis téléverser les images) OU ajouter des images à une galerie existante au même endroit. Les différentes galeries que vous allez créer vous serviront à regrouper vos œuvres par sujets, médiums, années de création ou autres. Il est recommandé de ne pas mettre toutes vos œuvres dans une seule galerie. Il n'y a pas de limite au nombre de galeries que vous pouvez créer. Seul l'espace disque utilisé par les fichiers d'images est limité (100 Mo au total).

#### *Exemple de catégories:*

- Paysages / Natures mortes / Scènes urbaines / Portrait
- Huile / Techniques mixtes / Dessin
- 2016 / 2014 / 2013 / 2010

Pour créer votre nouvelle galerie, veuillez suivre les 6 étapes suivantes dans l'ordre :

- 1. Entrer le nom de la nouvelle galerie dans le champ prévu à cet effet.
- 2. Glisser-déplacer les fichiers d'image de cette galerie ici.
- 3. **OU** cliquer le bouton **Sélectionner les fichiers (Browse)** afin d'atteindre le dossier dans lequel se trouvent vos fichiers d'image sur votre ordinateur et sélectionner les images à téléverser de cette façon. WordPress vous permet de sélectionner et de télécharger plusieurs fichiers d'image en une seule opération.
- 4. Cliquez sur le bouton **Créer & sélectionner** et suivre les étapes suivantes pour téléverser vos images.

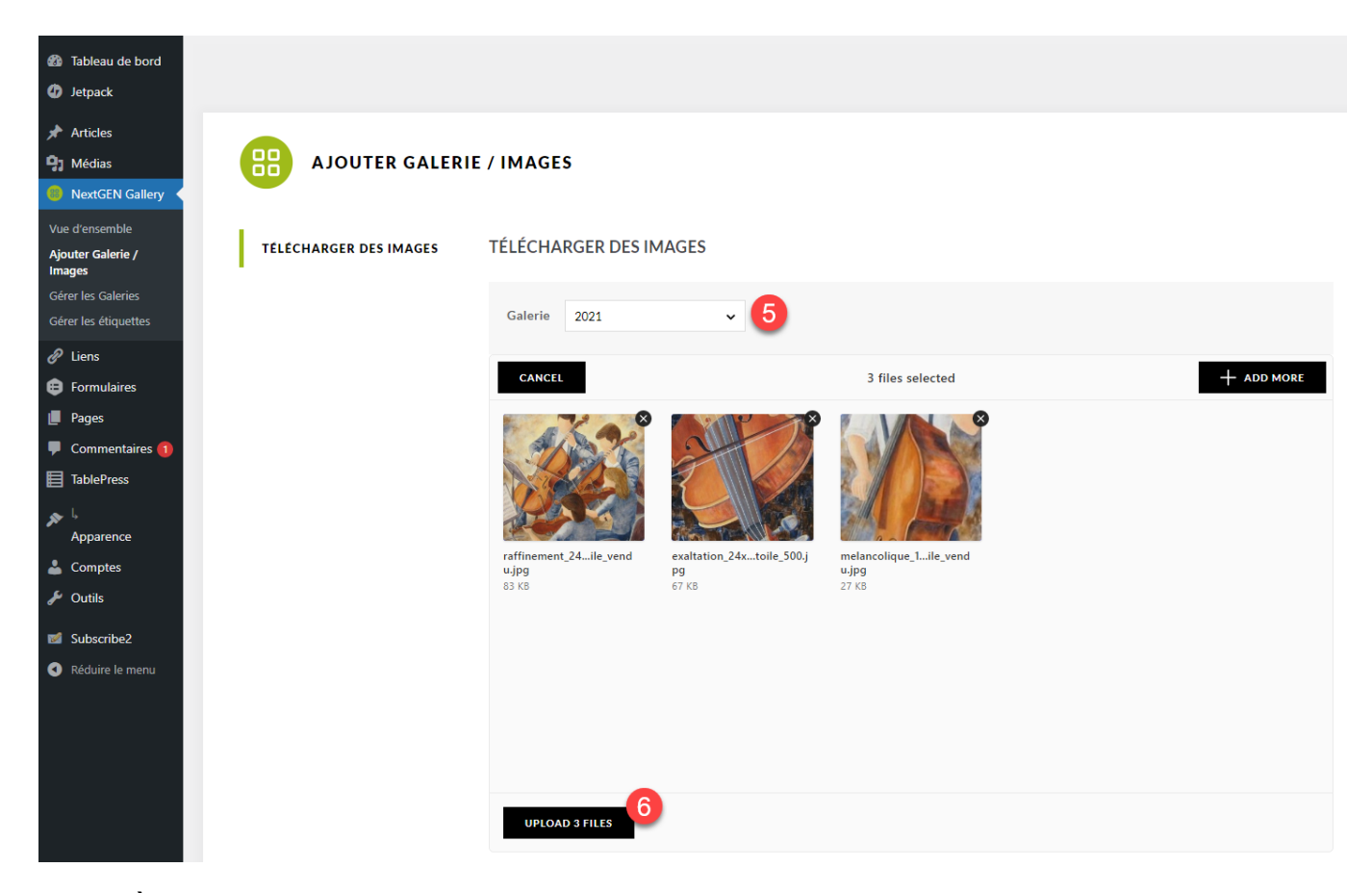

- 5. À la suite de la création de la galerie, le champ **Titre de la galerie** et le bouton **Créer & sélectionner** vont disparaitre et le nom de votre nouvelle galerie sera sélectionné dans le champ déroulant **Galerie**.
- 6. Cliquer maintenant le bouton **Upload « X » Files** pour téléverser vos images dans votre galerie nouvellement créée.

**Important!** Selon le poids des images sélectionnées, le transfert peut prendre de quelques secondes à plusieurs minutes. Le téléchargement des fichiers se fait automatiquement. **Veuillez ne pas interrompre le processus**. Une barre de progression indiquera le progrès général du transfert et l'écran reprendra son état original prêt à créer une autre galerie une fois le transfert terminé.

Répétez les 6 dernières étapes autant de fois que vous voulez créer des galeries. L'ordre de création de vos galeries n'est pas important à cette étape. C'est plus tard dans la procédure que vous déciderez dans quel ordre seront affichées vos galeries.

#### **3. Ajout d'images à une galerie existante**

**NextGen Gallery** vous permet d'ajouter des images à une galerie existante en sélectionnant la galerie dans le menu déroulant « Galerie » et suivre la même procédure que pour l'ajout d'une nouvelle galerie.

# **Page Portfolio - Étape 3 : Entrée des titres et des descriptions de vos œuvres**

Lorsque vous aurez terminé de créer vos galeries et d'y transférer vos fichiers d'image, vous devez alors leur donner des titres et des descriptions afin que vos œuvres soient bien identifiées lorsqu'elles seront vues par les visiteurs sur votre site de galerie virtuelle.

Par défaut, le système insère le nom du fichier de chaque image comme titre (avec les traits d'union) et ce titre devra être changé.

#### **1. Ouvrir la page Galeries**

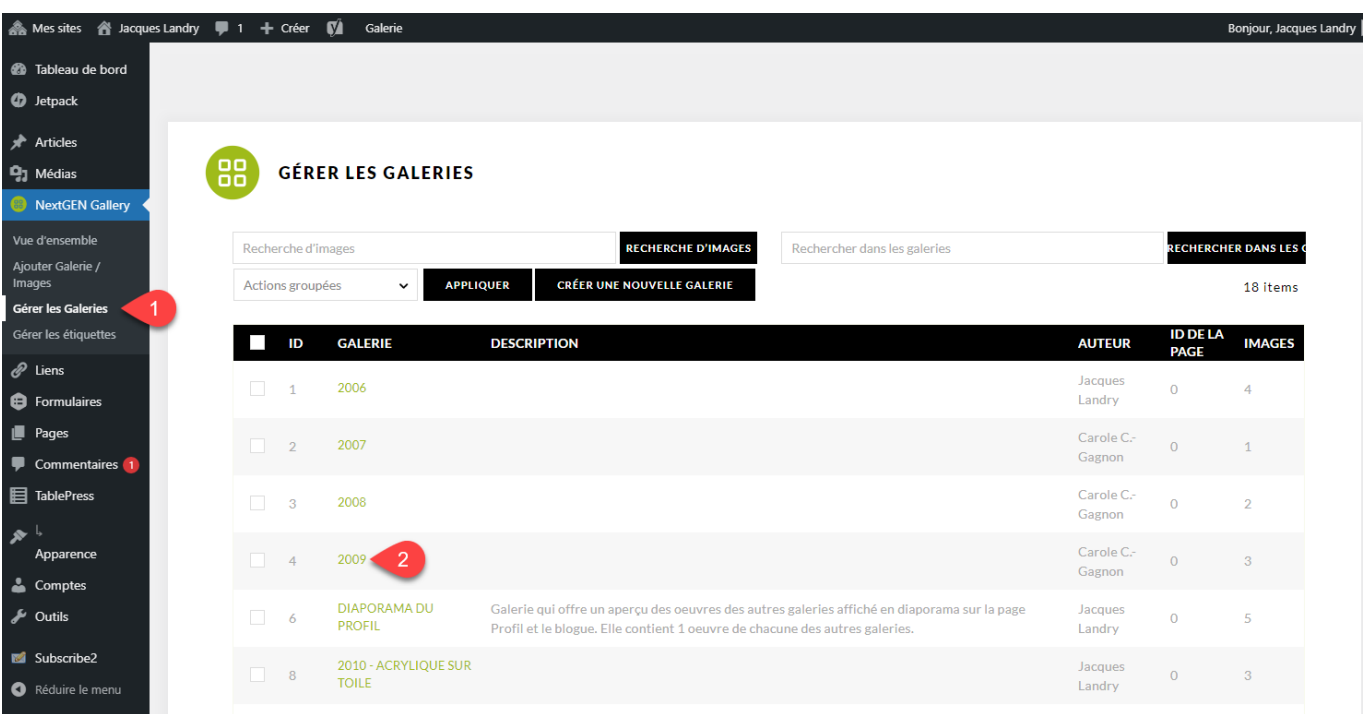

- 1. Dans le menu d'administration WordPress, cliquez sur le lien **Gérer les galeries** du sous-menu **NextGen Gallery** pour aller sur la page de la liste de vos galeries.
- 2. Cliquez ensuite sur le nom d'une galerie spécifique pour accéder à la page d'édition de cette galerie et de ses images.

**N.B.** Veuillez noter qu'une galerie existe déjà sur chaque nouveau site d'artiste, nommée **Diaporama du profil**, mais elle est initialement vide. C'est dans cette galerie que vous devrez télécharger ou copier les images du diaporama apparaissant dans la colonne de droite de votre page **Profil**. Cette procédure vous sera expliquée un peu plus loin dans ce manuel.

#### **2. Entrée des titres et descriptions des œuvres**

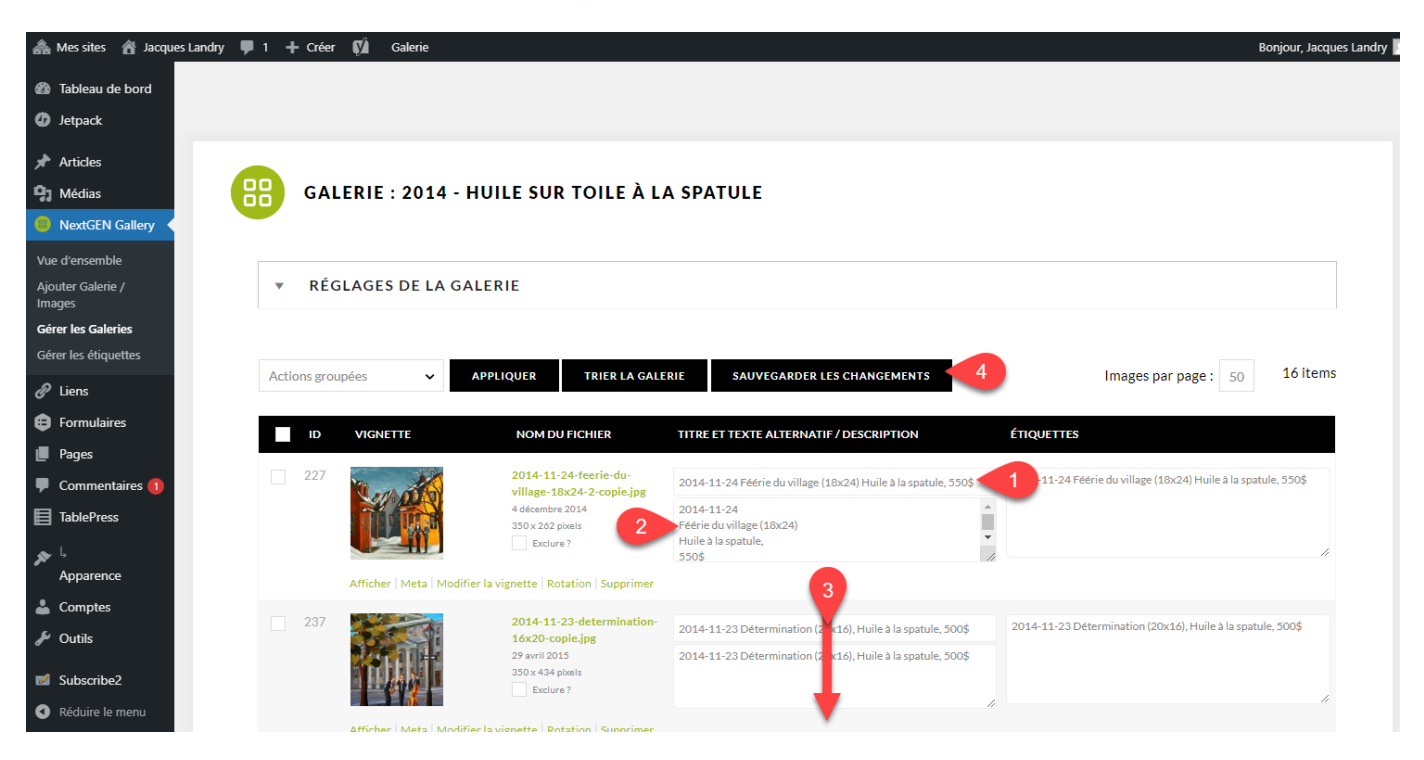

1. Entrez le titre de l'œuvre dans le champ en utilisant une écriture régulière *avec* accents, apostrophes et autres symboles si nécessaire.

**N.B.** Le texte de ce champ **(1)** sert à afficher le nom de l'œuvre dans une bulle lorsqu'un visiteur positionnera le curseur sur l'image dans la galerie.

- 2. Entrez votre curseur dans le champ juste en dessous, **puis retapez à nouveau le titre de l'œuvre sur la première ligne**, appuyez sur la touche **Entrée (Enter)** sur votre clavier d'ordinateur pour changer de lignes et entrez tour à tour :
	- Médium (huile, acrylique, techniques mixtes, etc.)
	- Dimension : hauteur x largeur (ex. :  $12" \times 12"$ )
	- Prix ou autre information comme « Vendue », « Collection Privée » ou rien du tout.

**N.B.** NextGen replacera les informations sur une seule ligne. Le texte de ce champ **(2)** s'affichera au bas de l'image lorsqu'un visiteur cliquera sur la vignette pour l'agrandir.

- 3. Répétez ces deux étapes pour chacune des œuvres de la galerie.
- 4. Cliquez sur le bouton **Sauvegarder les changements**.

# **3. Édition des vignettes (optionnel)**

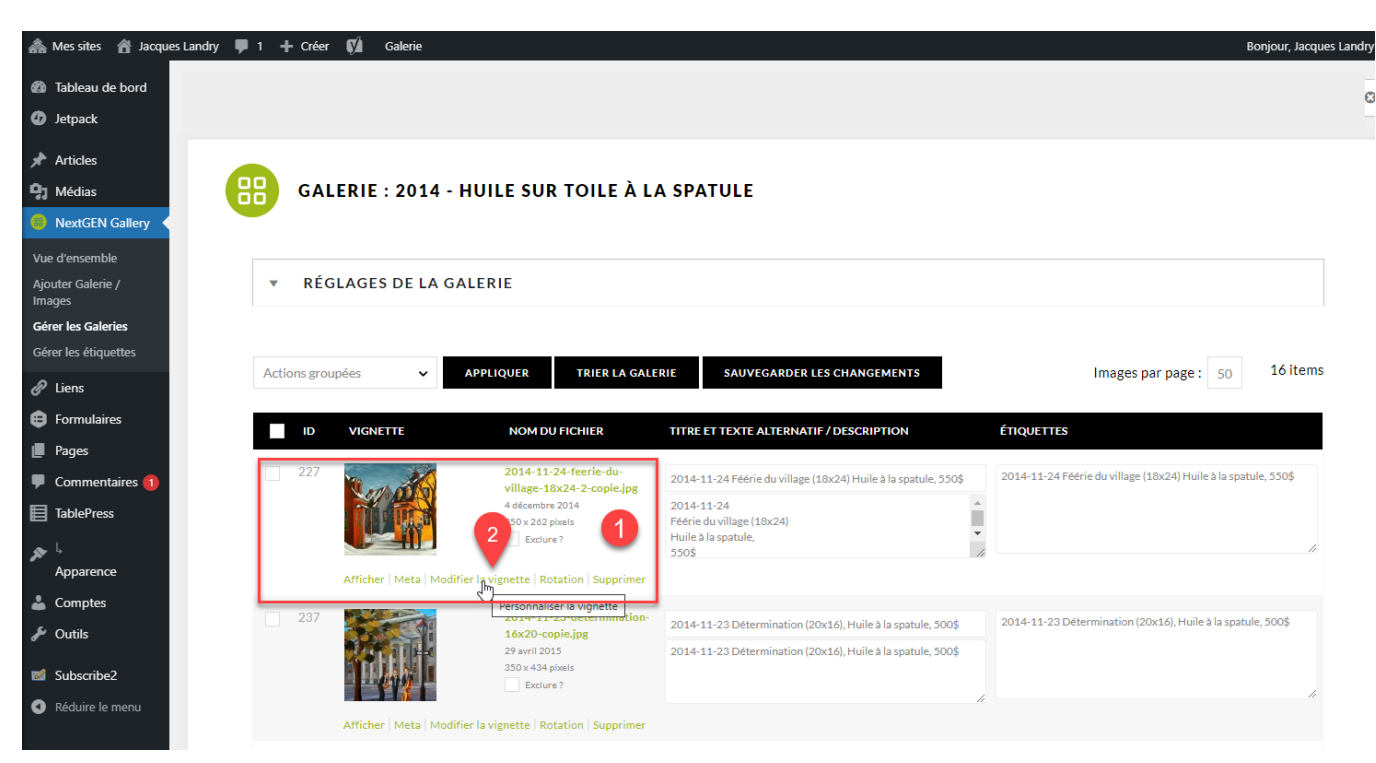

Une vignette est une version miniature de votre œuvre qui sera affichée sur votre page **Portfolio**. Si vous le désirez, vous pouvez recadrer les vignettes de chacune de vos œuvres afin de mettre un élément particulier en valeur. Par défaut, le système positionne les vignettes au centre de l'image à la dimension maximale possible. Les vignettes sont carrées, peu importe le format réel de l'image.

- 1. Lorsque vous glissez votre souris à l'intérieur de la région encadrée ci-haut, les options d'édition apparaissent sous le titre.
- 2. Cliquez sur le lien **Modifier la vignette**.

#### **3.1 Édition des vignettes (optionnel)**

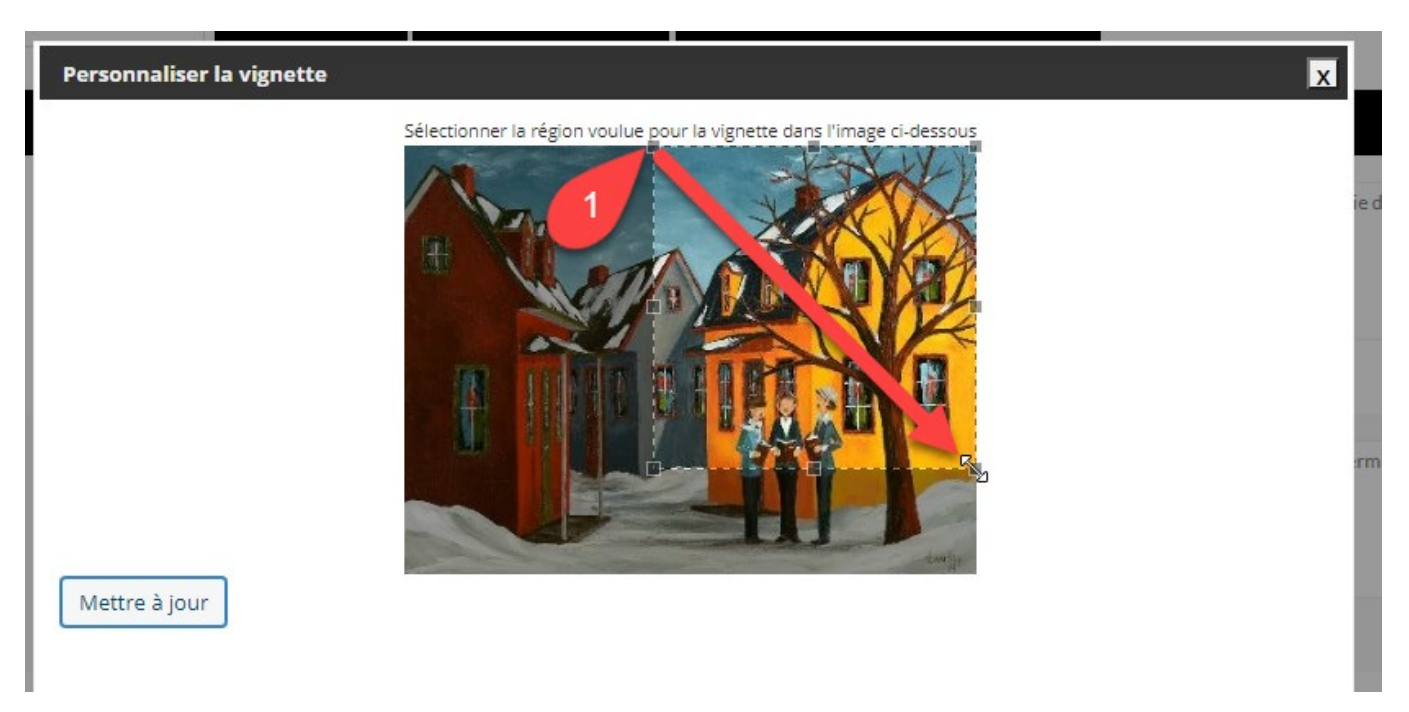

- 1. Pour créer une nouvelle vignette, cliquer puis glisser en diagonal pour créer une fenêtre de sélection de votre nouvelle vignette.
- 2. Vous pouvez redimensionner, puis déplacer le cadre de la vignette à votre guise (cliquez sans relâcher et glissez avec votre souris). Lorsque vous serez satisfait de la nouvelle vignette, cliquez sur le bouton **Mettre à jour**.
- 3. Cliquez ensuite sur le bouton **X** en haut à droit de la fenêtre pour la fermer, sinon elle restera ouverte.

#### **4. Sauvegarde des modifications**

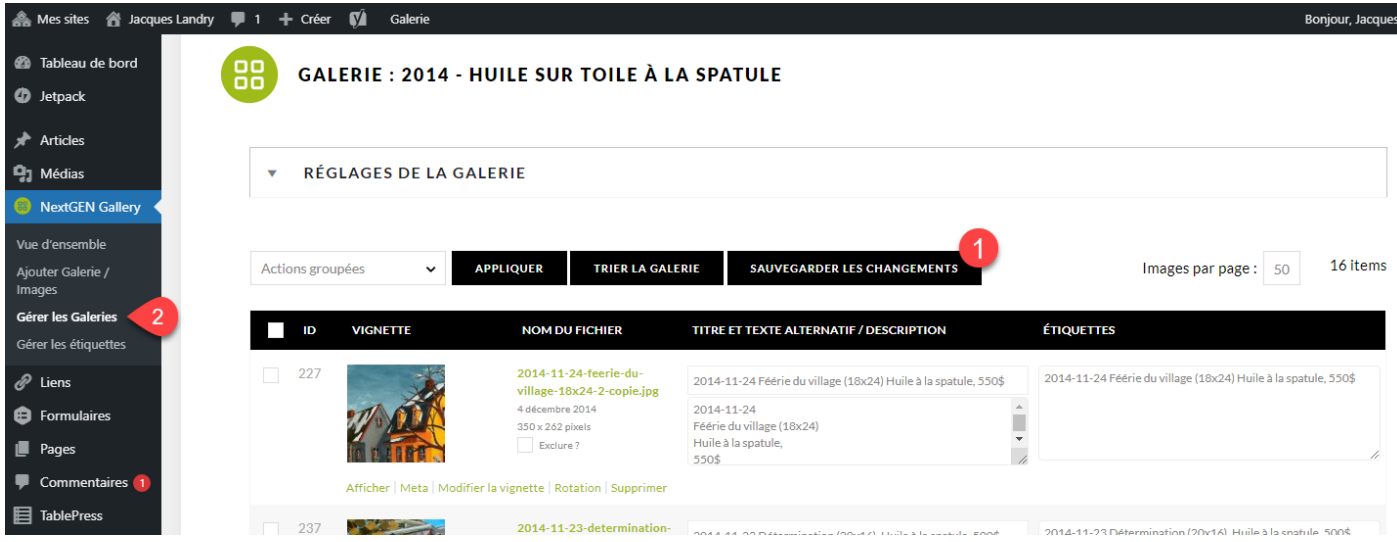

- 1. Lorsque vous aurez terminé l'entrée des titres et descriptions de cette galerie (et optionnellement les vignettes), cliquez sur le bouton **Sauvegarder les modifications**.
- 2. Cliquez sur **Gérer les galeries** pour revenir à la liste de vos galeries.

Vous devrez répéter les étapes de cette section pour chacune de vos galeries.

# **Page Portfolio - Étape 4 : Création du Diaporama du Profil et édition générale des galeries et des images**

Le **Diaporama du Profil** est une galerie qui s'affiche en haut de la colonne de droite de votre page **Profil** et de votre page de **Blogue**. Elle a comme fonction de montrer une sélection de vos meilleures œuvres (4 à 5 maximum), que vous allez choisir vous-même à partir des images que vous avez déjà téléchargées dans vos galeries.

**Important!!** La galerie **Diaporama du profil ne doit jamais être supprimée!!** Si vous supprimez cette galerie, vous ne serez pas en mesure de la remplacer. **Cela nécessitera un soutien technique inhabituel et vous causera des frais supplémentaires.**

### **1. Création du Diaporama du Profil**

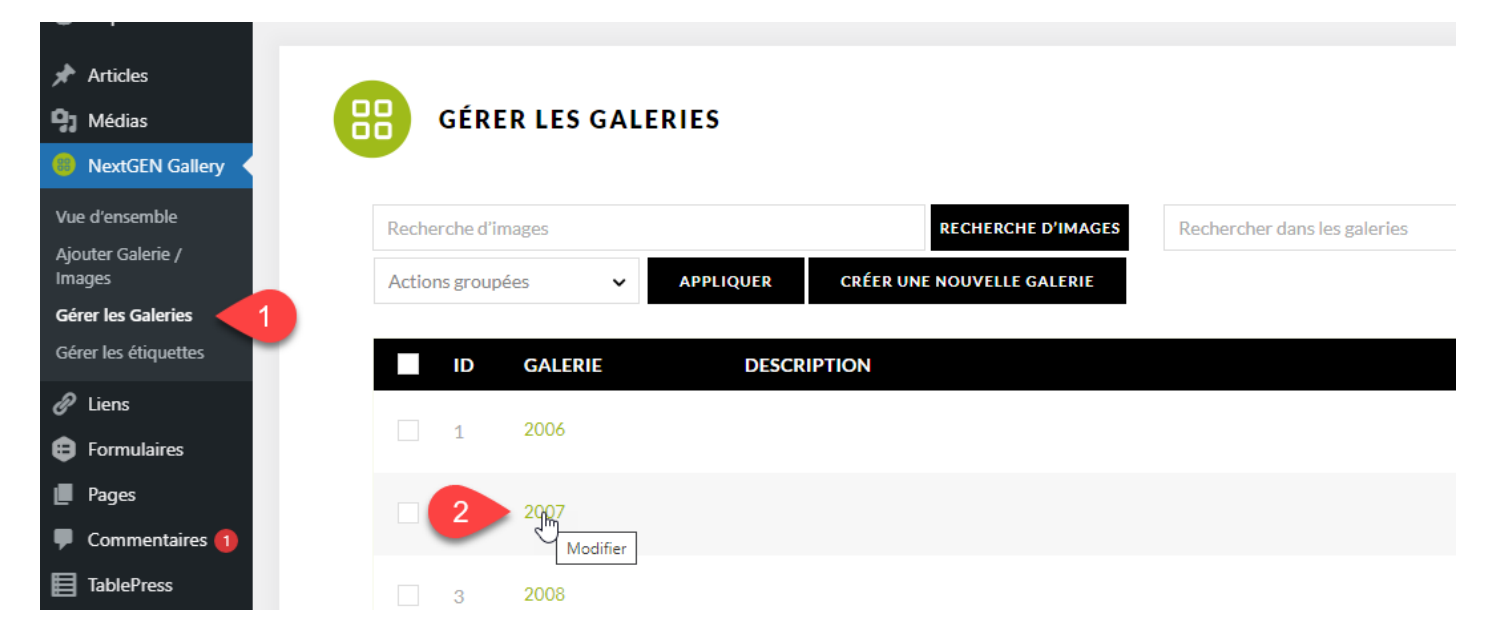

- 1. À partir de la page **Gérer les galeries**,
- 2. Entrez dans une de vos galeries.

#### **1.1 Création du Diaporama du Profil - sélection de vos images**

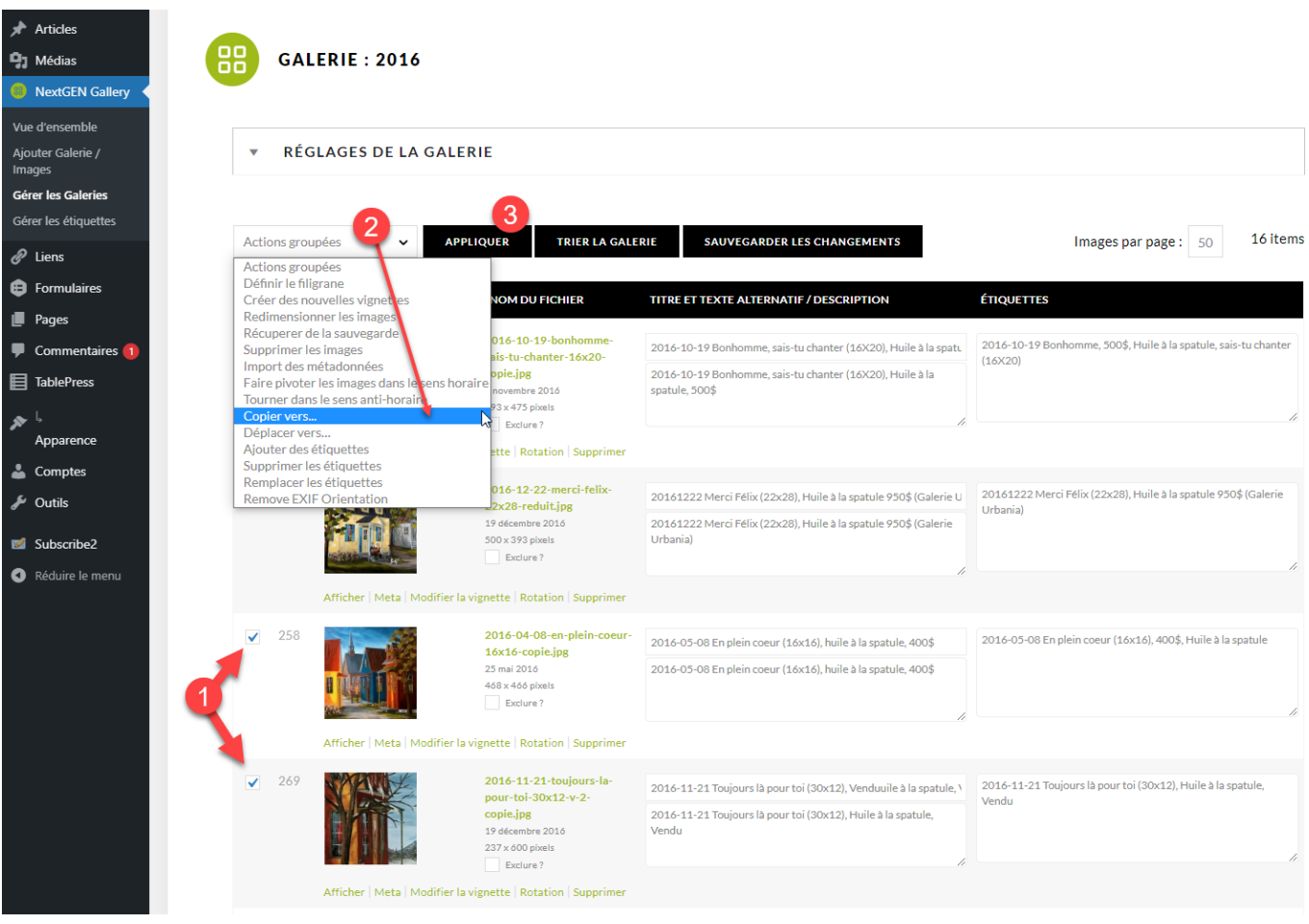

- 1. Sélectionnez vos images en cliquant dans la case à gauche de l'image
- 2. Dans le menu déroulant, choisissez **Copie vers...**
- 3. Cliquez sur le bouton **Appliquer**.

#### **1.2 Création du Diaporama du Profil - copie des images dans la galerie**

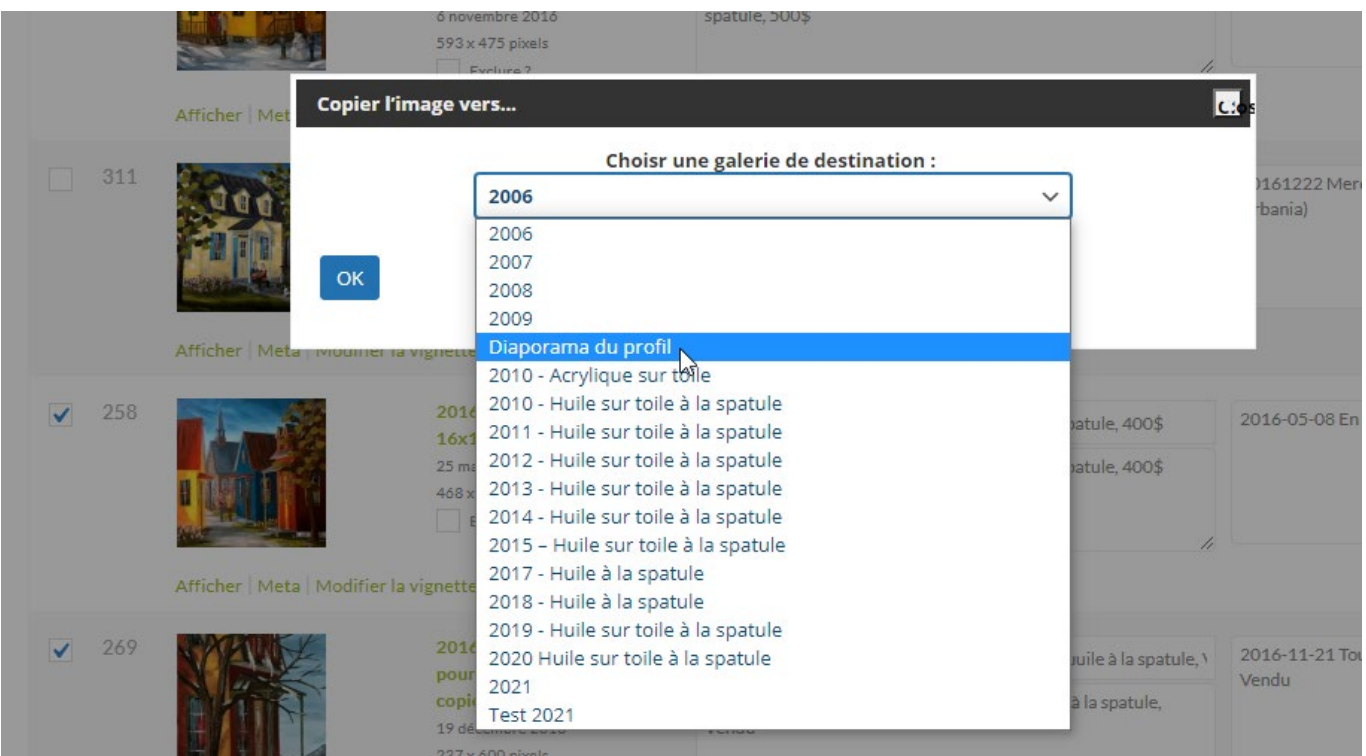

1. Dans le menu déroulant, choisissez **Diaporama du profil**, puis cliquez sur **OK**. Vos images sont maintenant copiées dans la galerie **Diaporama du profil**.

Passer à travers chacune de vos galeries de cette façon pour sélectionner vos œuvres préférées et les copier vers la galerie **Diaporama du profil**.

#### **2. Ajouter/Supprimer des galeries**

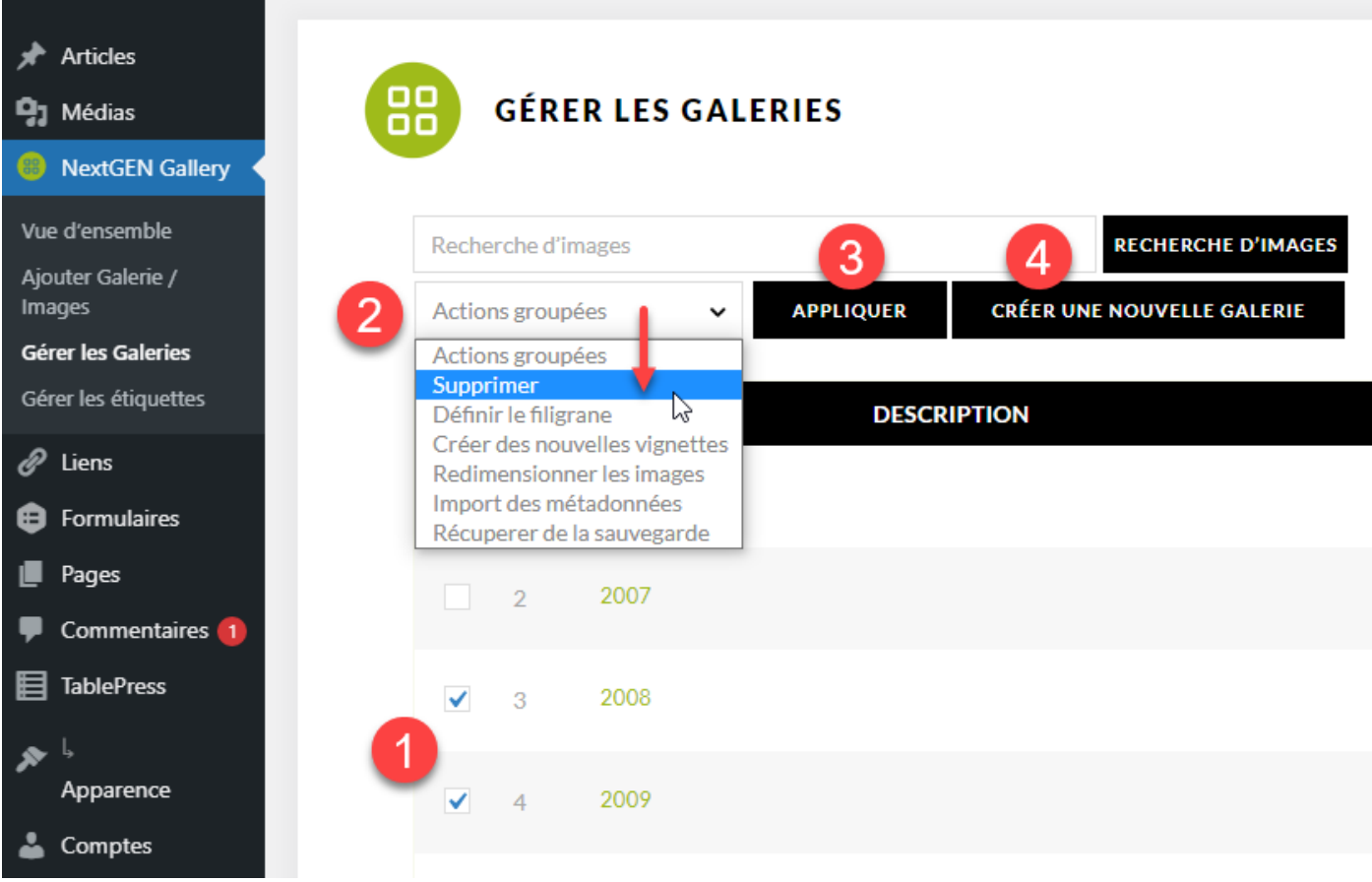

Voici quelques options d'édition pour la gestion de vos galeries :

- 1. Pour supprimer une galerie qui ne vous est plus utile, cliquez dans la case à gauche de la galerie ou des galeries que vous voulez supprimer. **Attention! Ne jamais supprimer le Diaporama du profil.**
- 2. Dans le menu déroulant, sélectionnez **Supprimer**.
- 3. Cliquez sur le bouton **Appliquer**.
- 4. Si vous voulez créer une nouvelle galerie, cliquez sur le bouton **Créer une nouvelle galerie**.

Vous ne devriez pas avoir besoin des autres options d'édition.

#### **3. Modifier/Supprimer des images et autres options d'édition**

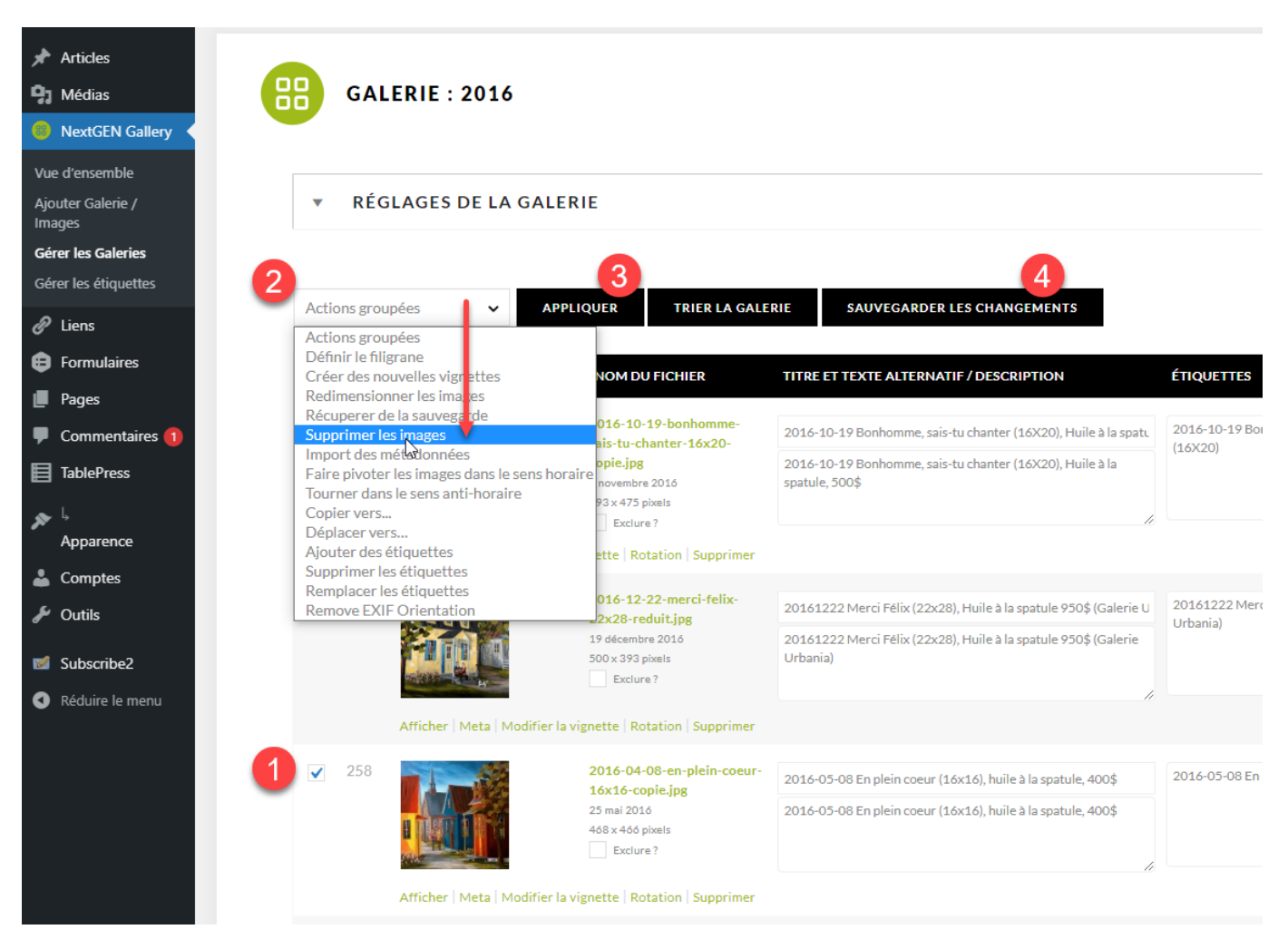

Voici quelques options d'édition pour la gestion de vos images :

- 1. Après avoir ouvert la galerie désirée, sélectionnez vos images, en cliquant dans la case à gauche des images que vous voulez éditer.
- 2. Dans le menu déroulant, sélectionnez
	- **Supprimer les images** pour les supprimer
	- **Copier vers...** pour les copier dans une autre galerie
	- **Déplacer vers...** pour les déplacer vers une autre galerie
	- **Créer des nouvelles vignettes**, si jamais elles n'ont pas été créées lors du téléchargement ou si vous voulez recréer les vignettes par défaut
- 3. Cliquez sur le bouton **Appliquer**.
- 4. N'oubliez pas de **Sauvegarder les changements**.

Vous ne devriez pas avoir besoin des autres options d'édition.

#### **4. Triage des images dans une galerie**

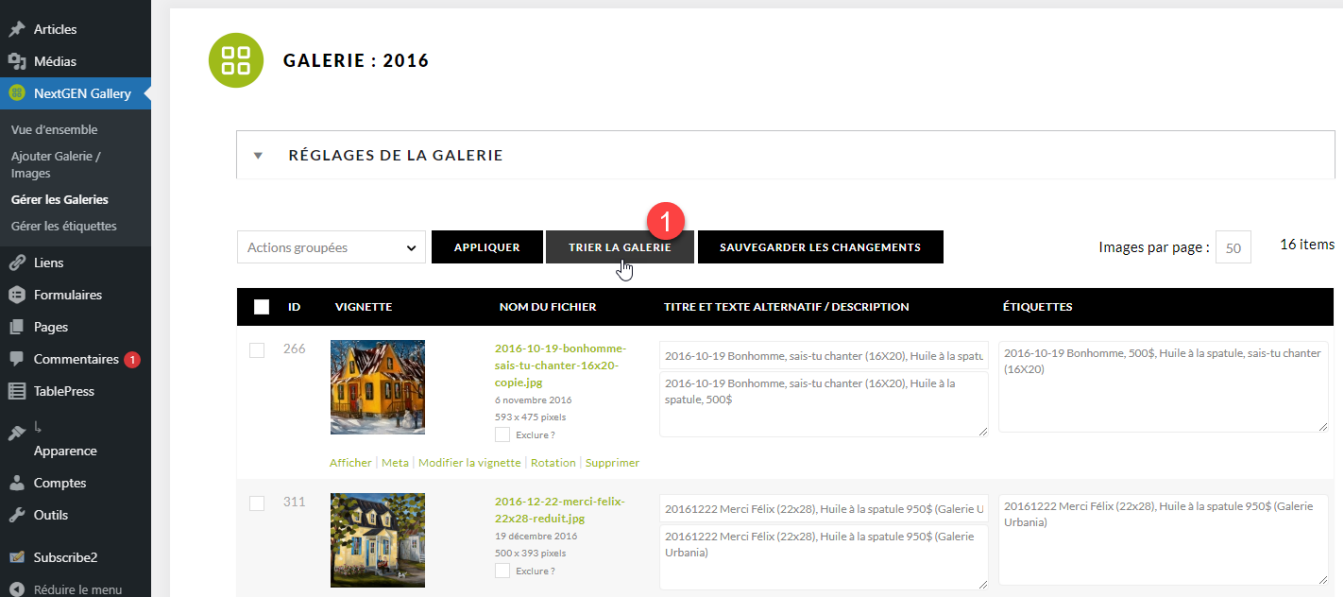

Vous pouvez trier les images d'une galerie pour changer l'ordre dans lequel elles s'afficheront.

1. Après avoir ouvert la galerie désirée, cliquez sur le bouton **Trier la galerie**.

#### **4.1 Choix du tri**

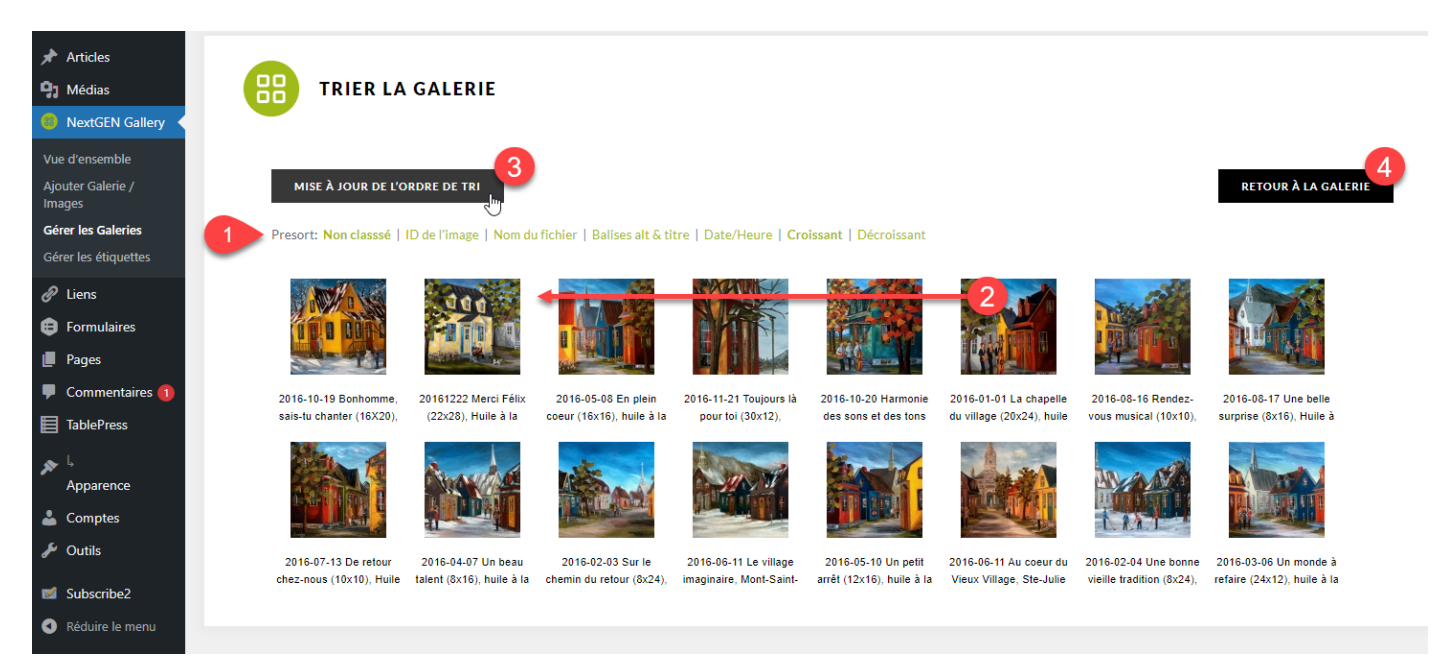

1. Vous pouvez cliquer sur le type de tri désiré. Par exemple: si vous désirez que vos images s'affichent par ordre alphabétique du titre de l'œuvre, cliquez sur **Alt/Titre** et **Ascendante** (de A à Z), mais si vous voulez voir les œuvres les plus récentes en premier alors cliquez sur **Date/Heure** et **Descendante**.

- 2. **OU** glissez-déplacez une image vers une nouvelle position dans la liste. Cliquez sur une image et, en gardant le bouton de la souris enfoncé, déplacez l'image vers une nouvelle position puis relâchez le bouton de la souris. L'image sélectionnée sera déplacée à cet endroit.
- 3. Lorsque vous serez satisfait de votre tri, cliquez sur le bouton **Mettre à jour le tri** pour sauvegarder.
- 4. Cliquez sur **Retour à la galerie**.
- 5. N'oubliez pas de Sauvegarder les modifications.

# **Page Portfolio - Étape 5 : Insertion des galeries dans la page Portfolio**

Vos galeries sont maintenant prêtes à être insérées dans votre page **Portfolio**. Tout comme les tableaux **TablePress**, vos galeries sont gérées dans une extension WordPress dédiée, pour ensuite être insérées dans la page qui sera visible au public.

Cette étape explique la façon d'ajouter les titres et les codes nécessaires pour que vos galeries soient affichées correctement sur votre site de galerie virtuelle. C'est aussi à cette étape que vous déciderez de l'ordre d'affichage de vos galeries.

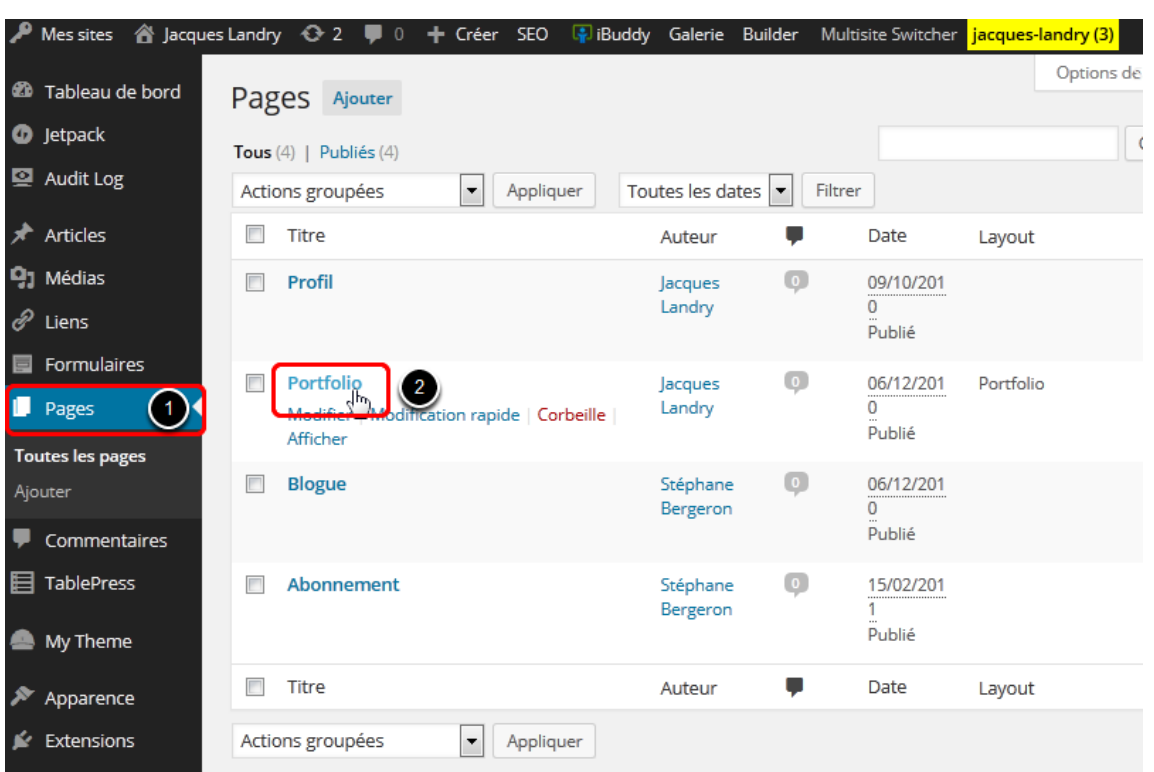

#### **1. Se rendre sur la page Portfolio**

- 1. Dans le menu d'administration WordPress, cliquez sur la section **Pages**.
- 2. Cliquez sur la page **Portfolio**.

#### **2. Effacer le contenu temporaire**

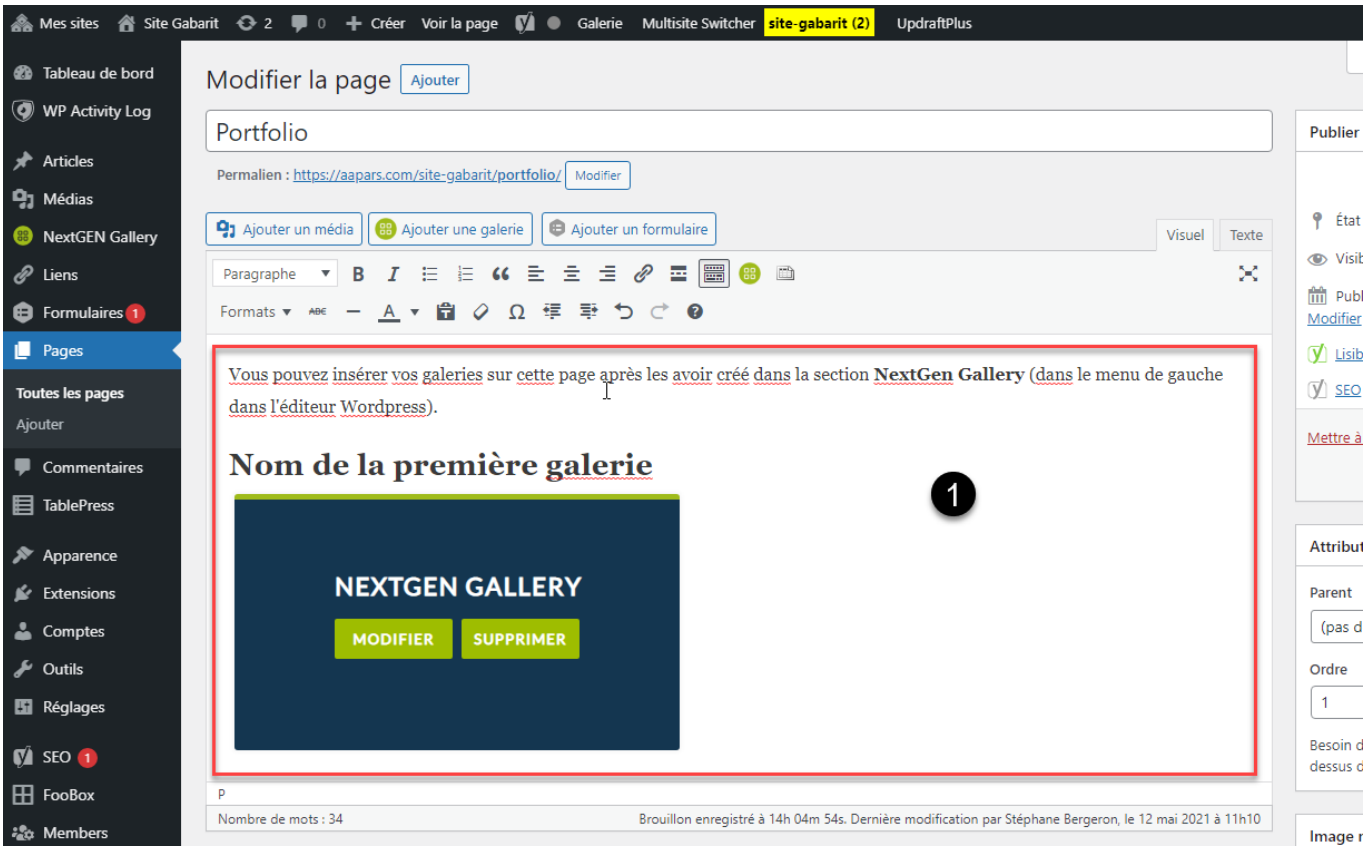

1. Sélectionnez tout le contenu temporaire et effacez-le. La boîte de contenu devrait être vide.

#### **3. Ajouter un titre de galerie**

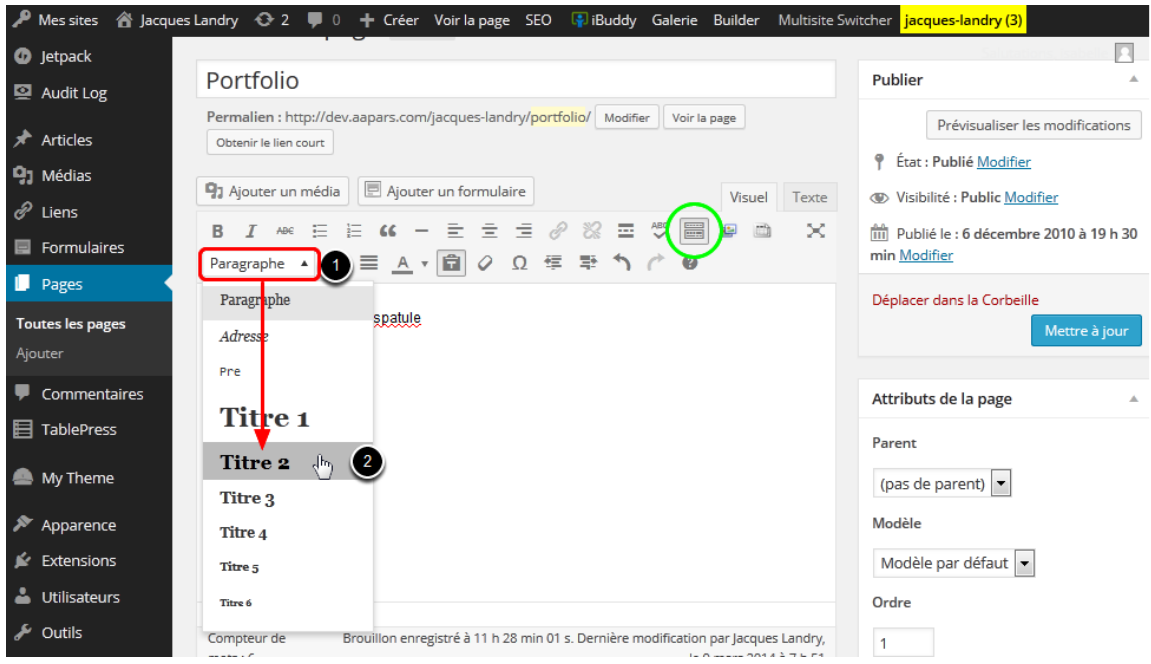

- 1. Tapez le nom de votre première galerie. *Ne changez pas de ligne* et ouvrez le menu déroulant dans la barre d'outils de l'éditeur.
- 2. Sélectionnez le format **Titre 2**.

**N.B.** Si vous ne voyez pas la deuxième ligne de la barre d'outils de formatage où se trouve le **Titre 2**, cliquez sur le bouton **Ouvrir/Fermer la barre d'outils** (encerclé en vert).

**4. Ouvrir la fenêtre d'insertion de galeries NextGen**

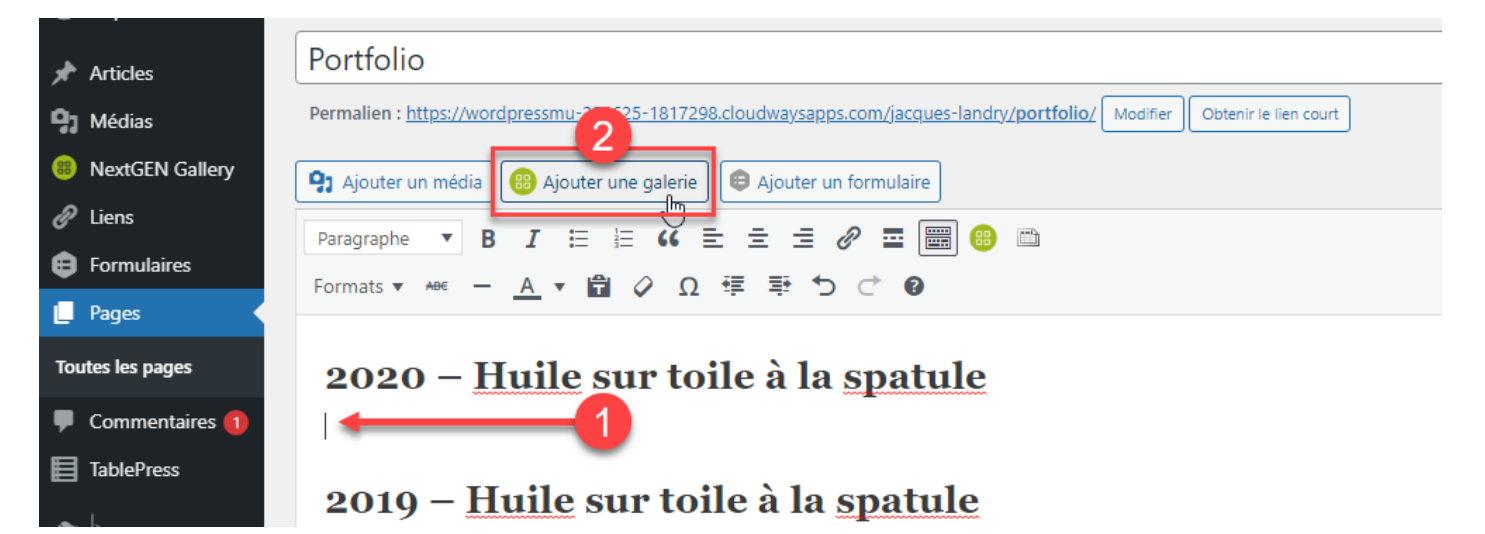

- 1. Appuyez sur le bouton **Entrée (Enter)** de votre clavier d'ordinateur 1 fois pour créer une nouvelle ligne. Votre curseur devrait être *sous* votre titre.
- 2. Cliquez sur le bouton d'insertion de galeries **NextGen** au-dessus de la barre d'outils.

#### **5. Ajouter une galerie**

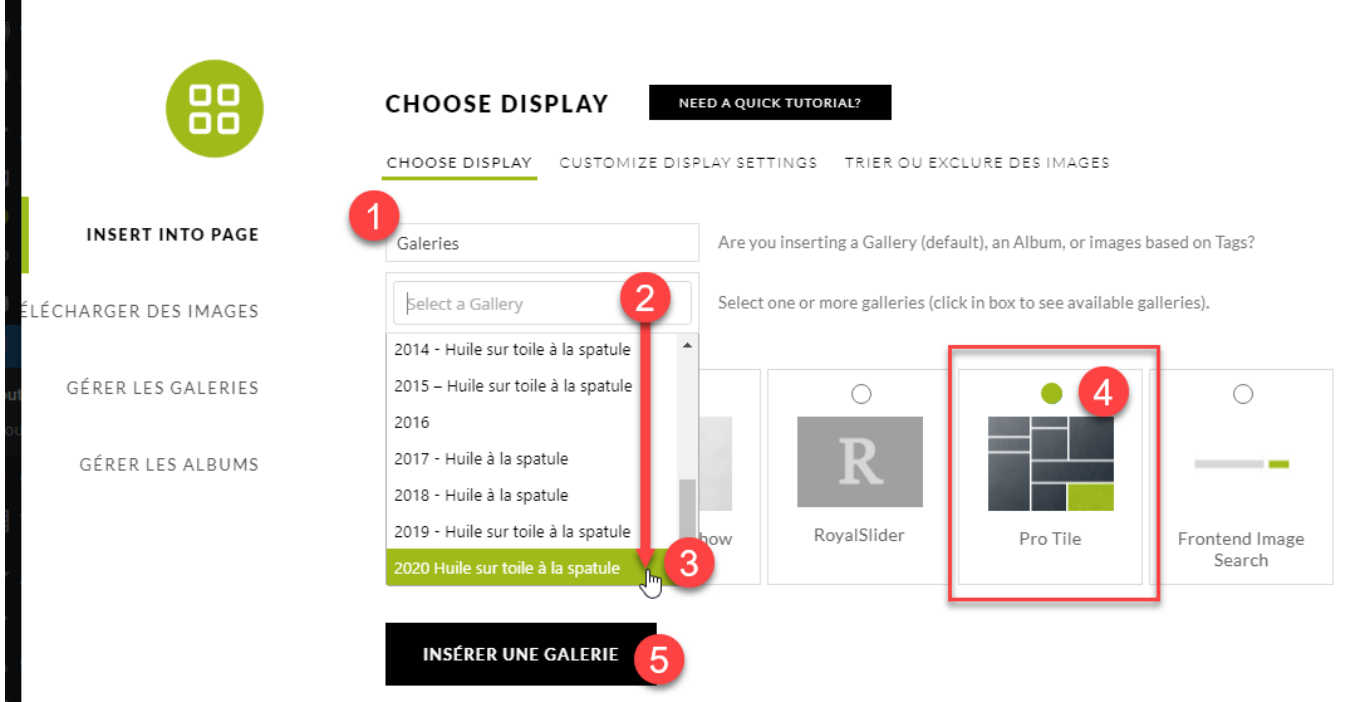

Dans la fenêtre qui apparaît :

- 1. Assurez-vous que l'option **Galeries** est sélectionnée.
- 2. Cliquer le champ déroulant **Select a Gallery**.
- 3. Dans le menu déroulant qui s'affichera après 1 ou 2 secondes, sélectionnez la galerie qui correspond au titre que vous venez d'écrire en cliquant sur son nom dans le menu déroulant.
- 4. Cliquer l'option « **ProTile** » pour afficher votre galerie au nouveau format d'affichage de la galerie virtuelle OU laisser l'ancienne option par défaut « **Basic Thumbnails** » si vous préférez l'affichages en vignettes plus petites comme avant.
- 5. Cliquez sur **Insérer une galerie**.

Important!! Laisser les autres options de cette fenêtre à leurs valeurs par défaut.

L'affichage de vos galeries auront les apparences suivantes selon les options sélectionnées :

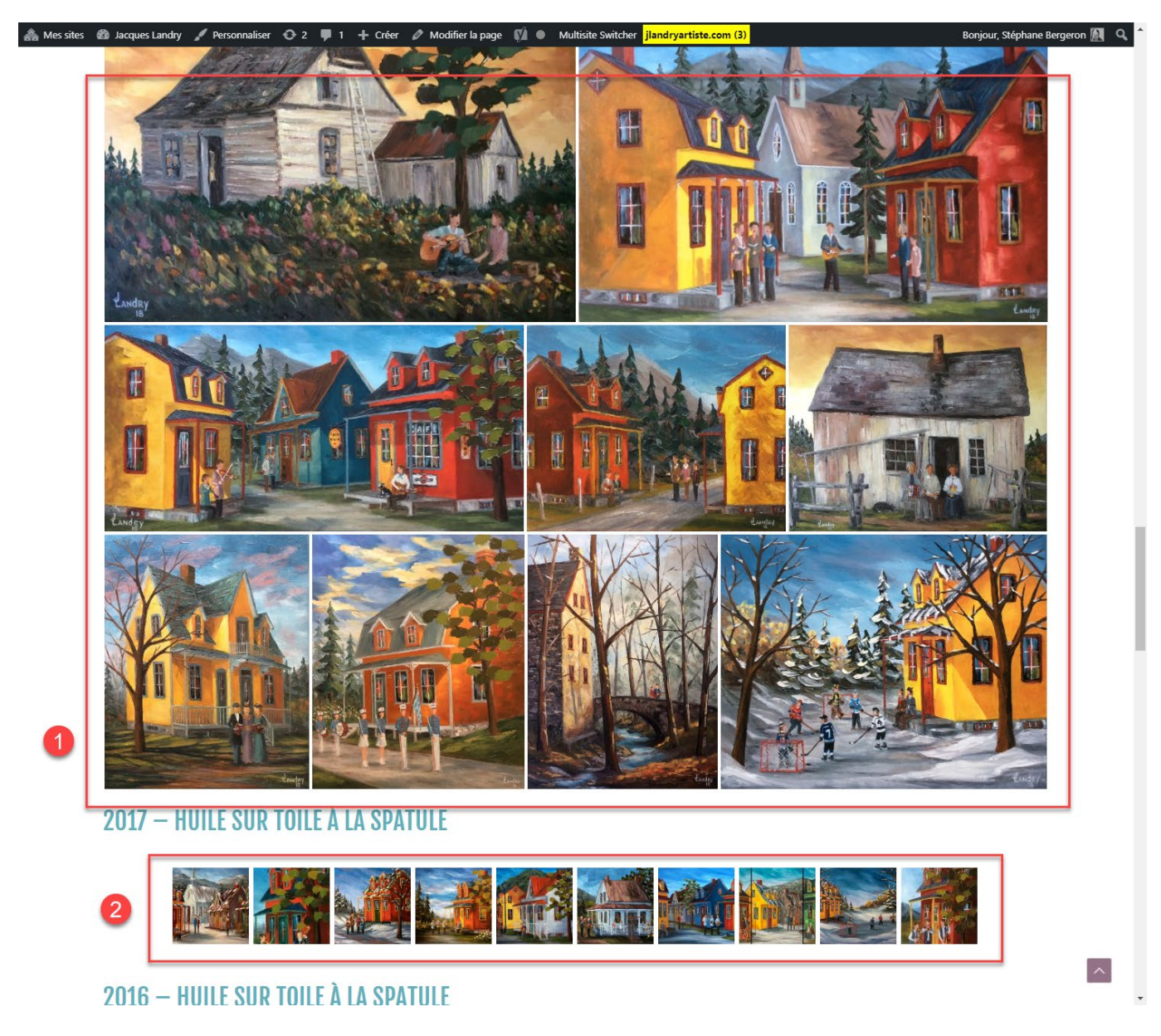

- 1. Option « Pro Tile » (nouveau)
- 2. Option « Basic Thumbnails » (comme avant)

#### **6. Ajouter une galerie: répétez**

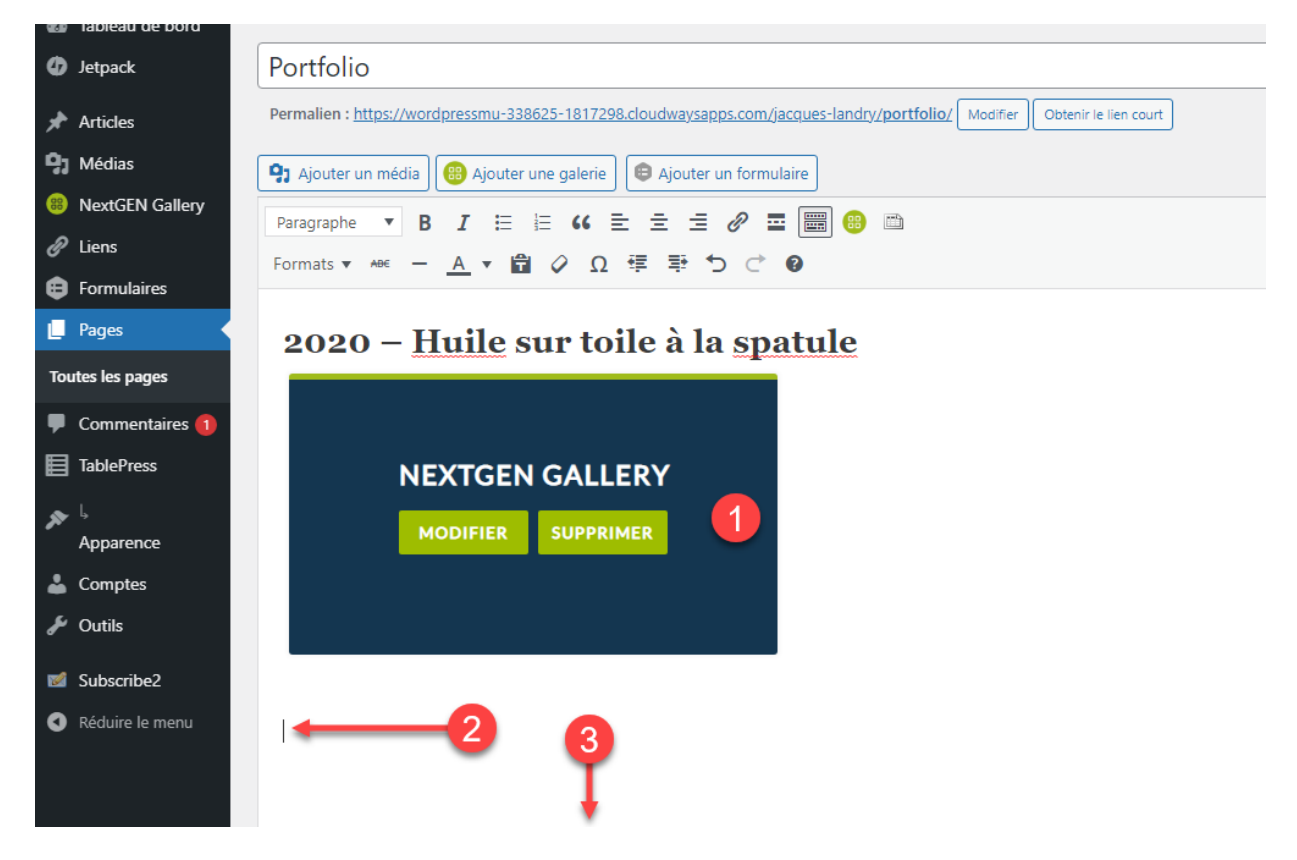

- 1. Votre galerie a été inséré automatiquement.
- 2. Appuyez sur la touche **Entrée (Enter)** sur votre clavier d'ordinateur 1 fois pour créer une nouvelle ligne. Votre curseur devrait être *sous* la nouvelle galerie insérée.
- 3. Tapez le nom de la prochaine galerie (selon l'ordre que vous voulez), donnezlui le format **Titre 2** comme à l'étape **3 Ajouter un titre de galerie** plus haut puis poursuivez avec les étapes **4**, **5** et **6** pour toutes vos galeries.

#### **7. Ajouter/Supprimer une galerie de votre page Portfolio**

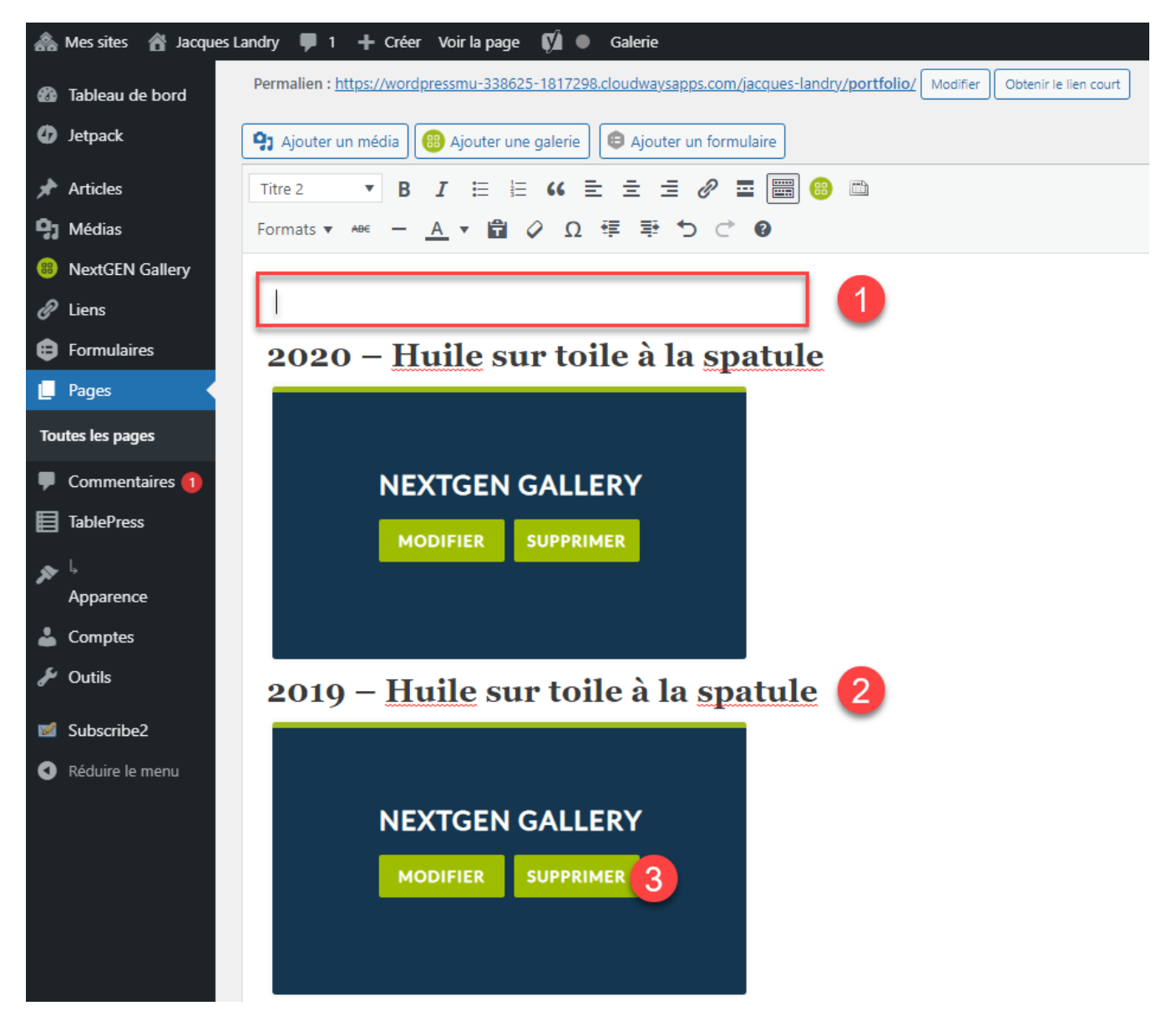

- 1. Si vous voulez insérer une galerie au-dessus d'une autre dans votre page **Portfolio**, vous n'avez qu'à placer le curseur à l'endroit où vous voulez mettre votre nouvelle galerie, peser sur la touche **Entrée (Enter)** de votre clavier d'ordinateur 1 fois et placer votre curseur sur la nouvelle ligne. Ensuite, suivez les étapes à partir du numéro **3 Ajouter un titre de galerie** plus haut.
- 2. Si vous voulez supprimer une galerie, vous n'avez qu'à sélectionner le texte de votre titre et appuyer la touche **Supprimer** sur votre clavier.
- 3. Cliquer ensuite le bouton **Supprimer** dans le bloc NextGen Gallery qui était sous le titre que vous venez de supprimer. Ensuite, appuyer sur la touche

**Supprimmer** de votre clavier d'ordinateur **2 fois** (il ne doit pas avoir de ligne de trop entre les galeries).

#### **8. Sauvegarder vos modifications et visualiser votre page Portfolio**

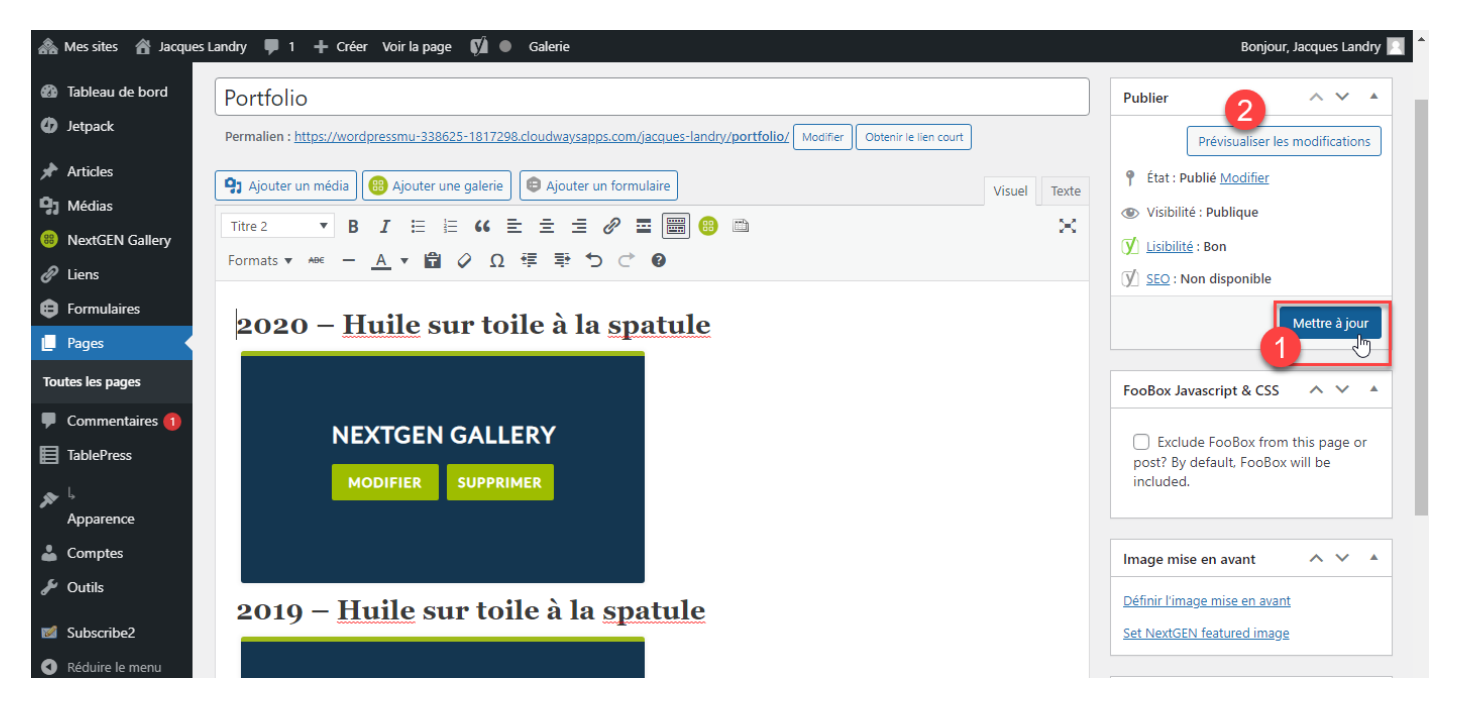

Une fois que vous aurez terminé d'insérer toutes vos galeries, votre page devrait ressembler à l'exemple ci-dessus.

- 1. Cliquez sur **Mettre à jour** pour sauvegarder vos modifications.
- 2. Cliquez sur **Prévisualiser les modifications** pour voir votre page. WordPress ouvrira votre page dans un nouvel onglet.

#### **9. Votre page Portfolio est terminée**

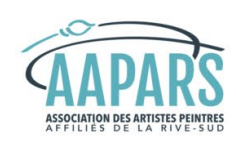

Profil Portfolio Blogue Contactez-moi Site AAPARS Q

Jacques Landry | Déconnexion

#### **PORTFOLIO**

2020 - HUILE SUR TOILE À LA SPATULE

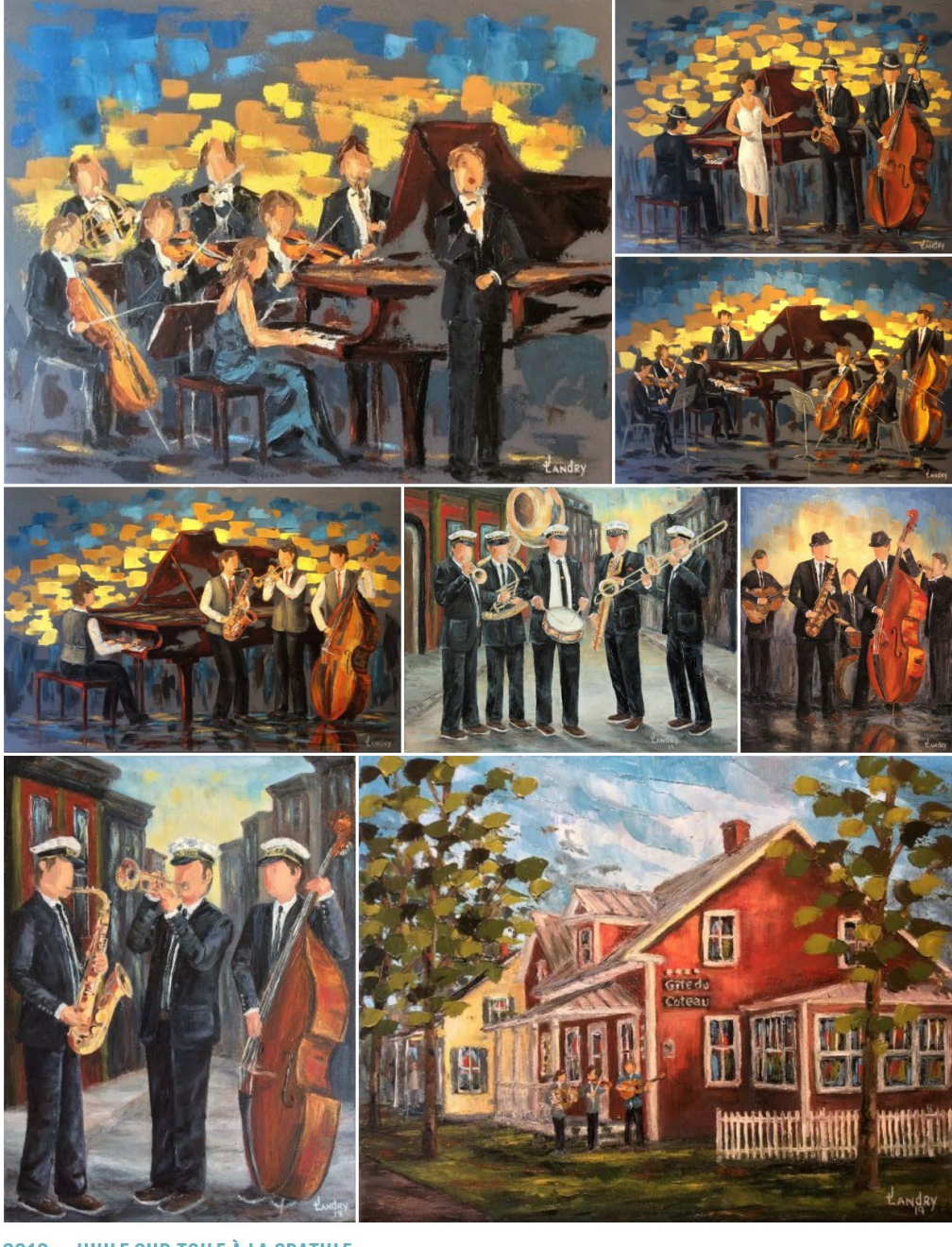

2019 - HUILE SUR TOILE À LA SPATULE

Voici à quoi devrait ressembler votre page **Portfolio**. Chaque galerie est affichée en une série de tuiles sur lesquelles les visiteurs de votre site peuvent cliquer pour voir une image de plus grande taille.

# **Conclusion**

Félicitations!!! Vous avez terminé!

Vous devez maintenant communiquer par courriel avec la personne responsable de la galerie virtuelle, Mme Ghislaine Pilotte à gv@aapars.com (450-583-1045) pour que celle-ci vérifie votre beau travail. Une fois votre galerie virtuelle approuvée, elle sera mise en ligne.

La troisième page visible sur votre site de galerie virtuelle est la page de **Blogue**. La procédure pour gérer cette page est dans un autre document que vous allez recevoir une fois que votre galerie virtuelle sera terminée, approuvée et publiée.

Nous vous suggérons d'attendre cette procédure avant de créer des articles. Les artistes qui utilisent ces articles incorrectement (ex. : pour montrer une nouvelle œuvre sans y mettre de texte, de titre adéquat et en insérant l'image au mauvais endroit) verront leur article supprimé par la personne responsable des galeries virtuelles.

Si vous avez oublié votre mot de passe ou pour en créer un nouveau, veuillez vous référer à l'annexe.

# **Annexe : Modification de votre mot de passe**

Lors de la création de votre site de galerie virtuelle, un mot de passe complexe et confidentiel vous a été donné. Si jamais vous perdez ce mot de passe ou bien vous voulez le changer, vous devez suivre les directives ci-dessous.

Pour des raisons de sécurité et afin que des intrus ne puissent accéder à votre site ou celui de l'AAPARS, **veuillez prendre note** que tout mot de passe qui ne répond pas aux caractéristiques suivantes sera rejeté par le système.

Le mot de passe :

- **doit** avoir une longueur de 10 caractères minimum
- **doit** contenir un mélange de lettres majuscules **et** minuscules, de chiffres et de caractères de ponctuation (!\$?;&, etc.). Les 4 éléments sont requis.
- **ne doit pas** contenir de référence au nom ou à l'adresse URL de votre site
- **ne doit pas** contenir de référence à votre nom, identifiant ou adresse courriel
- **ne doit pas** contenir de séquence de caractères consécutifs (FFF ou 555 par exemple)

Ces exigences ont 2 buts :

- 1. Rendre le mot de passe impossible à deviner par une autre personne comme il ne contient aucune information personnelle
- 2. Rendre le mot de passe extrêmement difficile à craquer par des scripts automatisés créés par des pirates informatiques qui essaient de s'introduire sur des sites web pour obtenir vos informations personnelles

Si vous essayez de changer votre mot de passe pour un nouveau qui ne répond pas aux critères de sécurité énumérés ici, un message d'erreur détaillant le problème spécifique sera affiché tout en haut de la page de profil illustrée à l'étape suivante.
### **1. Si vous avez perdu votre mot de passe**

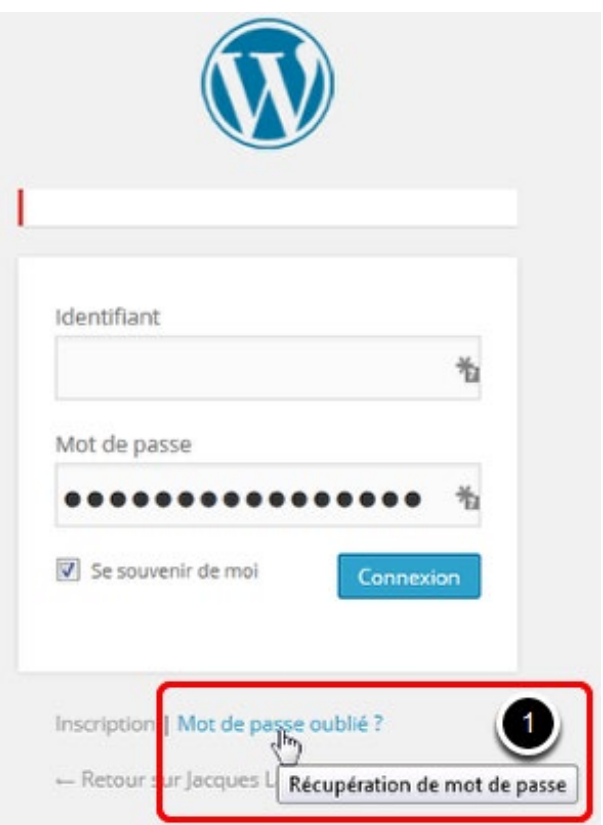

Si jamais vous perdez votre mot de passe (vous ne trouvez plus le courriel qui contient vos informations) et que WordPress vous bloque l'accès à votre site, ou si vous voulez simplement le changer parce que celui-ci est trop complexe ou n'est pas assez sécuritaire, vous pouvez simplement créer un nouveau mot de passe en suivant cette procédure.

### 1. Cliquez sur **Mot de passe oublié ?**

# **1.1 Entrée de votre courriel**

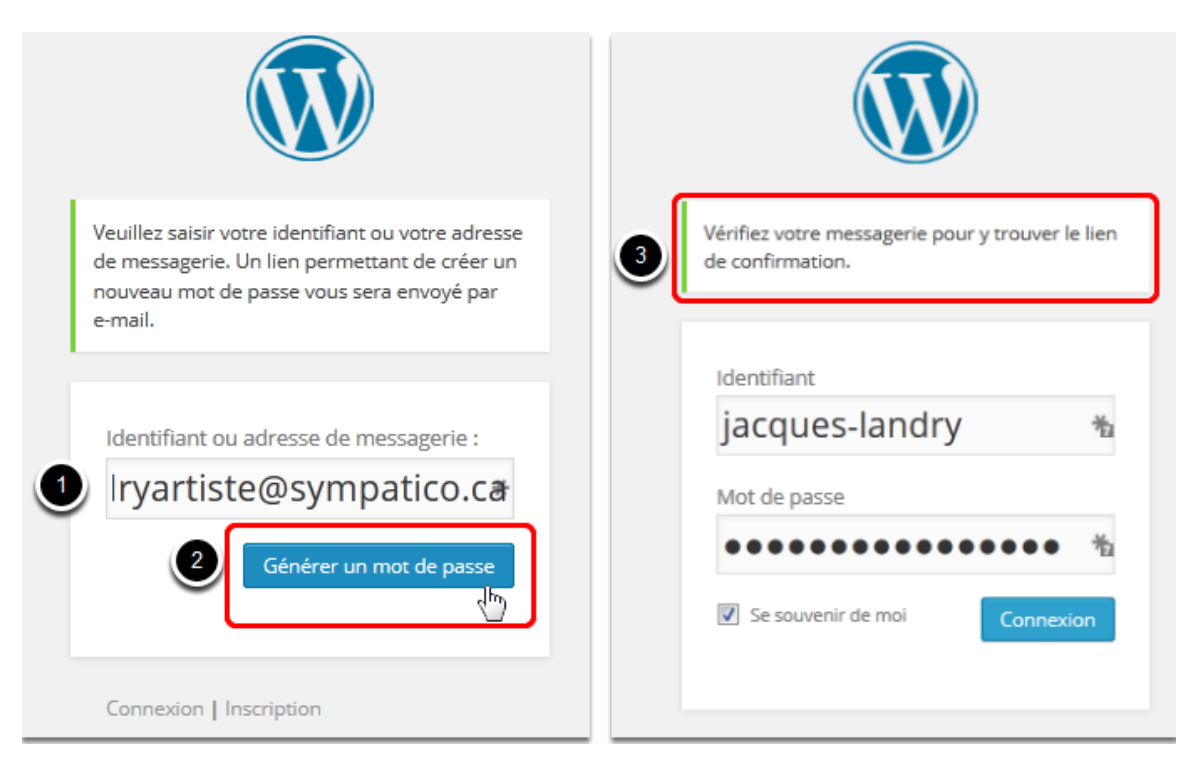

- 1. Dans la nouvelle fenêtre, entrez votre adresse courriel.
- 2. Cliquez sur **Générer un mot de passe**.
- 3. Un message vous informera de vérifier vos courriels.

### **1.2 Réception du courriel de WordPress**

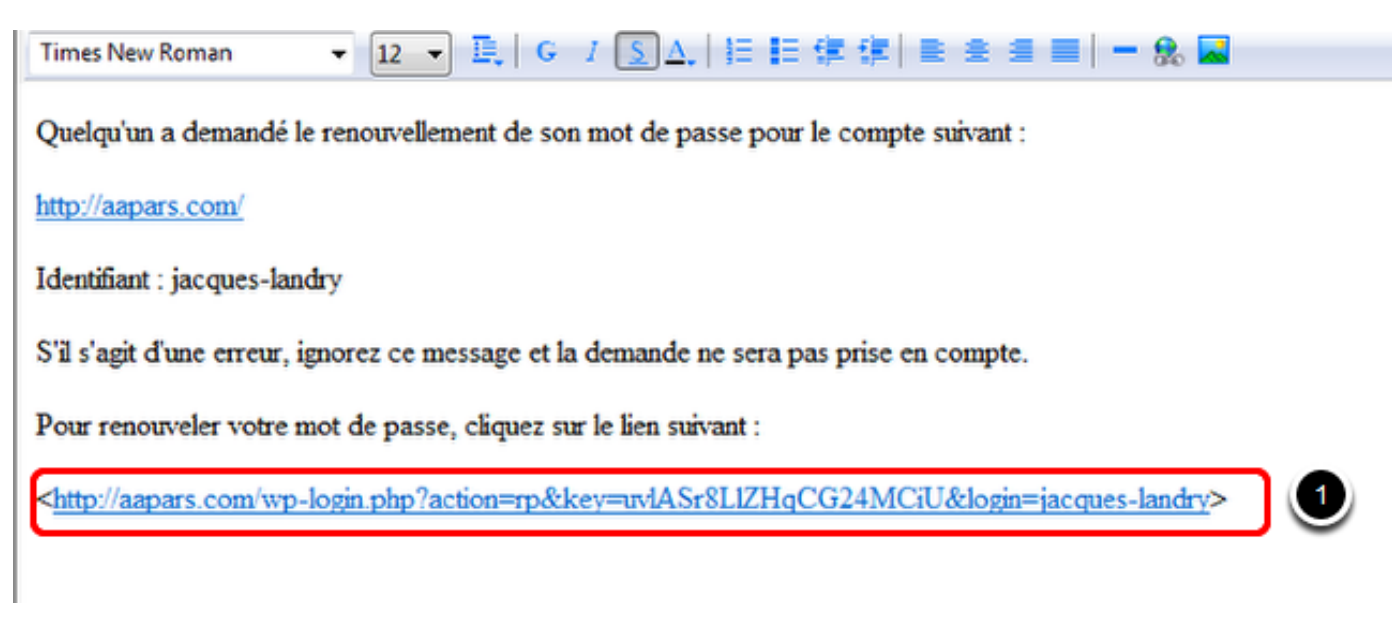

1. Cliquez sur le lien au bas du message

# **1.3 Création du nouveau mot de passe**

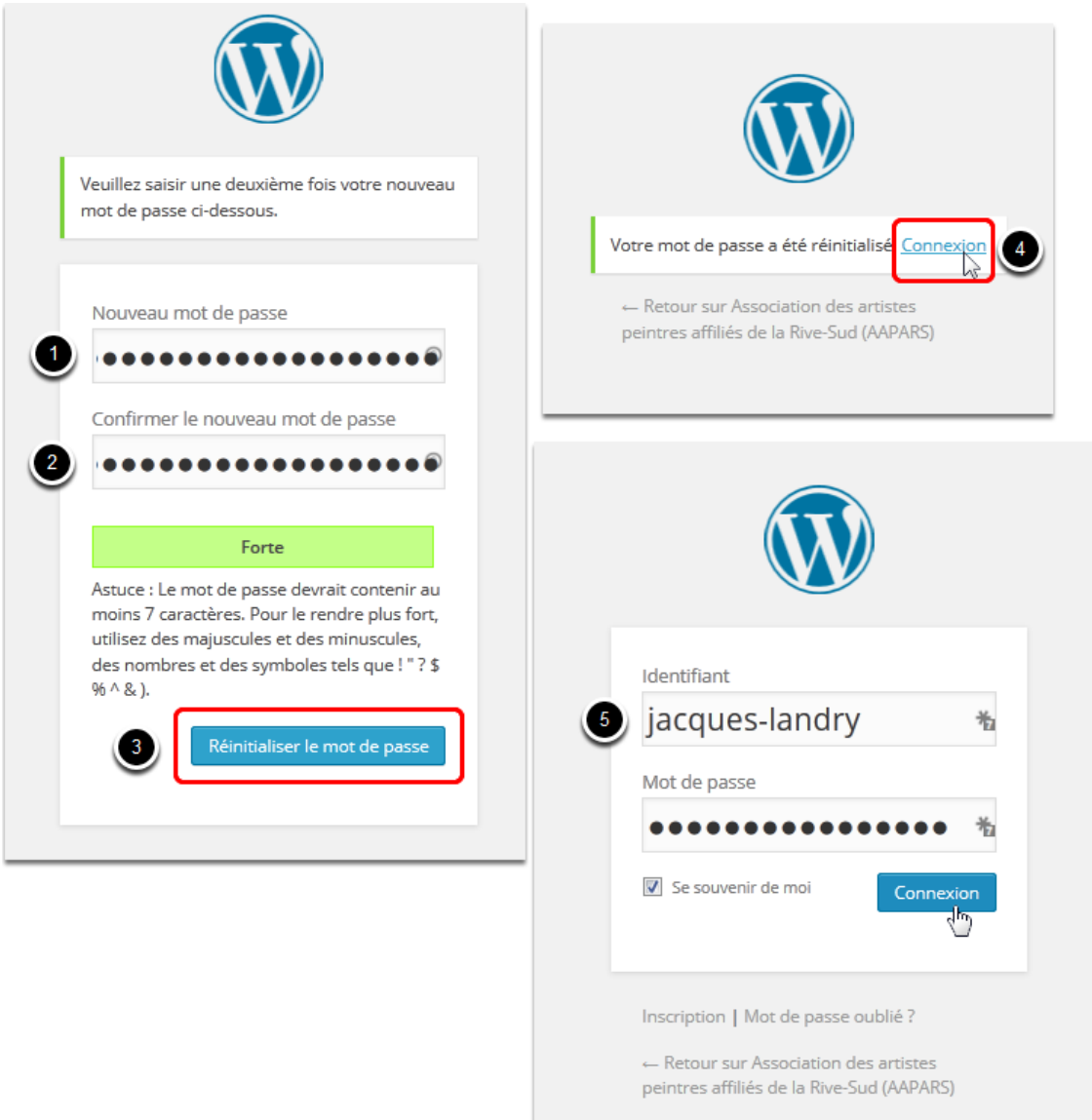

- 1. En suivant les directives énumérées au début de ce chapitre, créez un mot de passe sécuritaire.
- 2. Retapez le même mot de passe dans le deuxième champ.
- 3. Cliquez sur **Réinitialiser le mot de passe**.
- 4. Dans la fenêtre de confirmation, cliquez sur **Connexion**.
- 5. De retour sur la page de connexion WordPress, entrez votre identifiant et votre nouveau mot de passe.

### **Il est de votre responsabilité de bien conserver vos informations.**